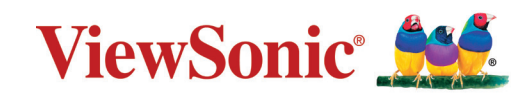

## **LS510W/LS510WH/LS510WH-2/LS560W/LS560WH/LS560HDH โปรเจคเตอร์ คู่มือผู้ใช้**

หมายเลขรุ่น VS19167/VS19170/VS19172 ชื่อรุ่น: LS510W/LS510WH/LS510WH-2/LS560W/LS560WH/LS560HDH

# **ขอบคุุณที่่�เลืือก ViewSonic®**

ในฐานะผู้ให้บริการโซลูชันการแสดงผลภาพระดับแนวหน้าของโลก ViewSonic® มีความมุ่ง มันที่จะก้าวลำเหนือความคาดหวังของโลกในด้านวิวัฒนาการเทคโนโลยีนวัตกรรมและความ ่ ำ� เรียบง่าย ที่ ViewSonic® เราเชื่อว่าผลิตภัณฑ์ของเรามีศักยภาพที่จะสร้างผลกระทบเชิงบวก ่ให้โลกและเรามั่นใจว่าผลิตภัณฑ์ ViewSonic® ที่คุณเลือกจะให้คุณใช้งานได้เป็นอย่างดี

ขอขอบคุณที่เลือกใช้ ViewSonic®!

# <span id="page-2-0"></span>**ข้้อควรระวัังเพื่่�อความปลอดภััย - ข้้อมู ลทั่่�วไป**

โปรดอ่่านข้้อความต่่อไปนี้้� **ข้้อควรระวัังด้้านความปลอดภััย** ก่่อนที่่คุุณจะเริ่่มใช้้งาน โปรเจคเตอร์์

- เก็บคู่มือนี้ไว้ในที่ปลอดภัยเพื่อการอ้างอิงในภายหลัง
- อ่านคำเตือนทั้งหมดและปฏิบัติตามคำแนะนำทั้งหมด
- $\bullet$  เว้นระยะห่างอย่างน้อย 20" (50 ซม.) รอบโปรเจคเตอร์ เพื่อให้แน่ใจว่ามีการระบาย อากาศที่ ่เหมาะสม
- วางเครื่องโปรเจคเตอร์ในบริเวณที่มีอากาศถ่ายเท ห้ามวางสิ่งใดไว้บนโปรเจคเตอร์ ที่อาจขวางการระบายความร้อน
- ห้ามวางโปรเจคเตอร์ลงบนพื้นผิวที่ไม่เรียบหรือไม่มั่นคง โปรเจคเตอร์อาจตกลงมา ซึ่งอาจทำให้เกิดการบาดเจ็บหรืออาจทำให้โปรเจคเตอร์ทำงานผิดปกติได้
- ห้ามใช้โปรเจคเตอร์นี้หากโปรเจคเตอร์เอียงด้านซ้ายหรือขวามากกว่า 10 องศา หรืือทำำมุุมเอีียงจากด้้านหน้้าไปทางด้้านหลัังมากกว่่า 15 องศา
- ห้ามมองไปที่เลนส์ของโปรเจคเตอร์โดยตรงขณะใช้งาน แสงจากตัวเครื่องอาจ ทำำ ให้้เกิิดอัันตรายกัับดวงตาของคุุณได้้
- เปิิดชััตเตอร์์เลนส์์ หรืือถอดฝาครอบเลนส์์ออกออกทุุกครั้้�งเมื่่อหลอดไฟของ โปรเจคเตอร์์เปิิดทำำ งาน
- ห้ามนำวัตถุใดๆ มาปิดเลนส์ฉายภาพในขณะที่เครื่องกำลังทำงาน เพราะอาจทำให้ ้ วัตถุเกิดความร้อนและเสียหาย หรือเกิดไฟไหม้ได้
- หลอดไฟอาจมีีความร้้อนสููงขณะใช้้งาน คุุณควรรอประมาณ 45 นาทีีให้้เครื่่อง โปรเจคเตอร์์เย็็นลงก่่อนนำำส่่วนประกอบของหลอดไฟออกเพื่่อเปลี่่ยนใหม่่
- ห้้ามใช้้งานหลอดไฟเกิินอายุุการใช้้งาน การใช้้หลอดไฟเกิินอายุุใช้้งานอาจทำำ ให้้ หลอดไฟแตกได้้ในบางกรณีี
- ห้ามเปลี่ยนส่วนประกอบของหลอดไฟหรือชิ้นส่วนอิเล็กทรอนิกส์อื่นๆ จนกว่าจะ ถอดสายไฟออก
- ห้ามพยายามแยกชิ้นส่วนโปรเจคเตอร์นี้ ไฟฟ้าแรงดันสูงซึ่งอยู่ภายในอาจเป็น ื่อันตรายถึงแก่ชีวิตหากคุณสัมผัสกับชิ้นส่วนที่นำไฟฟ้า
- เมื่อเคลื่อนย้ายโปรเจคเตอร์ ระวังอย่าทำโปรเจคเตอร์หล่นหรือชนกับวัตถุใด
- ห้้ามวางของหนัักทัับบนโปรเจคเตอร์์หรืือสายเคเบิิลเชื่่อมต่่อ
- ห้ามตั้งโปรเจคเตอร์ไว้ตามแนวตั้ง การกระทำดังกล่าวอาจทำให้โปรเจคเตอร์ตกลง ็มา ซึ่งอาจทำให้เกิดการได้รับบาดเจ็บ หรืออาจทำให้โปรเจคเตอร์ทำงานผิดปกติ ได้้
- หลีีกเลี่่ยงการให้้โปรเจคเตอร์์สััมผััสกัับแสงแดดหรืือแหล่่งความร้้อนอื่่นๆ โดยตรง ้ ห้ามติดตั้งใกล้แหล่งความร้อน เช่นเครื่องระบายความร้อน, เครื่องมือที่มีความร้อน หรืออุปกรณ์อื่น ๆ (รวมถึงเครื่องขยายเสียง) ที่อาจเพิ่มอุณหภูมิของโปรเจคเตอร์ให้ อยู่่ในระดัับอัันตราย
- ห้้ามวางของเหลวไว้้ใกล้้กัับตััวเครื่่องหรืือบนตััวเครื่่อง ของเหลวที่ ่หกใส่่ตััวเครื่่อง ้อาจทำให้เครื่องไม่ทำงาน หากโปรเจคเตอร์เปียก ให้ถอดสายไฟออกจากเต้าเสียบ

ู้และติดต่อศูนย์บริการในท้องถิ่นของคุณเพื่อขอรับบริการซ่อมโปรเจคเตอร์

- ในขณะที่เครื่องกำลังทำงาน คุณอาจรู้สึกได้ถึงลมร้อนและกลิ่นจากตะแกรงระบาย อากาศ นี่่เป็็นการทำำ งานปกติิและไม่่ใช่่ข้้อบกพร่่อง
- อย่าหลีกเลี่ยงข้อกำหนดด้านความปลอดภัยในการใช้ขั้วปลั๊กและสายดิน ขั้วปลั๊ก ี่มีขาสองขา โดยขาหนึ่งกว้างกว่าอีกขาหนึ่ง ปลั๊กชนิดที่ต่อลงดินได้มีขาปลั๊กสอง ขาและมีขาที่สามเป็นขาสายดิน ขาที่สามที่กว้างนี้มีไว้เพื่อความปลอดภัยของคุณ ่ หากปลั๊กไม่พอดีกับเต้ารับของคุณ ให้หาอะแดปเตอร์มาใช้และอย่าพยายามฝืน เสีียบเข้้ากัับเต้้ารัับ
- เมื่่อเชื่่อมต่่อกัับเต้้าเสีียบไฟ ห้้ามถอดขาสายดิินออก โปรดตรวจสอบให้้แน่่ใจว่่าไม่่ ได้้ทำำ การถอดสายดิินออก
- ป้องกันสายไฟไม่ให้ถูกเหยี่ยบหรือถูกกด โดยเฉพาะที่ปลักและจุดที่โผล่ออกมา จากโปรเจคเตอร์์
- ในบางประเทศ แรงดันไฟฟ้าอาจไม่สม่ำเสมอ โปรเจคเตอร์เครื่องนี้ได้รับการ ืออกแบบให้ใช้งานกับแรงดันไฟฟ้า AC 100 ถึง 240 โวลต์ แต่อาจไม่ทำงานหาก กระแสไฟฟ้าถูกตัดหรือเกิดไฟกระชากระหว่าง ±10 โวลต์ ในพื้นที่ที่มีแรงดันไฟฟ้า ไม่่สม่ำำ เสมอหรืือกระแสไฟฟ้้าอาจถููกตััด ขอแนะนำำ ให้้คุุณเชื่่อมต่่อโปรเจคเตอร์์ ึ ของคุณผ่านเครื่องควบคุมแรงดันไฟฟ้า เครื่องป้องกันไฟฟ้ากระชาก หรือ uninterruptable power supply (UPS)
- หากมีีควััน, เสีียงผิิดปกติิหรืือมีีกลิ่่นแปลกๆ ให้้ปิิดโปรเจคเตอร์์ทัันทีีแล้้วโทรติิดต่่อ ตัวแทนจำหน่ายของคุณหรือติดต่อ ViewSonic® การใช้โปรเจคเตอร์ต่อไปเป็นสิ่งที่ อัันตราย
- ใช้อุปกรณ์ต่อพ่วง/อุปกรณ์เสริมที่ระบุโดยผู้ผลิตเท่านัน
- ถอดสายไฟออกจากเต้้าเสีียบไฟฟ้้า AC หากไม่่มีีการใช้้งานโปรเจคเตอร์์เป็็นเวลา นาน
- โปรดขอรับบริการทั้งหมดจากพนักงานบริการที่ผ่านการรับรอง

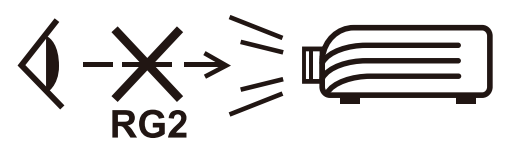

**ข้อควรระวัง:** รังสีที่่เป็นอันตรายซึ่งมีการปล่อยออกมาจากผลิตภัณฑ์นี้ เช่น ห้ามมอง เข้้าในแหล่่งกำำ เนิิดแสงโดยตรง RG2 IEC 62471-5:2015

# **ข้้อควรระวัังเพื่่�อความปลอดภััย - การ ติิดตั้้�งบนเพดาน**

์ โปรดอ่านข้อความต่อไปนี้ **ข้อควรระวังด้านความปลอดภัย** ก่อนที่คุณจะเริ่มใช้งาน โปรเจคเตอร์์

ิหากคุณต้องการติดตั้งโปรเจคเตอร์ของคุณบนเพดาน โปรดใช้อุปกรณ์การติดตั้ง ้ โปรเจคเตอร์บนเพดานที่เหมาะสมเพื่อให้ติดตั้งเครื่องได้อย่างแบ่นหนาและปลอดภัย

ิหากคุณใช้ชุดอุปกรณ์การติดตั้งโปรเจคเตอร์บนเพดานที่ไม่เหมาะสม อาจมีความเสี่ยง ที่โปรเจคเตอร์จะหล่นจากเพดานได้เนื่องจากการยึดติดที่ไม่มั่นคง เนื่องจากสกรูที่มี ขนาดหรืือความยาวไม่่พอดีี

คุณสามารถซื้อชุดอุปกรณ์การติดตั้งโปรเจคเตอร์บนเพดานได้จากสถานที่ที่คุณชื่อ <u>in the contract of the contract of the contract of the contract of the contract of the contract of the contract of the contract of the contract of the contract of the contract of the contract of the contract of the contra</u> โปรเจคเตอร์ของคุณ เราขอแนะนำให้คุณซื้อสายเคเบิลนิรภัยที่ใช้กับตัวล็อค และยึด สายเคเบิลดังกล่าวเข้ากับช่องตัวล็อคป้องกันขโมยบนโปรเจคเตอร์และที่ฐานของขา ้ยึดเพดาน ซึ่งจะเป็นการดำเนินการเสริม เพื่อเสริมการยึดเครื่องให้แน่นหนาขึ้นหากขา ยึึดเพดานเริ่่มหลวม

# สารบัญ

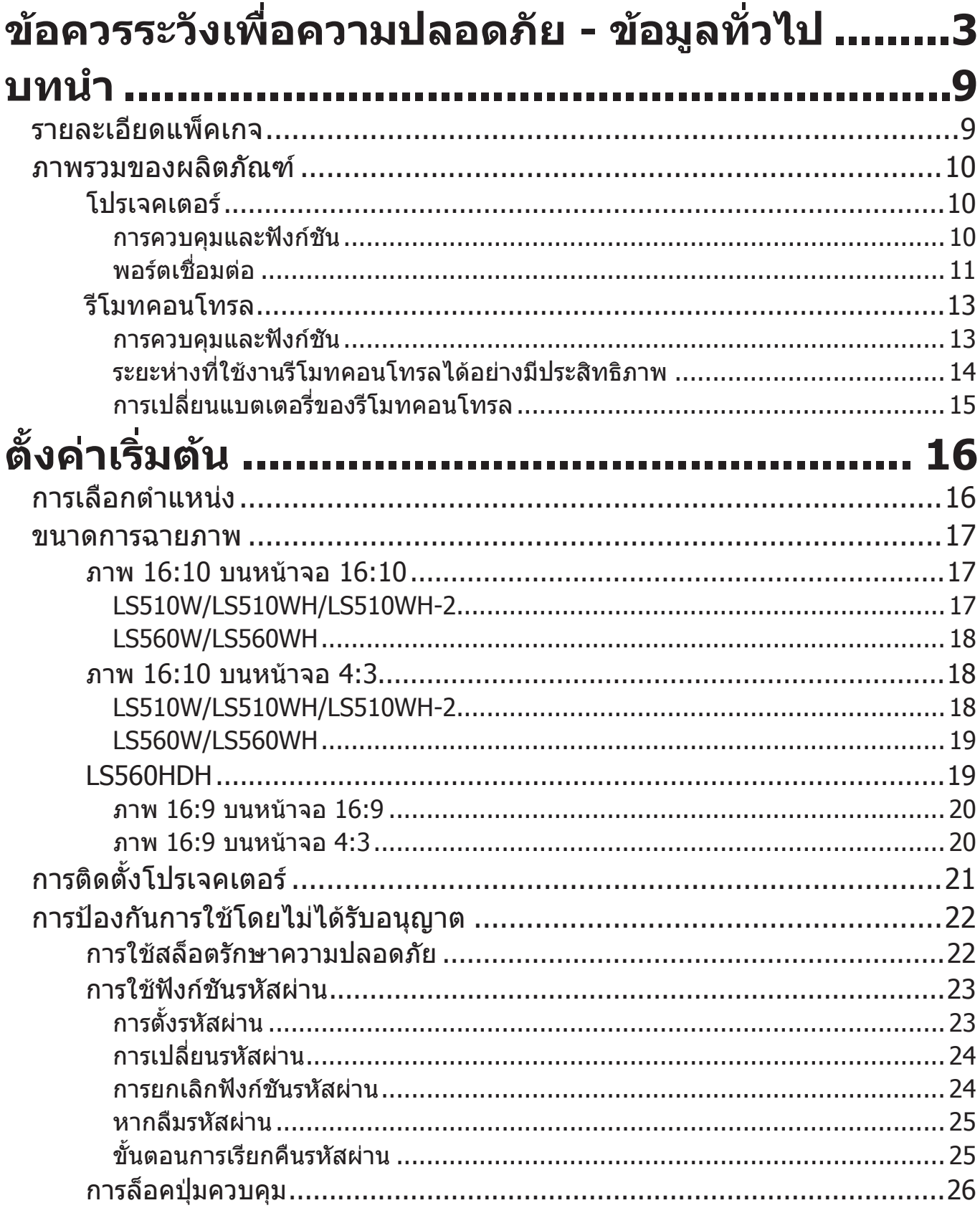

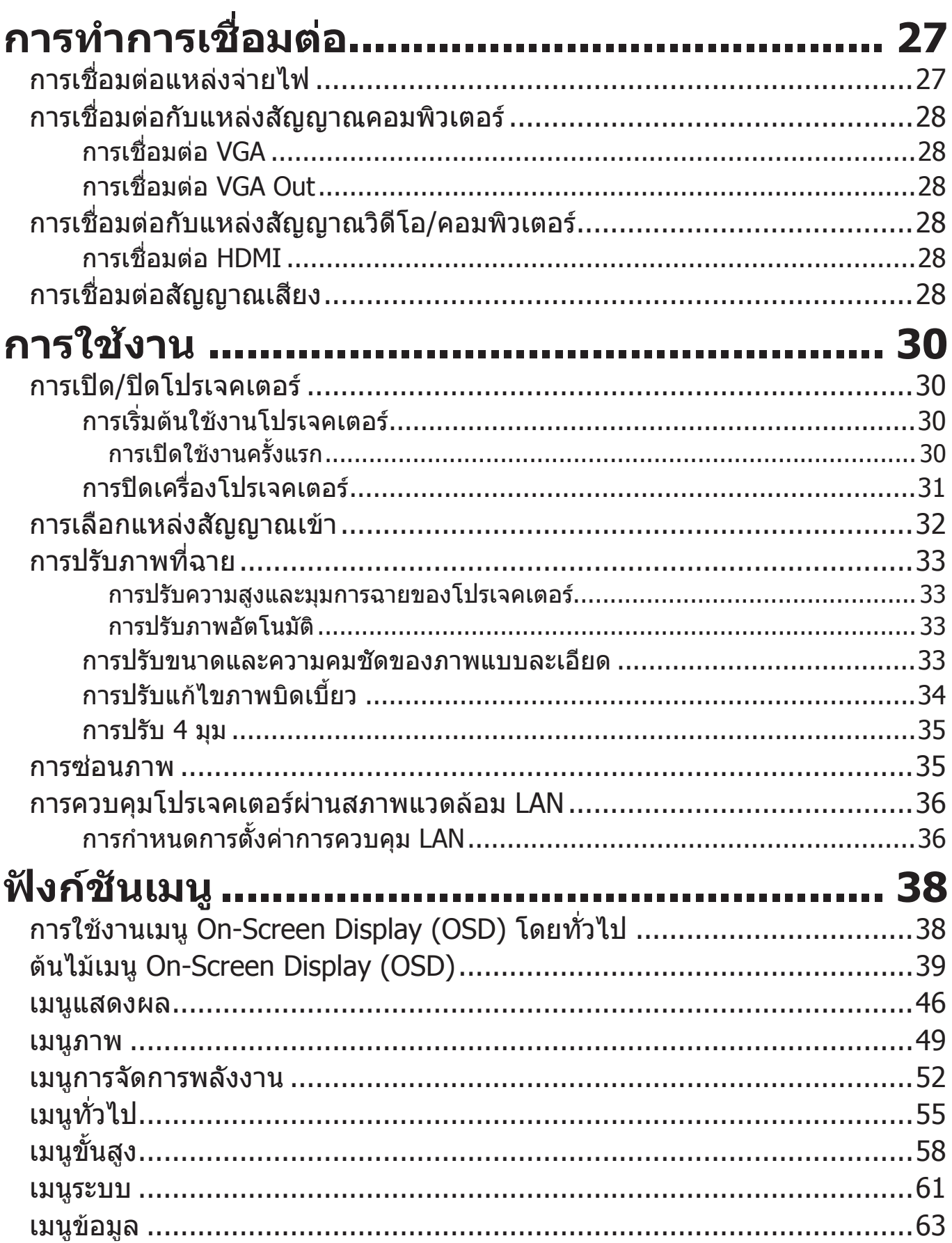

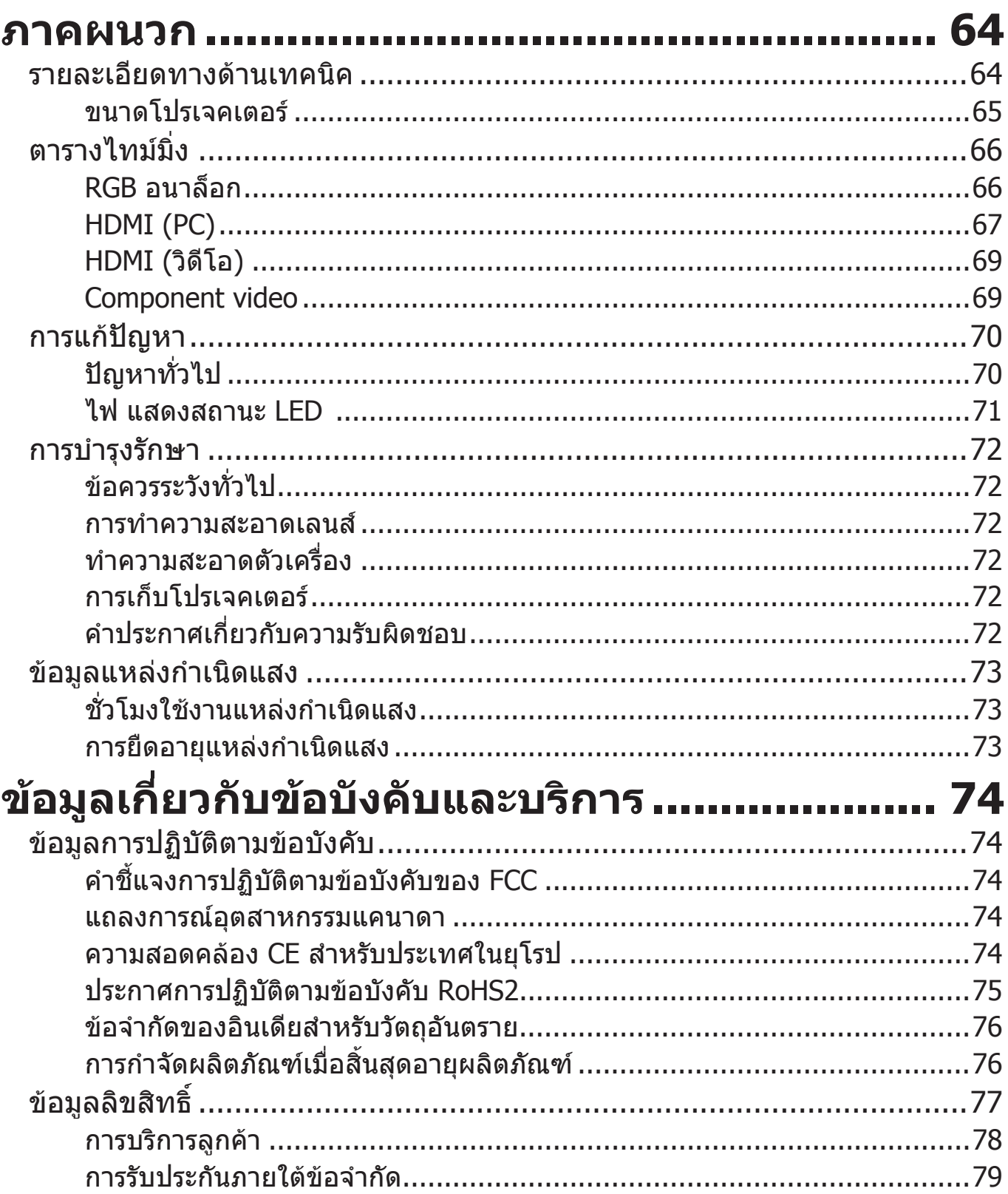

# <span id="page-8-0"></span>**บทนำำ�**

## **รายละเอีียดแพ็็คเกจ**

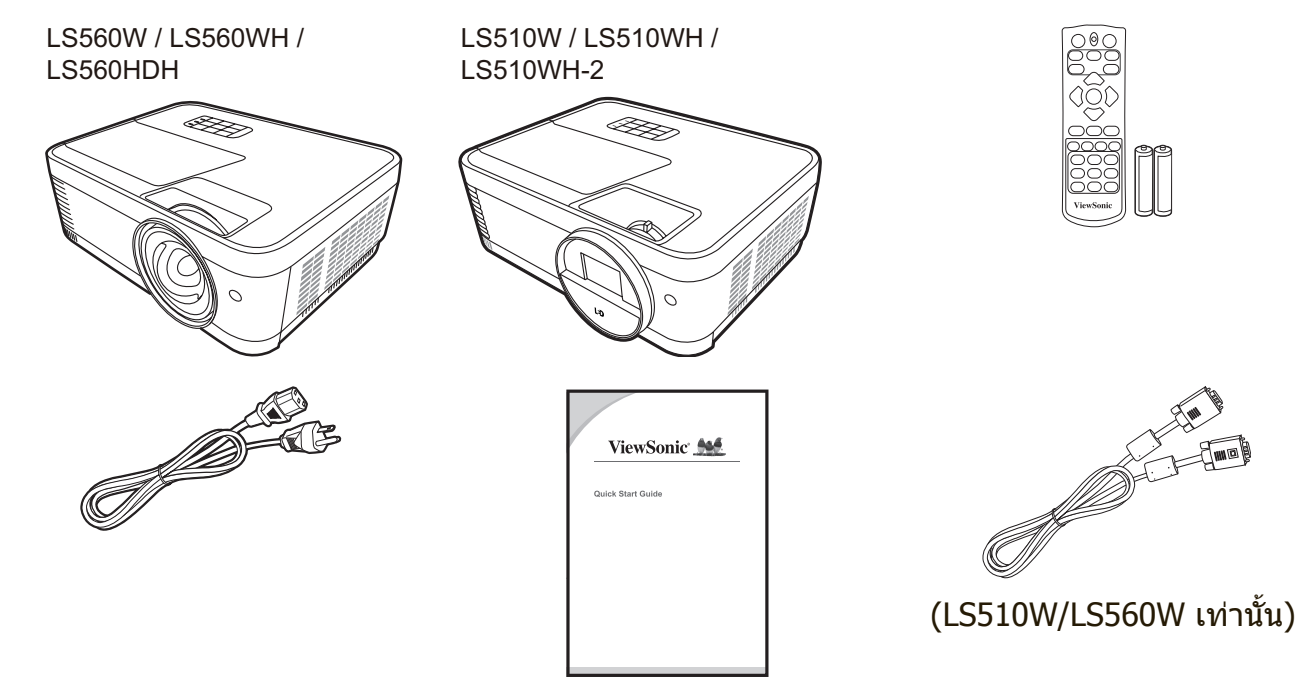

**หมายเหตุ:** สายไฟและสายเคเบิิลวิิดีีโอที่่�ให้้มาในแพ็็คเกจอาจแตกต่่างกัันไปตามแต่่ละ ประเทศ โปรดติดต่อผู้ค้าปลีกในพื้นที่ของคุณสำหรับข้อมูลเพิ่มเติม

## <span id="page-9-0"></span>**ภาพรวมของผลิตภัณฑ์**

#### **โปรเจคเตอร์**

#### **การควบคุมและฟังก์ชัน**

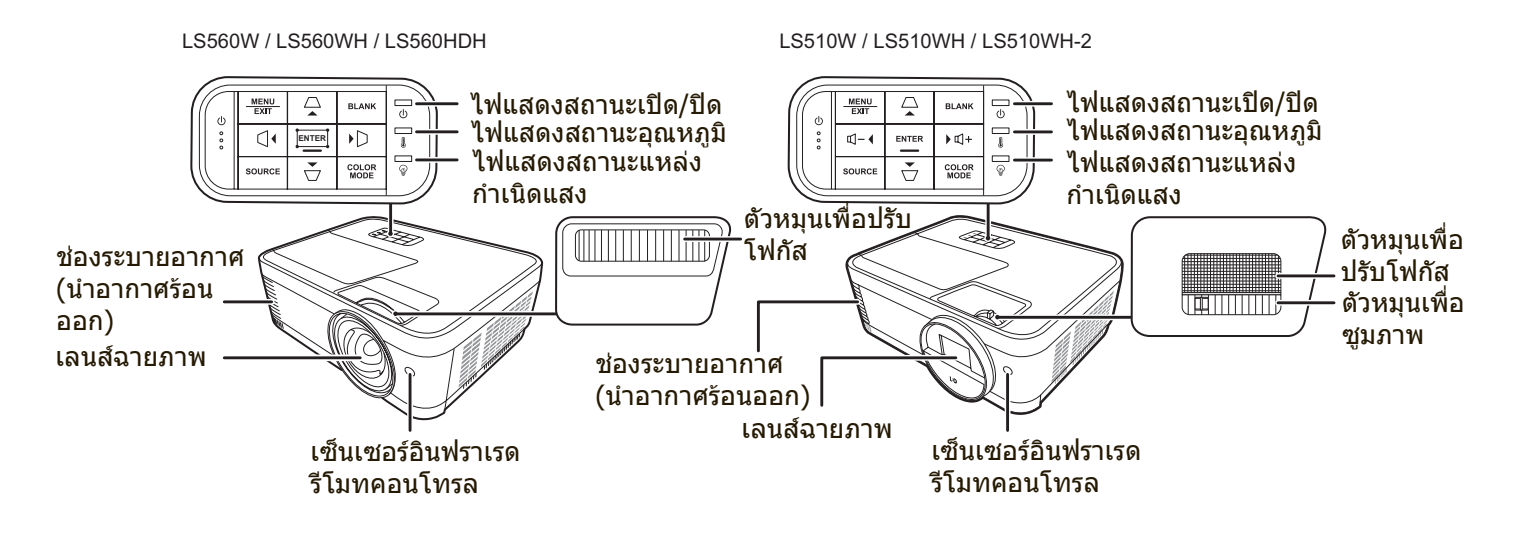

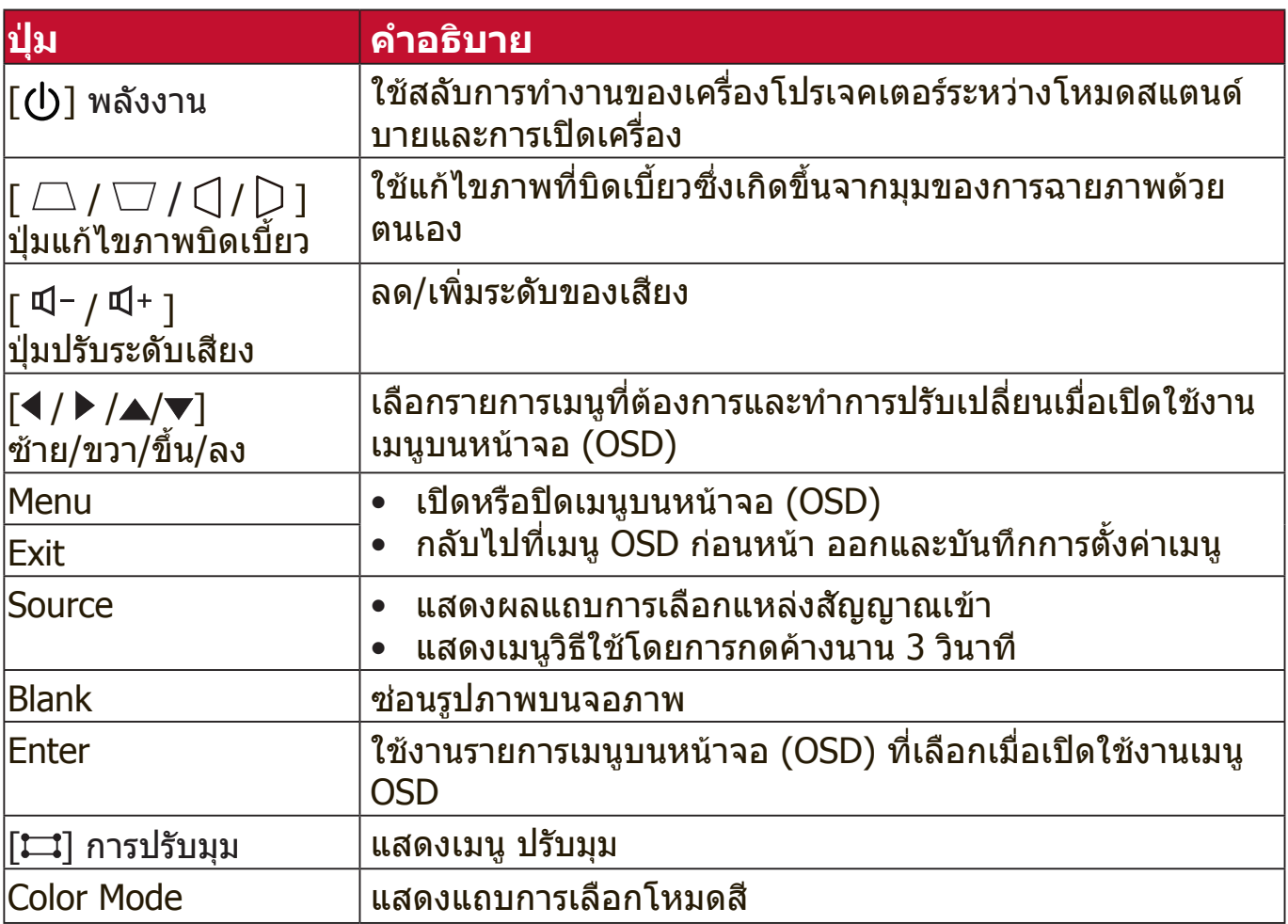

#### <span id="page-10-0"></span>**พอร์ตเชื่อมต่อ**

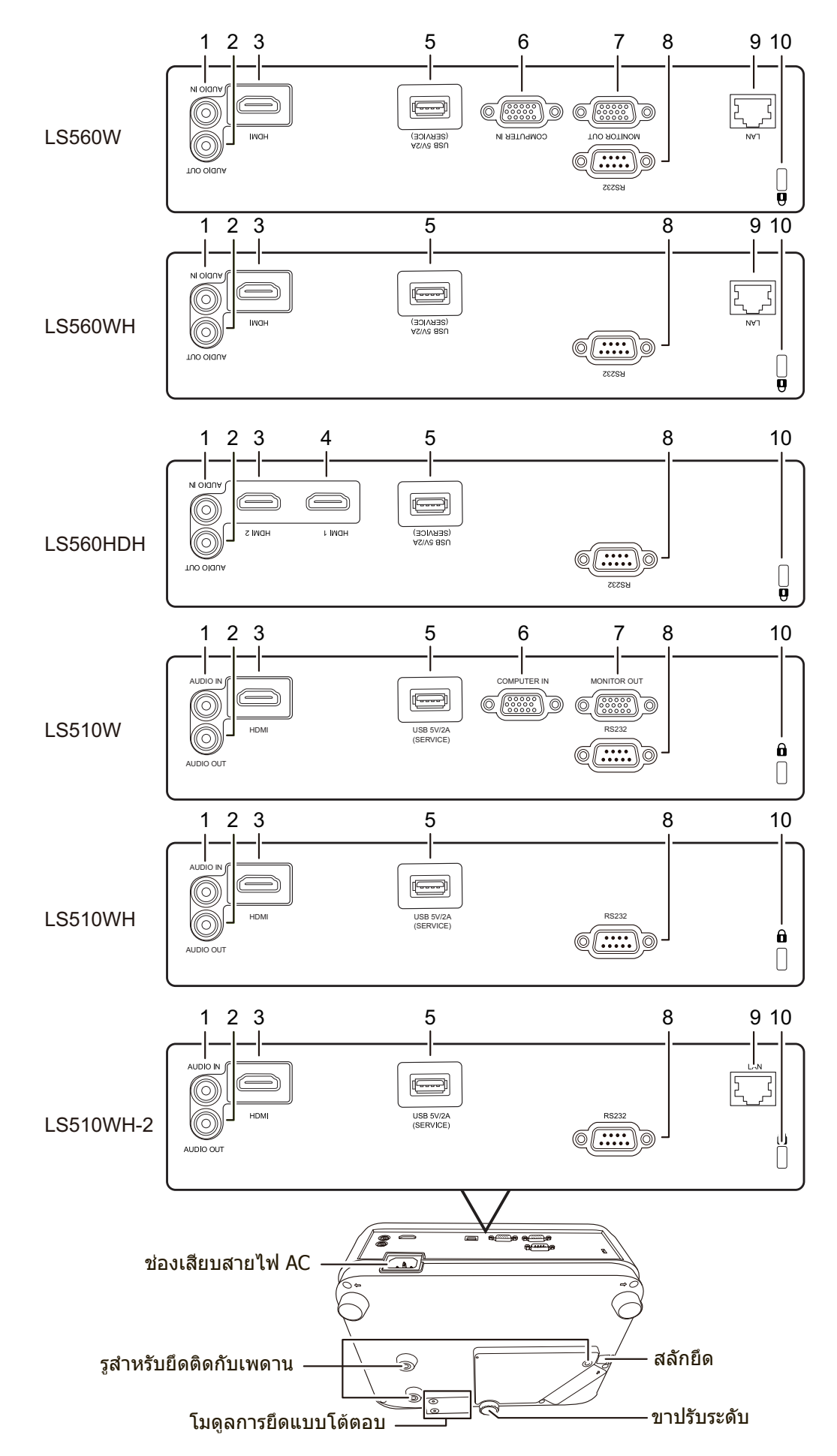

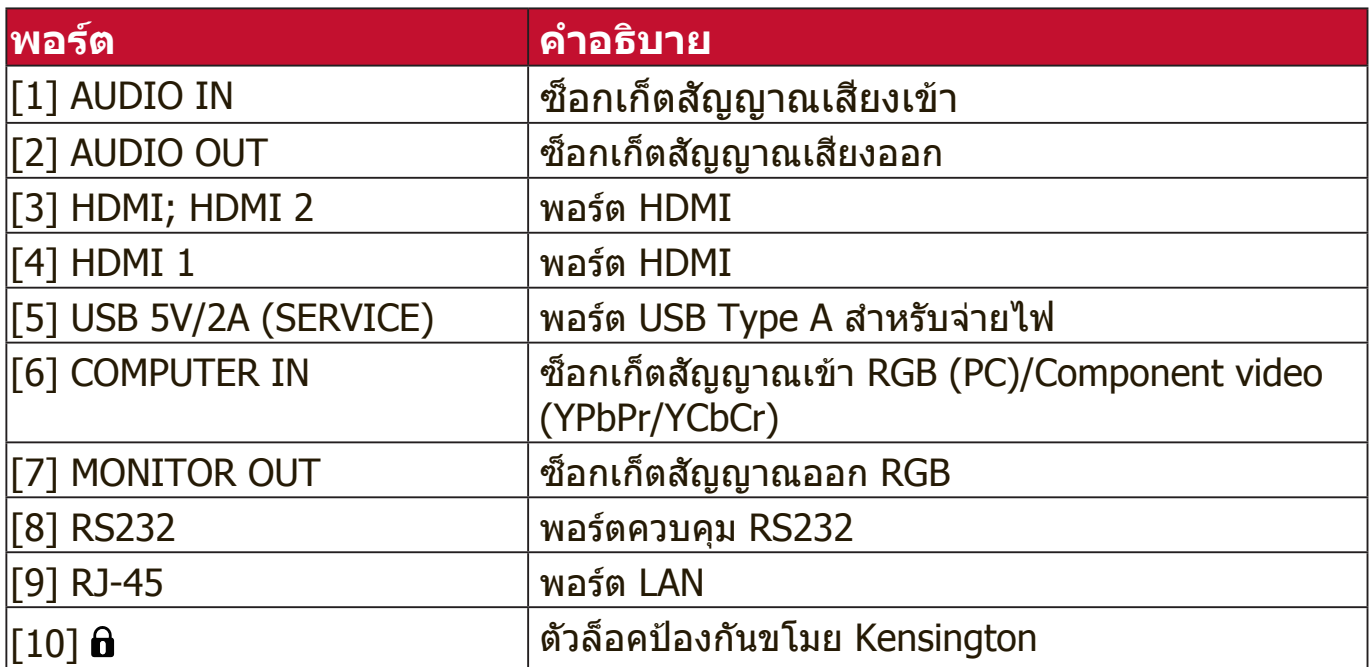

#### <span id="page-12-0"></span>**รีโมทคอนโทรล**

**ปุ่ม คำอธิบาย**

 $|_{\rm COMP}$ 

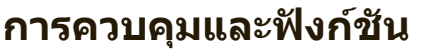

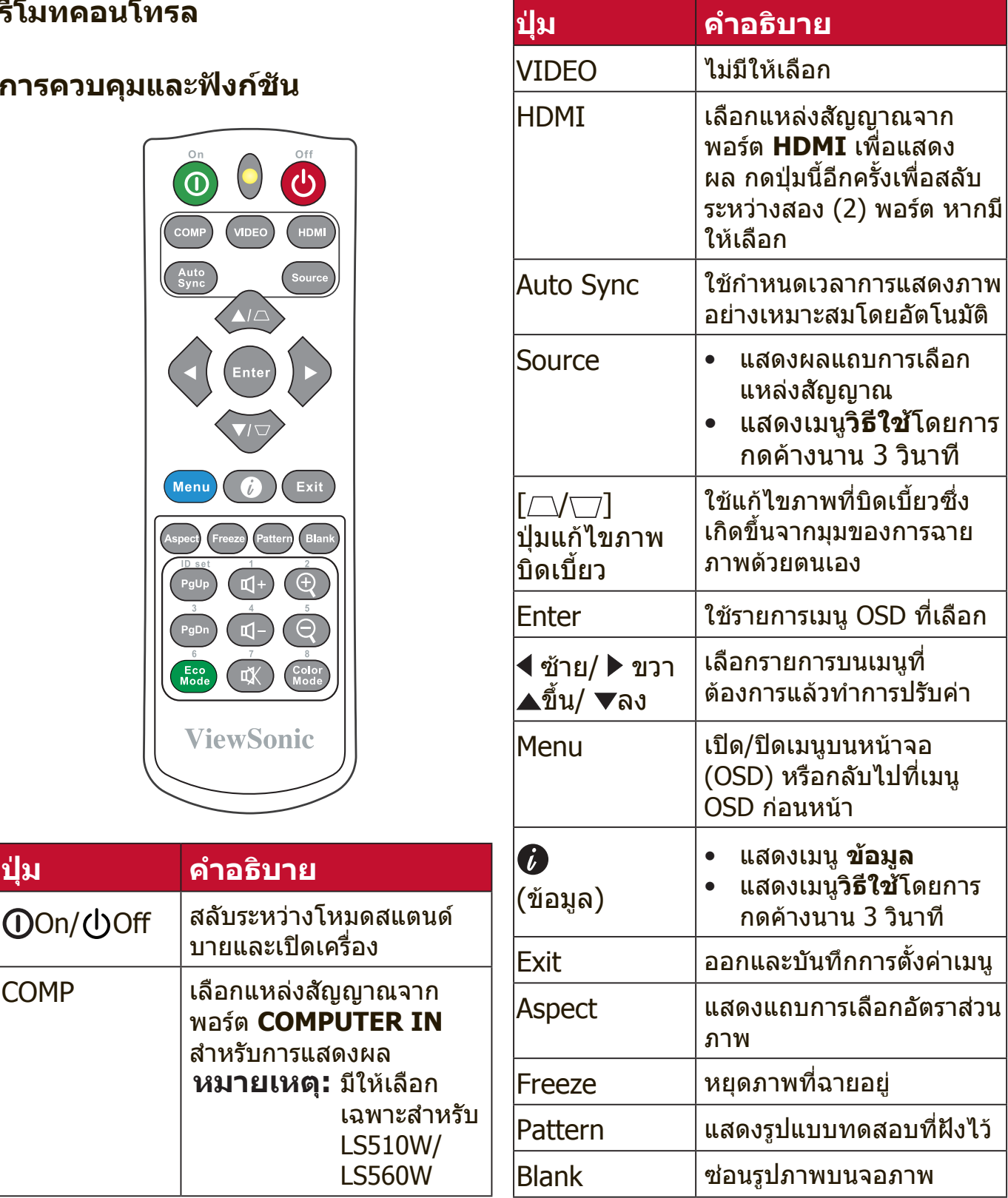

#### **หมายเหตุ:** ฟัังก์์ชัันปรัับมุุม (P35) และแก้้ไขภาพบิิดเบี้้ยวแนวนอน (P34) มีีเฉพาะใน LS560W/LS560WH/LS560HDH เท่านั้น

<span id="page-13-0"></span>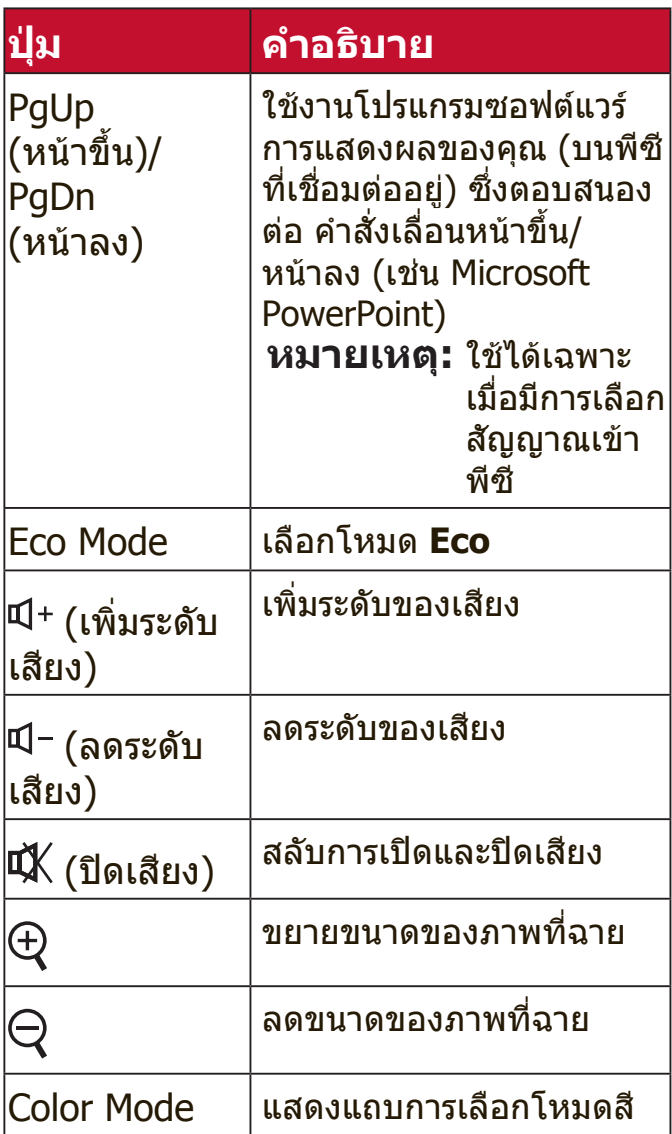

### **ระยะห่างที่ใช้งานรีโมทคอนโทรลได้อย่างมีประสิทธิภาพ**

เพื่อให้มั่นใจว่ารีโมทคอนโทรลท�ำงานได้อย่าง เหมาะสม ให้ท�ำตามขั้นตอนด้านล่าง:

- **1.** คุุณจะต้้องถืือรีีโมทคอนโทรลให้้อยู่่ภายในมุุม 30° ในแนวตั้งฉากกับเซนเซอร์รับสัญญาณ รีโมทคอนโทรลแบบอินฟราเรดของโปรเจคเตอร์
- **2.** ระยะห่่างระหว่่างรีีโมทคอนโทรลและเซนเซอร์์ รับสัญญาณจะต้องไม่เกิน 8 เมตร (ประมาณ 26 ฟุต)

**หมายเหตุ:** ดููภาพประกอบสำำหรัับตำำแหน่่งของ เซ็นเซอร์รีโมทคอนโทรลอินฟราเรด (IR)

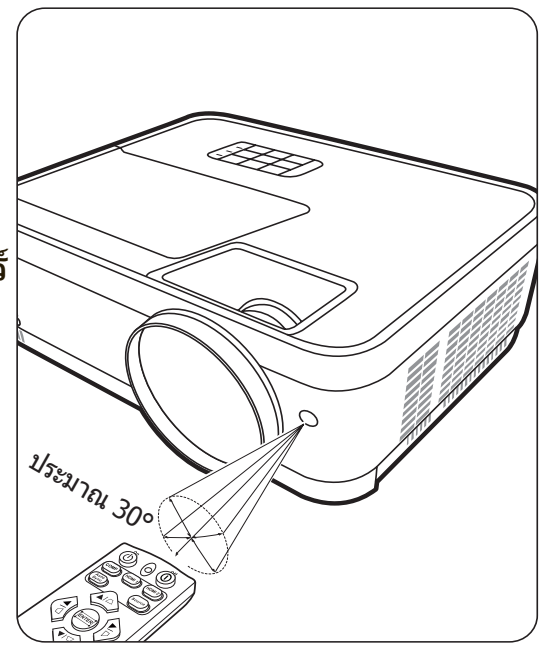

## <span id="page-14-0"></span>**การเปลี่ยนแบตเตอรี่ของรีโมทคอนโทรล**

- 1. ถอดฝาปิดแบตเตอรี่ด้านหลังของรีโมทคอนโทรลออก ด้วยการกดที่ฝาและเลื่อนลง
- **2.** ถอดแบตเตอรี่่�ใดๆ ที่่�มีีออก (หากจำำเป็็น) และติิดตั้้งแบตเตอรี่่� AAA สองก้้อน

**หมายเหตุ:** สังเกตขั้วของแบตเตอรี่ตามที่ระบุ

**3. ใส่ฝาครอบกลับเข้าไปโดยให้ฝาตรงกับฐานแล้วกดฝาให้เข้าที่** 

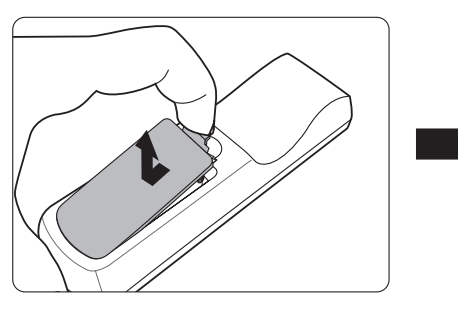

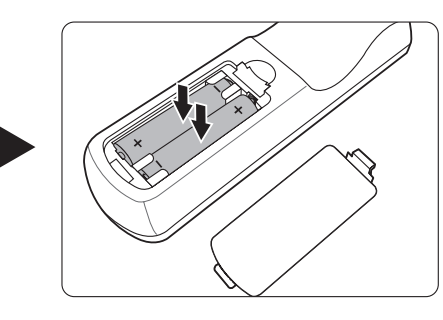

**หมายเหตุ:** 

- หลีกเลี่ยงการทิ้งรีโมทคอนโทรลและแบตเตอรี่ในที่ที่มีความร้อนสูงหรือสภาพ แวดล้อมที่ชื้น
- ให้ใช้แบตเตอรี่ประเภทเดียวกันหรือประเภทที่ใกล้เคียงกันที่แนะนำโดยผู้ผลิต แบตเตอรี่เท่านั้น
- ทิ้งแบตเตอรี่ที่ใช้แล้วตามคำแนะนำของผู้ผลิตแบตเตอรี่และข้อกำหนดด้านสิ่ง แวดล้อมในพื้นที่ของคุณ
- หากแบตเตอรี่หมด หรือหากคุณจะไม่ใช้รีโมทคอนโทรลเป็นเวลานาน ให้ถอด แบตเตอรี่ออกเพื่อป้องกันไม่ให้รีโมทคอนโทรลเสียหาย

# <span id="page-15-0"></span>**ตั้้�งค่่าเริ่่�มต้้น**

่ส่วนนี้ให้คำแนะนำโดยละเอียดสำหรับการตั้งค่าโปรเจคเตอร์ของคุณ

# **การเลือกต�ำแหน่ง**

การกำหนดลักษณะส่วนบุคคลและรูปแบบห้องจะเป็นตัวกำหนดตำแหน่งการติดตั้ง ึ่พิจารณาสิ่งต่อไปบี้'

- ขนาดและตำแหน่งของหน้าจอของคุณ
- ตำแหน่งของเต้าเสียบไฟที่เหมาะสม
- ตำแหน่งและระยะห่างระหว่างโปรเจคเตอร์และอุปกรณ์อื่น

โปรเจคเตอร์นี้ได้รับการออกแบบมาสำหรับการติดตั้งในตำแหน่งที่สามารถติดตั้งได้ดัง ต่อไปนี้ :

## **1. พื้นด้านหน้า**

โปรเจคเตอร์วางอยู่ใกล้กับพื้นด้านหน้า ของหน้าจอ

## **2. พื้นด้านหลัง**

โปรเจคเตอร์วางอยู่ใกล้กับพื้นด้านหลัง ของหน้าจอ

**หมายเหตุ:** ต้้องใช้้ฉากฉายภาพจาก ทางด้านหลังชนิดพิเศษ

#### **3.เพดานด้านหลัง**

โปรเจคเตอร์วางในตำแหน่งกลับหัวจาก เพดานด้านหลังของหน้าจอ

**หมายเหตุ:** ต้้องใช้้ฉากฉายภาพจาก ทางด้านหลังชนิดพิเศษ

#### **4.เพดานด้านหน้า**

โปรเจคเตอร์วางในตำแหน่งกลับหัวจาก เพดานด้านหน้าของหน้าจอ

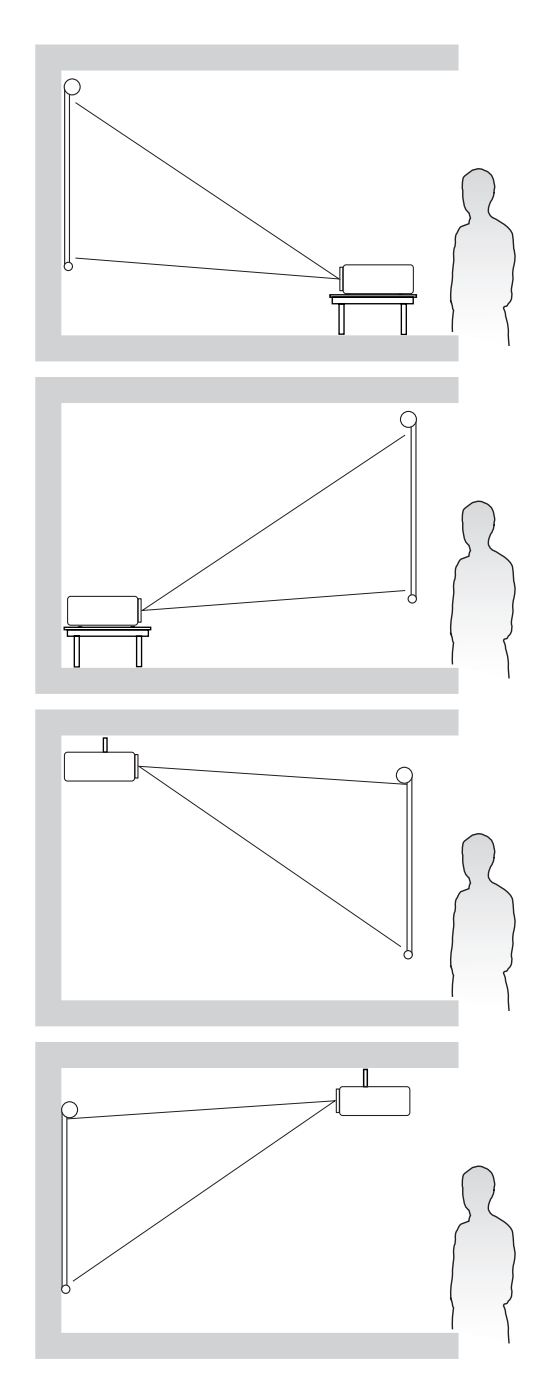

#### <span id="page-16-0"></span>**ขนาดการฉายภาพ**

**หมายเหตุ:** โปรดดูู "รายละเอีียดทางด้้านเทคนิิค" ที่่หน้้า 64 สำำ�หรัับความละเอีียดการ แสดงผลเนทีฟของโปรเจคเตอร์นี้

• **ภาพ 16:10 บนหน้้าจอ 16:10**

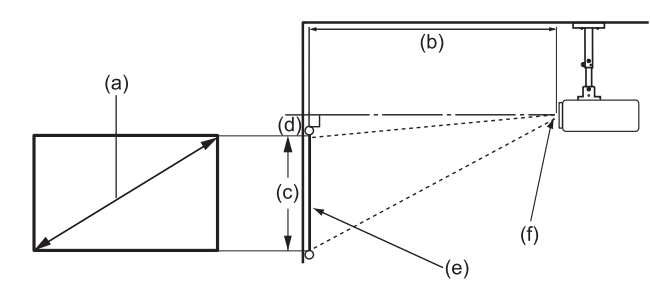

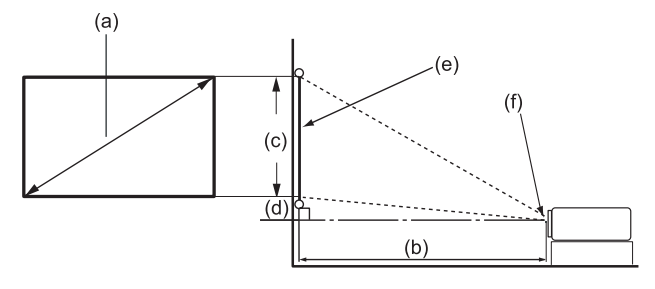

#### • **ภาพ 16:10 บนหน้้าจอ 4:3**

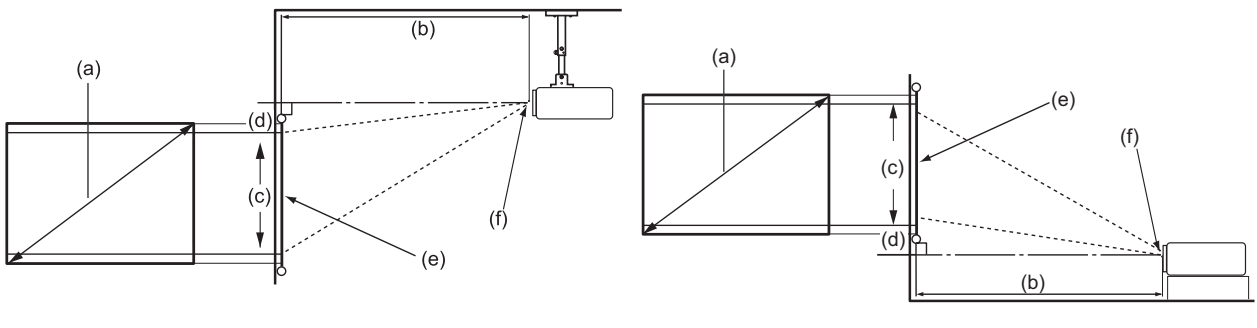

**หมายเหตุ:** (e) = หน้้าจอ  $(f)$  = ศูนย์กลางของเลนส์

### **ภาพ 16:10 บนหน้าจอ 16:10**

#### **LS510W/LS510WH/LS510WH-2**

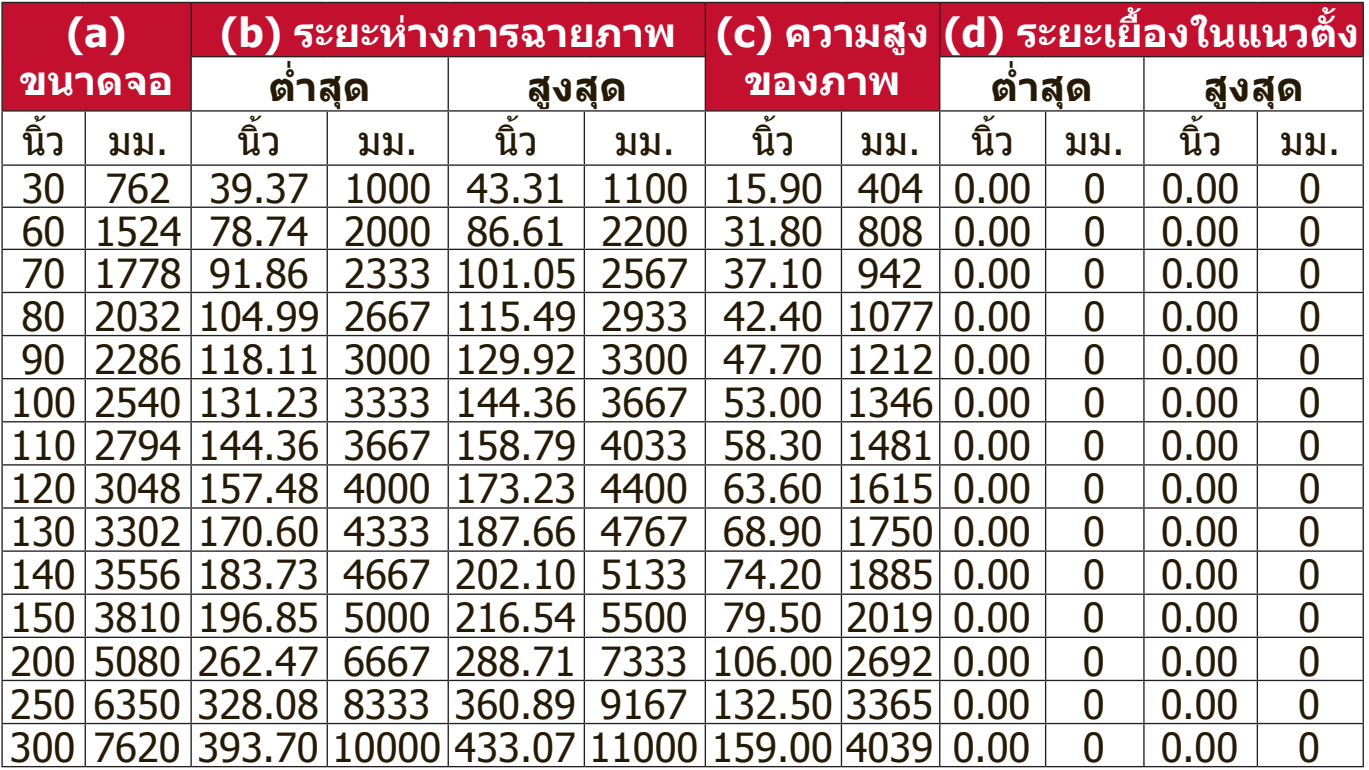

#### <span id="page-17-0"></span>**LS560W/LS560WH**

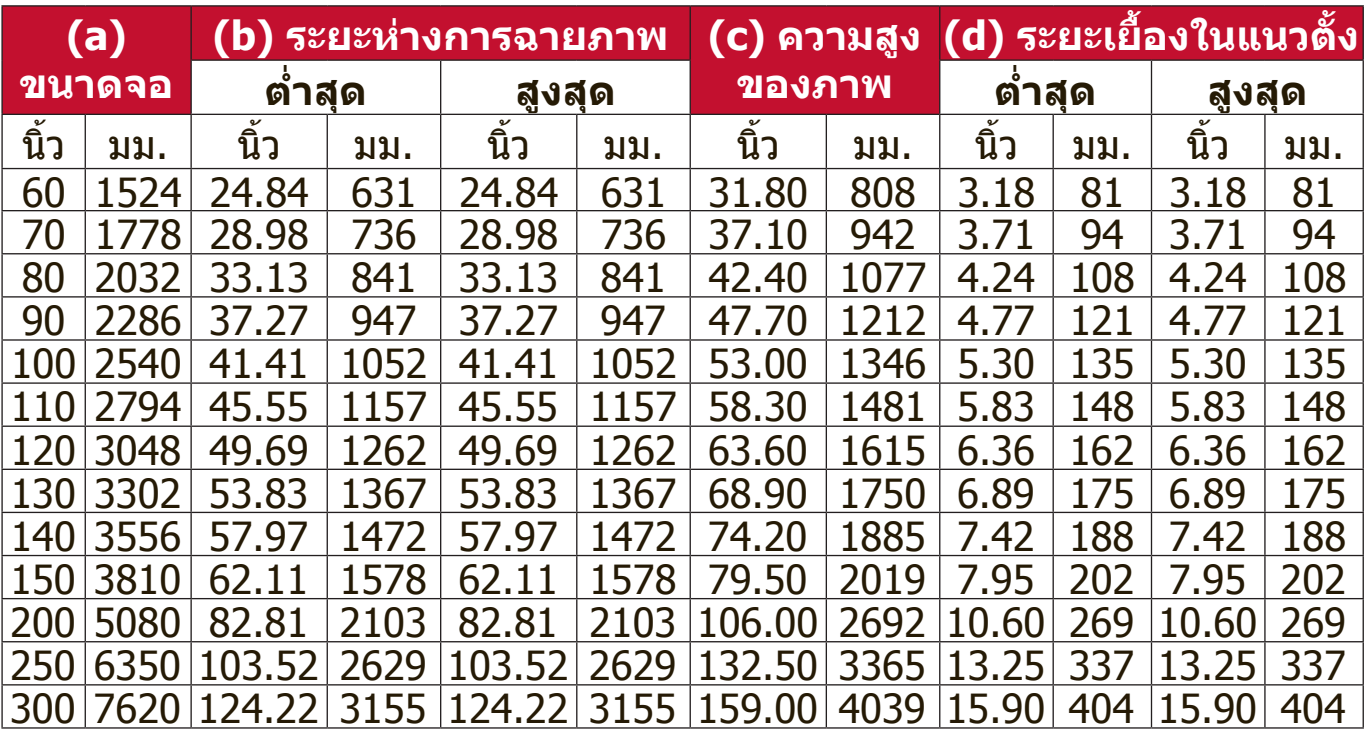

#### **ภาพ 16:10 บนหน้าจอ 4:3**

#### **LS510W/LS510WH/LS510WH-2**

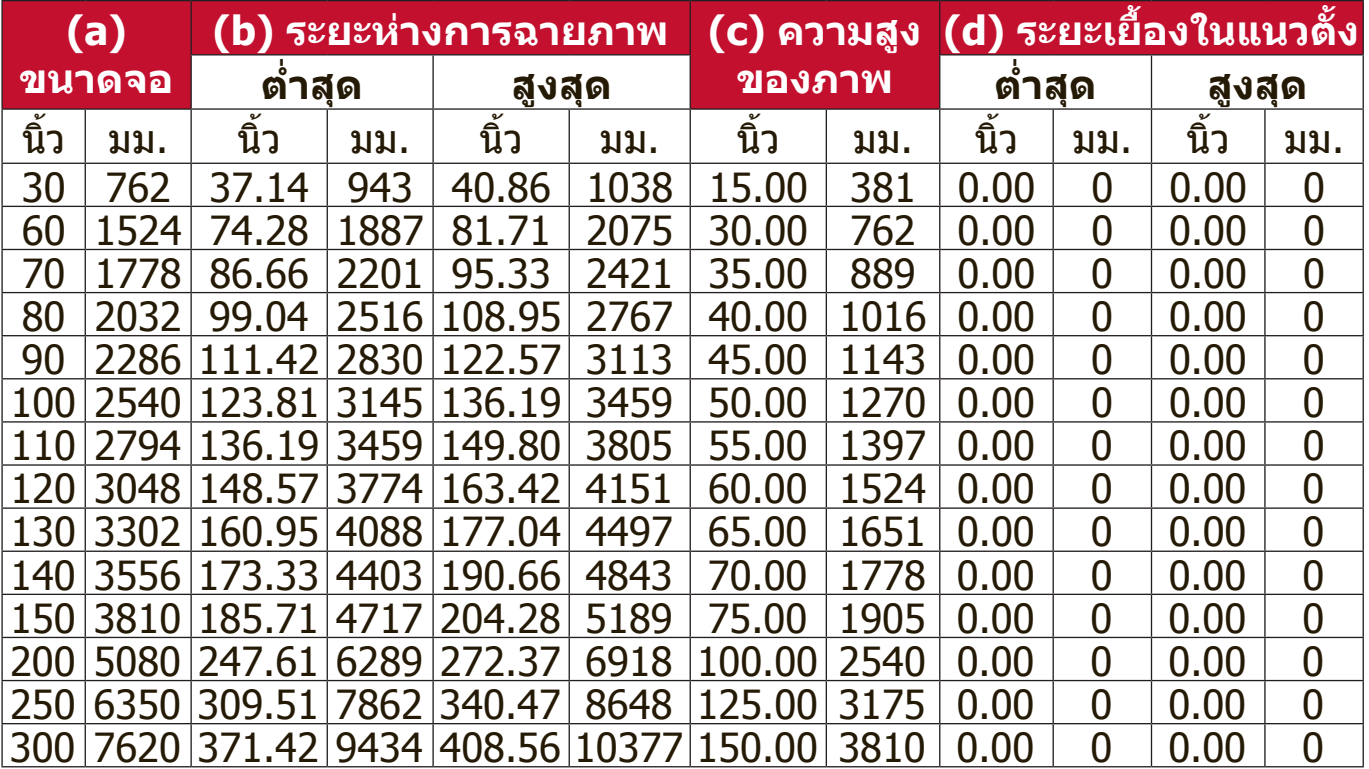

#### <span id="page-18-0"></span>**LS560W/LS560WH**

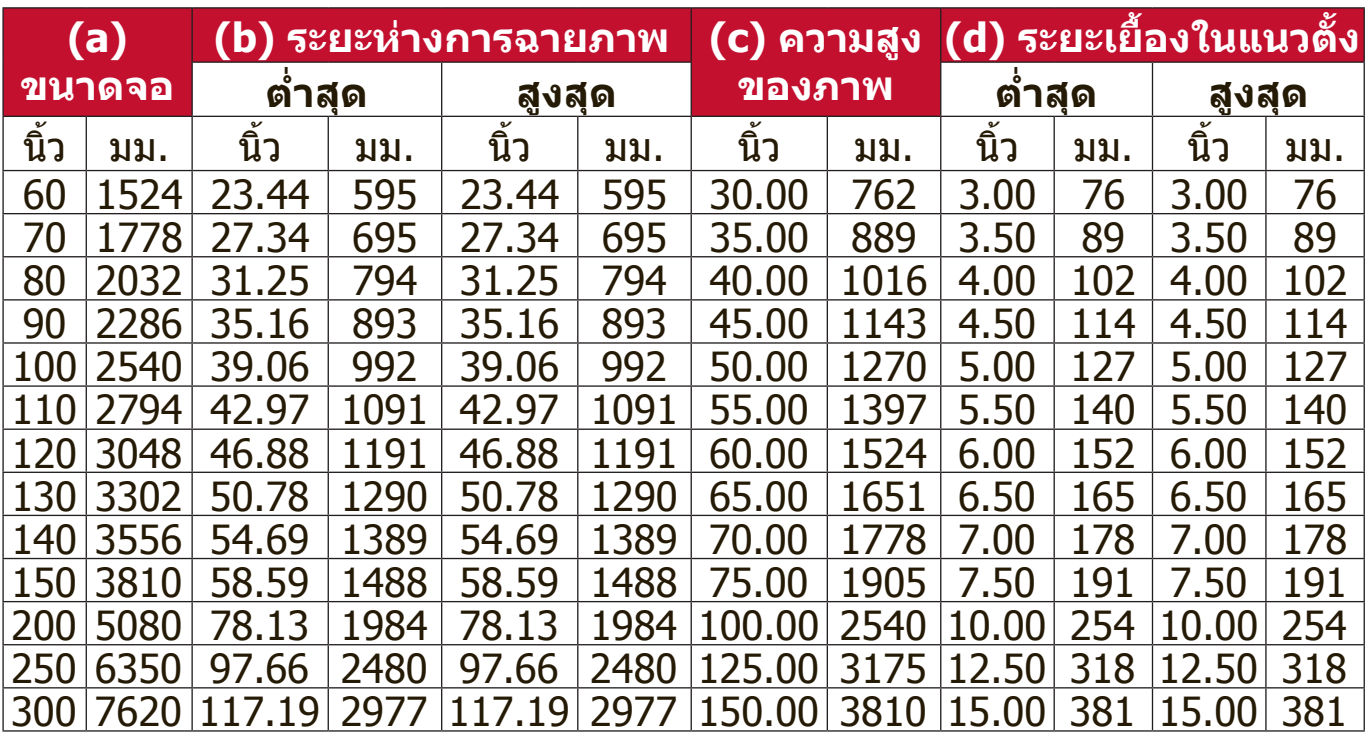

**หมายเหตุ:** ขอแนะนำำ�ว่่าหากคุุณต้้องการติิดตั้้�งโปรเจคเตอร์์อย่่างถาวร โปรดทดสอบ ขนาดและระยะทางในการฉายภาพโดยใช้โปรเจคเตอร์จริงในตำแหน่งจริง ก่อนที่คุณจะติดตั้งอย่างถาวร

#### **LS560HDH**

• **ภาพ 16:9 บนหน้้าจอ 16:9**

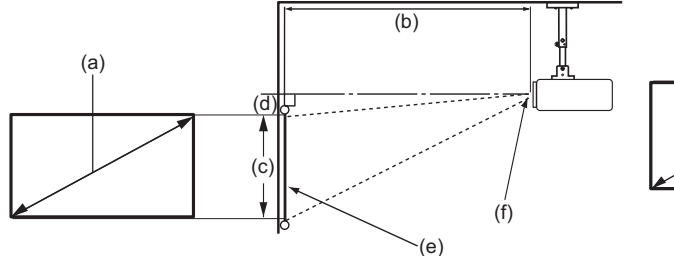

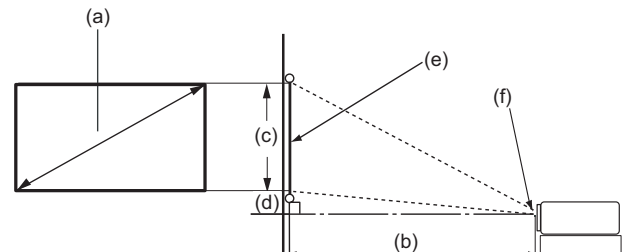

• **ภาพ 16:9 บนหน้้าจอ 4:3**

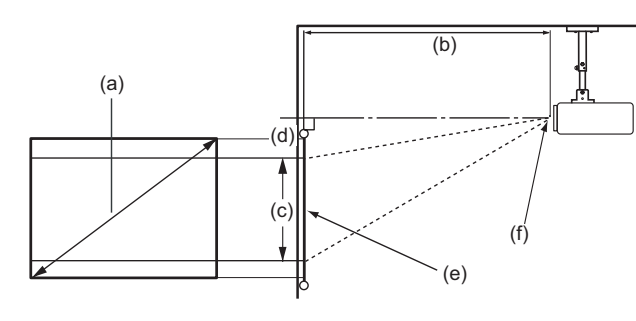

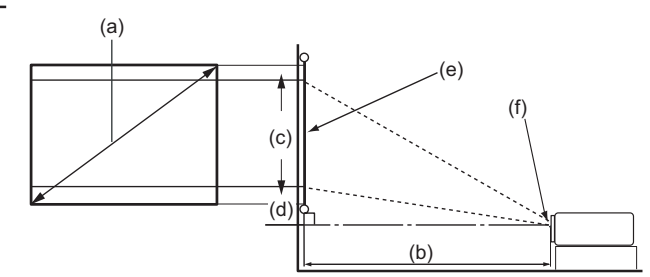

**หมายเหตุ:** (e) = หน้้าจอ  $(f)$  = ศูนย์กลางของเลนส์

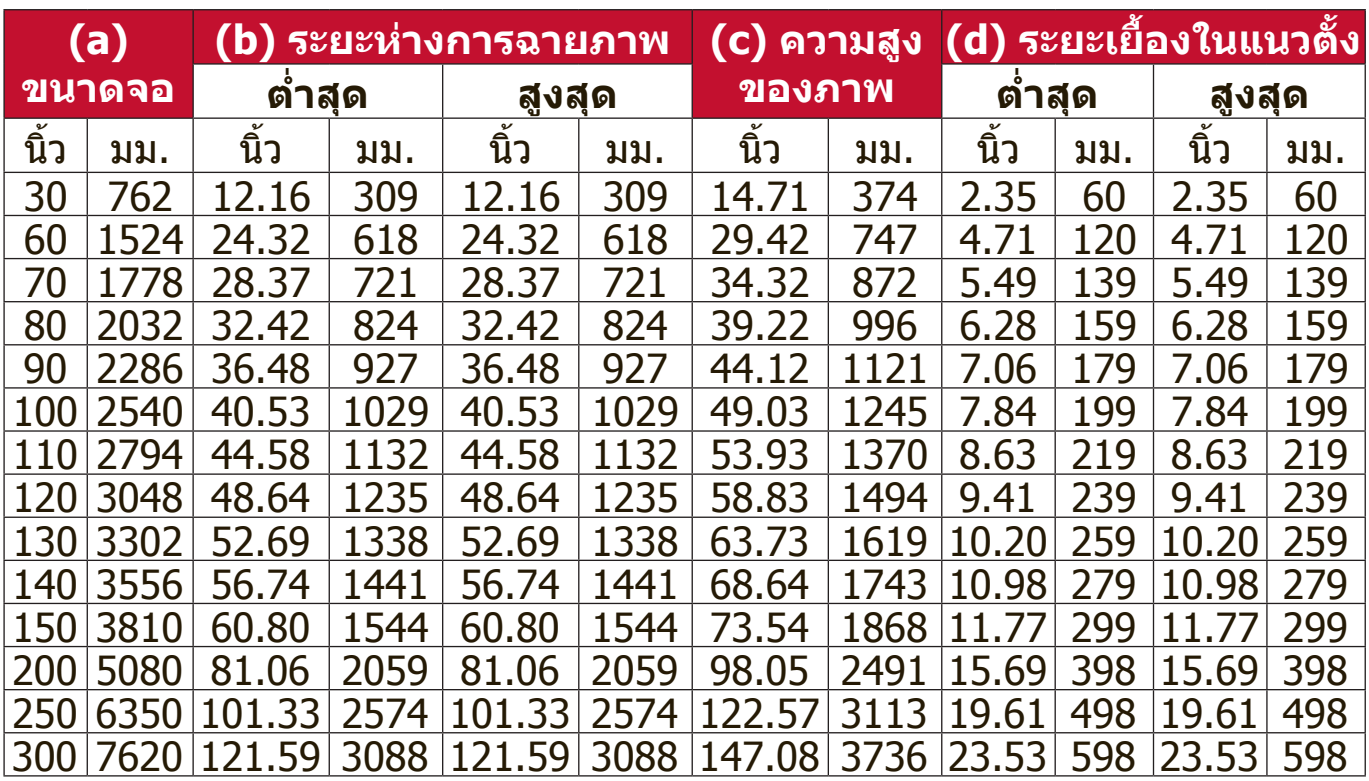

#### <span id="page-19-0"></span>**ภาพ 16:9 บนหน้าจอ 16:9**

#### **ภาพ 16:9 บนหน้าจอ 4:3**

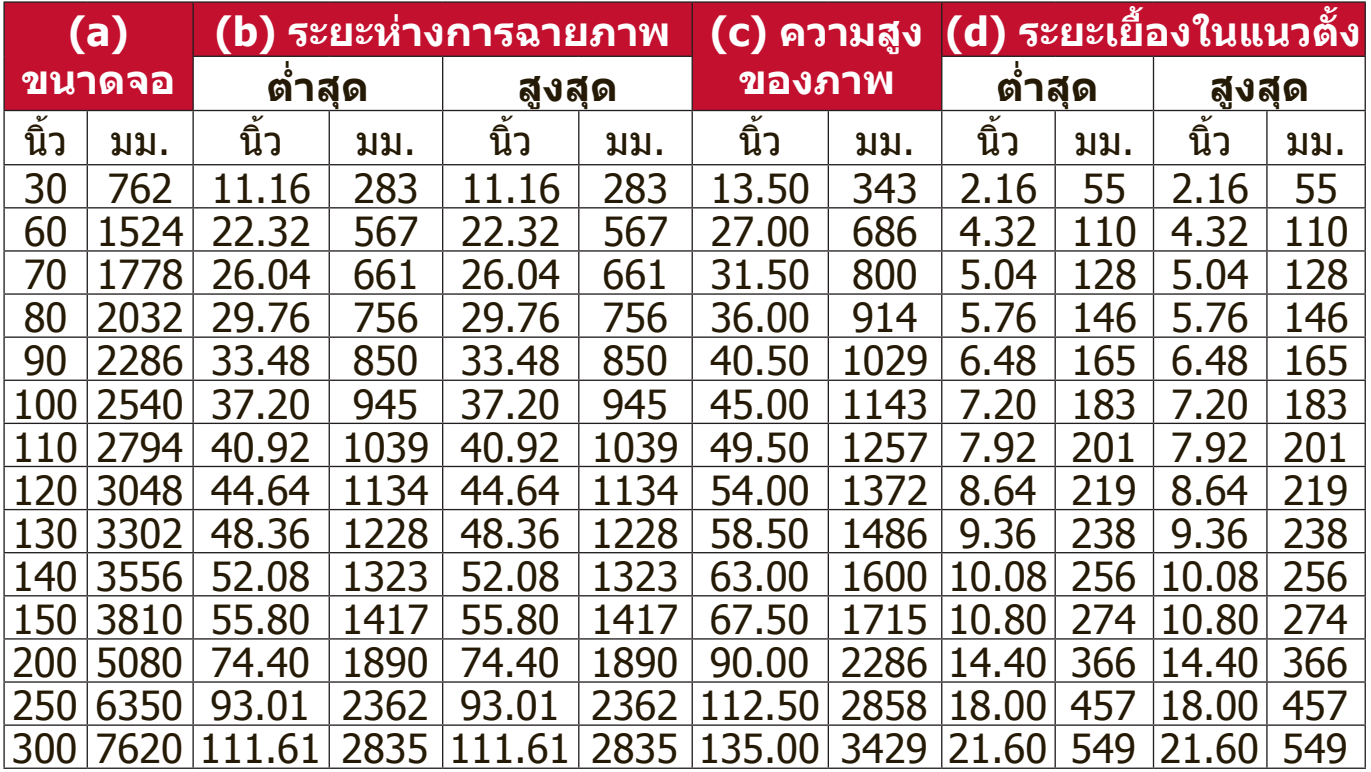

**หมายเหตุ:** ขอแนะนำว่าหากคุณต้องการติดตั้งโปรเจคเตอร์อย่างถาวร โปรดทดสอบ ขนาดและระยะทางในการฉายภาพโดยใช้โปรเจคเตอร์จริงในตำแหน่งจริง ก่อนที่คุณจะติดตั้งอย่างถาวร

# <span id="page-20-0"></span>**การติดตั้งโปรเจคเตอร์**

**หมายเหตุ:** หากคุุณซื้้�ออุุปกรณ์์ยึึดแบบอื่่น โปรดใช้้สกรููที่่มีีขนาดที่่ถููกต้้อง ขนาดสกรูู อาจแตกต่างกันไปตามความหนาของแผ่นยึด

- ี่ 1. เพื่อความมั่นใจในการติดตั้งที่ปลอดภัยที่สุด โปรดใช้ตัวยึดผนังหรือเพดานของ ViewSonic®
- 2. ตรวจสอบให้แน่ใจว่าสกรูที่ใช้ยึดกับโปรเจคเตอร์เป็นไปตามข้อกำหนดต่อไปนี้:
	- ประเภทสกร: M4 x 8
	- ความยาวสกรููสููงสุุด: 8 mm

LS560W / LS560WH / LS560HDH

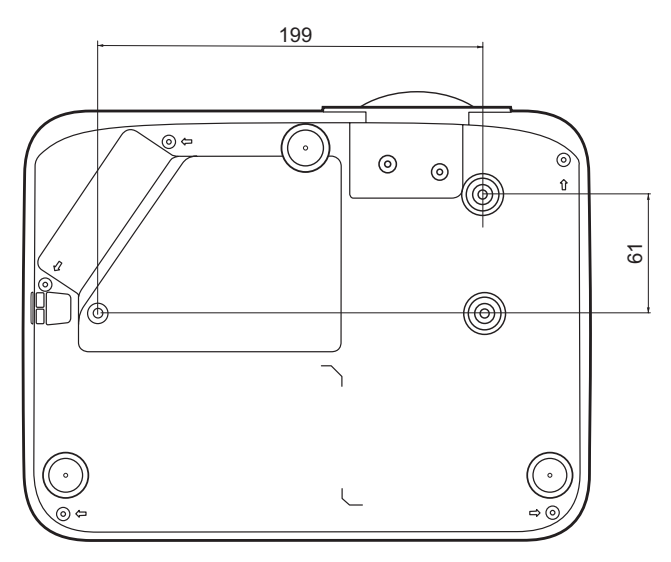

LS510W / LS510WH / LS510WH-2

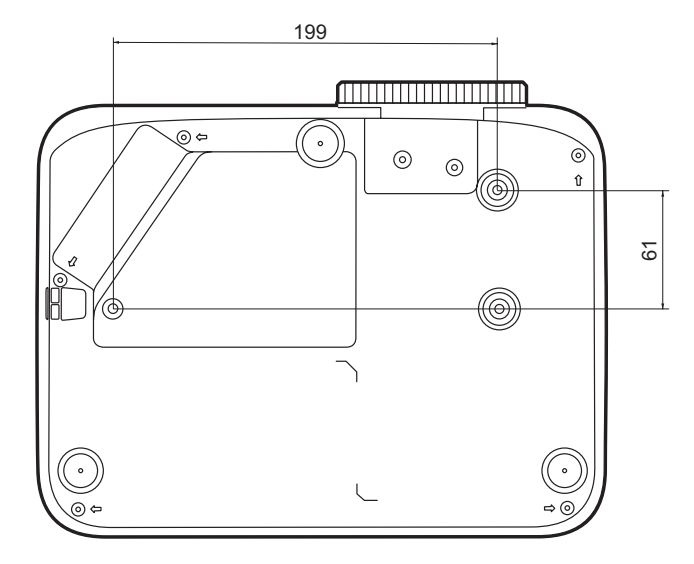

#### **หมายเหตุ:**

- หลีกเลี่ยงการติดตั้งโปรเจคเตอร์ใกล้กับแหล่งความร้อน
- รัักษาระยะห่่างอย่่างน้้อย 10 ซม. ระหว่่างเพดานและด้้านล่่างของ โปรเจคเตอร์

# <span id="page-21-0"></span>**การป้องกันการใช้โดยไม่ได้รับอนุญาต**

โปรเจคเตอร์นี้ มีคุณสมบัติการรักษาความปลอดภัยในตัวหลายประการ เพื่อป้องกันการ โจรกรรม, การเข้าถึงหรือการเปลี่ยนแปลงการตั้งค่าโดยไม่ตั้งใจ

### **การใช้สล็อตรักษาความปลอดภัย**

เพื่อช่วยป้องกันไม่ให้โปรเจคเตอร์ถูกขโมย ให้ใช้อุปกรณ์ล็อคสล็อตรักษาความ ปลอดภัยเพื่อรักษาความปลอดภัยโปรเจคเตอร์กับวัตถุที่อยู่คงที่

ด้านล่างเป็นตัวอย่างของการติดตั้งอุปกรณ์ล็อคสล็อตรักษาความปลอดภัย:

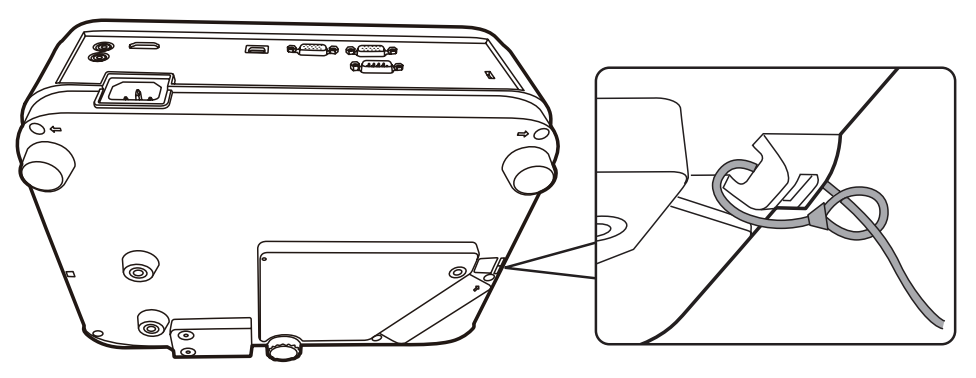

**หมายเหตุ:** สล็อตรักษาความปลอดภัยนี้ยังสามารถใช้เป็นจุดยึดนิรภัยได้หากติดตั้ง โปรเจคเตอร์กับเพดาน

### <span id="page-22-0"></span>**การใช้ฟังก์ชันรหัสผ่าน**

เพื่อช่วยป้องกันการเข้าถึงหรือใช้งานโดยไม่ได้รับอนุญาต โปรเจคเตอร์นี้ มีตัวเลือก รักษาความปลอดภัยด้วยรหัสผ่าน โดยสามารถตั้งรหัสผ่านได้ผ่านเมนูบนหน้าจอ (OSD)

**หมายเหตุ:** ให้้จดรหััสผ่่านของคุุณไว้้ และเก็็บไว้้ในที่่ปลอดภััย

### **การตั้งรหัสผ่าน**

- **1.** กด **Menu** เพื่่อเปิิดเมนูู OSD และไปยััง: **ระบบ** > **ตั้งค่าความปลอดภัย** และกด **Enter**
- **2.** ไฮไลต์์

**Power on Lock (ล็อคการเปิดเครื่อง)** ี และเลือก **เปิด** โดยการกด ◀ / ▶

**3.** ตามภาพที่ด้านขวา ปุ่มลูกศร (▲, ▶,  $\blacktriangledown$ ,  $\blacktriangleleft$ ) แทนค่าตัวเลข 4 ตัว (1, 2, 3, 4) ตามลำดับ กดปุ่มลูกศรเพื่อตั้งค่ารหัส ผ่านหกหลัก

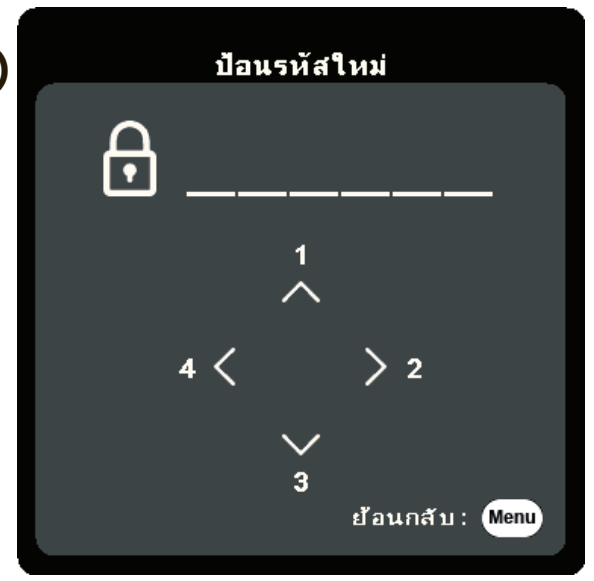

- ี **4.** ยืนยันรหัสผ่านใหม่ด้วยการป้อนรหัสผ่านใหม่นั้นอีกครั้ง เมื่อตั้งรหัสผ่านแล้ว เมน OSD จะกลับสู่หน้า **ตั้งค่าความปลอดภัย**
- **5.** กด **Exit** เพื่่อออกจากเมนูู OSD นี้

**หมายเหตุ:** เมื่่อตั้้�งค่่าแล้้วจะต้้องป้้อนรหััสผ่่านที่่ถููกต้้องทุุกครั้้�งที่่โปรเจคเตอร์์เริ่่ม ทำงาน

### <span id="page-23-0"></span>**การเปลี่ยนรหัสผ่าน**

- **1.** กด **Menu** เพื่่อเปิิดเมนูู OSD และไปยััง: **ระบบ** > **ตั้งค่าความปลอดภัย** > **เปลี่ยนรหัสผ่าน**
- ี **2.** กด **Enter**, ข้อความ "ป้อนรหัสปัจจุบัน" จะปรากฏขึ้น
- **3.** ป้้อนรหััสผ่่านเดิิม
	- » หากรหัสผ่านนี้ถูกต้อง ข้อความ "ป้อนรหัสใหม่" จะปรากฏขึ้น
	- » หากรหัสผ่านไม่ถูกต้อง ข้อความแสดงรหัสผ่านผิดจะปรากภเป็นเวลา 5 วินาที ตามด้วยข้อความ "ป้อนรหัสปัจจุบัน" คุณสามารถลองอีกครั้งหรือกด **Exit** เพื่อ ยกเลิก
- **4.** ป้้อนรหััสผ่่านใหม่่
- ี 5. ยืนยันรหัสผ่านใหม่ด้วยการป้อนรหัสผ่านใหม่นั้นอีกครั้ง
- **6.** เพื่่อที่ จะออกจากเมนูู OSD, กด **Exit** ่

**หมายเหตุ:** ตััวเลขที่่ป้้อนจะแสดงเป็็นเครื่่องหมายดอกจััน (\*)

#### **การยกเลิกฟังก์ชันรหัสผ่าน**

- **1.** กด **Menu** เพื่่อเปิิดเมนูู OSD และไปยััง: **ระบบ** > **ตั้งค่าความปลอดภัย** > **Power on Lock (ล็อคการเปิดเครื่อง)**
- **2.** กด ◀ / ▶ เพื่อเลือก ปิ**ด**
- **3.** ข้อความ "ใส่รหัสผ่าน" จะปรากฏขึ้น ให้ป้อนรหัสผ่านปัจจุบัน
	- » หากป้อนรหัสผ่านถูกต้อง เมนู OSD จะกลับสู่หน้าจอรหัสผ่าน พร้อมกับคำว่า "**ปิด**" จะแสดงขึ้นในแถว **Power on Lock (ล็อคการเปิดเครื่อง)**
	- ͫ หากรหััสผ่่านไม่่ถููกต้้อง ข้้อความแสดงรหััสผ่่านผิิดจะปรากฏเป็็นเวลา 5 วิินาทีี ตามด้วยข้อความ "ป้อนรหัสปัจจุบัน" คุณสามารถลองอีกครั้งหรือกด **Exit** เพื่อ ยกเลิก
	- **หมายเหตุ:** โปรดเก็็บรหััสผ่่านเก่่าไว้้ เนื่่องจากคุุณจะต้้องใช้้รหััสผ่่านนี้้�เพื่่อเปิิดใช้้งาน ฟังก์ชันรหัสผ่าน

### <span id="page-24-0"></span>**หากลืมรหัสผ่าน**

หากฟังก์ชันรหัสผ่านถูกเปิดใช้งาน คุณจะถูก ถามรหัสผ่านหกหลักในทุกครั้งที่คุณเปิดเครื่อง โปรเจคเตอร์ หากคุณป้อนรหัสผิด ข้อความ แสดงรหัสผ่านผิด ตามภาพด้านขวาจะปรากฏขึ้น นาน 5 วินาทีตามด้วยข้อความ "ใส่รหัสผ่าน"

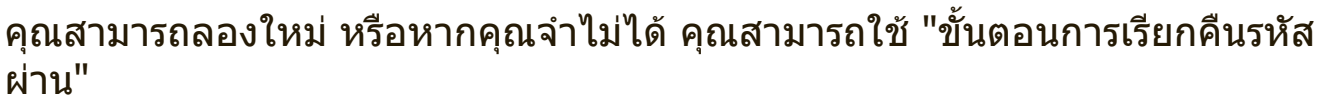

**หมายเหตุ:** หากคุุณป้้อนรหััสผ่่านผิิด 5 ครั้้�งติิดต่่อกััน โปรเจคเตอร์์จะปิิดเครื่่องเองโดย อัตโนมัติในเวลาไม่นาน

#### **ข นตอนการเรียกคืนรหัสผ่าน ั้**

- ี 1. เมื่อข้อความ "ป้อนรหัสปัจจุบัน" ปรากฏขึ้น ให้กด **Auto Sync** ค้างไว้เป็นเวลา 3 วินาที โปรเจคเตอร์จะแสดงรหัสตัวเลขบนหน้าจอ
- **2.** เขีียนเลขดัังกล่่าวลงบนกระดาษ จากนั้้�นปิิด เครื่องโปรเจคเตอร์ของคุณ
- **3.** ติดต่อขอรับความช่วยเหลือจากศูนย์บริการ ในท้องถิ่นเพื่อถอดรหัส คุณอาจต้องแสดง เอกสารเกี่ยวกับการซื้อสินค้าเพื่อพิสูจน์ว่าคุณ เป็นผู้มีสิทธิ์ในการใช้งานโปรเจคเตอร์เครื่องน ี้

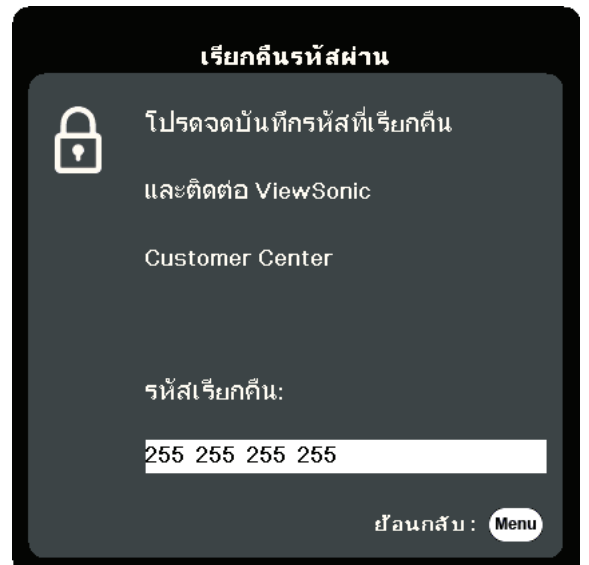

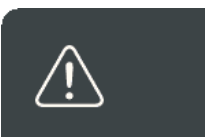

ช้อผิดพลาดรหัสผ่าน

โปรดลองอีกครั้ง

#### <span id="page-25-0"></span>**การล็อคปุ่มควบคุม**

ด้วยการล็อคแผงปุ่มควบคุมบนโปรเจคเตอร์แล้ว คุณจะสามารถป้องกันการตั้งค่าจะได้ รับการเปลี่ยนแปลงโดยมาได้ตั้งใจ (โดยเด็กๆ เล่นเป็นต้น)

**หมายเหตุ:** เมื่่อเปิิด **ล็อคปุ่มที่แผงควบคุม** จะไม่่มีีปุ่่�มควบคุุมใดๆ บนโปรเจคเตอร์์ ทำงานนอกจากปุ่ม **พลังงาน**

- **1.** กด **Menu** เพื่่อเปิิดเมนูู OSD และไปยััง: **ระบบ** > **ล็อคปุ่มที่แผงควบคุม**
- **2.กด ▲/▼ เพื่อเลือก เปิด**
- **3.** เลืือก **ใช่** และกด **Enter** เพื่่อยืืนยััน
- ี 4. เพื่อปลดล็อคแผงปุ่ม กด ▶ บนรีโมทคอนโทรลหรือโปรเจคเตอร์ค้างไว้ 3 วินาที **หมายเหตุ:** คุุณยัังสามารถใช้้รีีโมทคอนโทรลเพื่่อเข้าสู่่ ้เมนูู **ระบบ** > **ล็อคปุ่มทีแผง ่ ควบคุม** และเลือก **ปิด**

# <span id="page-26-0"></span>**การทำำ การเชื่่�อมต่่อ**

ี่ส่วนนี้จะแนะนำคุณเกี่ยวกับวิธีการเชื่อมต่อโปรเจคเตอร์กับอุปกรณ์อื่น ๆ

## **การเชื่อมต่อแหล่งจ่ายไฟ**

- 1. เชื่อมต่อสายไฟเข้ากับแจ็ค AC IN ที่ด้านหลังของโปรเจคเตอร์
- ี 2. เสียบปลั๊กไฟเข้ากับเต้ารับจ่ายไฟ

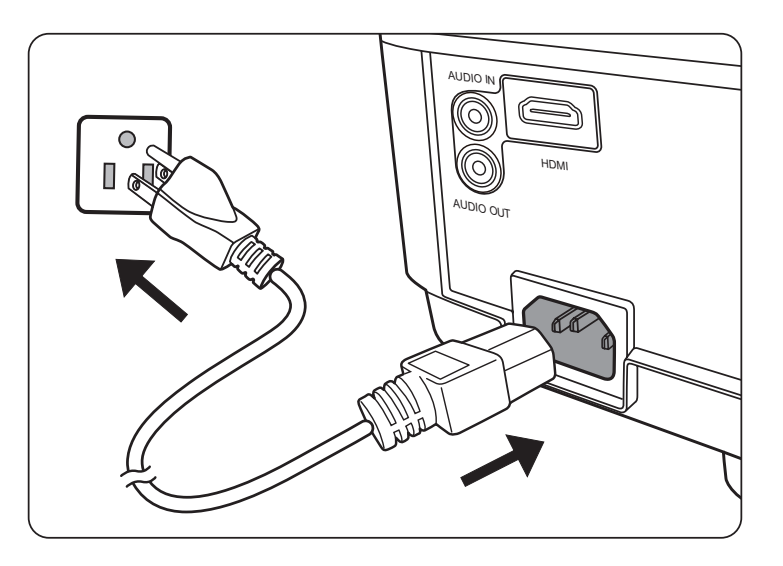

**หมายเหตุ:** เมื่่�อติิดตั้้�งโปรเจคเตอร์์ ให้้นำำ�อุุปกรณ์์ตััดการเชื่่�อมต่่อที่่�เข้้าถึึงได้้ง่่ายมาใช้้ กับสายไฟแบบคงที่ หรือเชื่อมต่อปลั๊กไฟเข้ากับเต้าเสียบที่เข้าถึงได้ง่าย ใกล้ตัวเคร ื่ อง หากมีความผิดปกติเกิดขึ้นระหว่างการใช้งานโปรเจคเตอร์ ให้ ใช้อุปกรณ์ตัดการเชื่อมต่อเพื่อปิดไฟ หรือถอดปลั๊กไฟออก

# <span id="page-27-0"></span>**การเชื่อมต่อกับแหล่งสัญญาณคอมพิวเตอร์**

**หมายเหตุ:** ฟังก์ชันนี้มีให้เลือกเฉพาะสำหรับ LS510W/LS560W

## **การเชื่อมต่อ VGA**

เชื่อมต่อปลายด้านหนึ่งของสายเคเบิล VGA เข้ากับพอร์ต VGA ของคอมพิวเตอร์ของ คุณ จากนั้นเชื่อมต่อปลายอีกด้านของสายเคเบิลเข้ากับพอร์ต **COMPUTER IN** ของ โปรเจคเตอร์ของคุณ

**หมายเหต:** โน้ตบ๊กบางร่นไม่มีการเปิดพอร์ตแสดงผลภายนอกไว้โดยอัตโนมัติเมื่อเชื่อม ต่อกับโปรเจคเตอร์ คุณอาจต้องปรับการตั้งค่าการฉายภาพของโน้ตบุ๊กของ คุณ

### **การเชื่อมต่อ VGA Out**

หลังเริ่มการเชื่อมต่อ VGA เชื่อมต่อปลายด้านหนึ่งของสายเคเบิล VGA เข้ากับพอร์ต VGA ของจอภาพของคุณ จากนั้นเชื่อมต่อปลายอีกด้านของสายเคเบิลเข้ากับพอร์ต **MONITOR OUT** ของโปรเจคเตอร์ของคุณ

# **การเชื่อมต่อกับแหล่งสัญญาณวิดีโอ/คอมพิวเตอร์**

## **การเชื่อมต่อ HDMI**

เชื่อมต่อปลายด้านหนึ่งของสายเคเบิล HDMI เข้ากับพอร์ต HDMI ของอุปกรณ์วิดีโอ/ คอมพิวเตอร์ของคุณ จากนั้นเชื่อมต่อปลายอีกด้านของสายเคเบิลเข้ากับพอร์ต **HDMI**  ของโปรเจคเตอร์ของคุณ

# **การเชื่อมต่อสัญญาณเสียง**

โปรเจคเตอร์นี้ มีการติดตั้งลำโพงอยู่ อย่างไรก็ตามคุณสามารถเชื่อมต่อลำโพง ภายนอกเข้ากับพอร์ต **AUDIO OUT** ของโปรเจคเตอร์

**หมายเหตุ:** สััญญาณเสีียงออกถููกควบคุุมโดยการตั้้�งค่่า **ระดัับเสีียง** และ **ปิิดเสีียง** ของ โปรเจคเตอร์

**หมายเหตุ:** สำำ�หรัับสััญญาณดิิจิิตอล DVI เป็็น HDMI หากสััญญาณ DVI ไม่่ได้้ มาตรฐาน ค่าแจ็ค **AUDIO IN** อาจไม่ทำงาน

ภาพประกอบการเชื่อมต่อด้านล่างใช้เพื่อการอ้างอิงเท่านั้น แจ็คเชื่อมต่อที่มีอยู่บน โปรเจคเตอร์จะแตกต่างกันไปในโปรเจคเตอร์แต่ละรุ่น สายเคเบิลบางประเภทอาจไม่ ได้มากับโปรเจคเตอร์ของคุณ มีจำหน่ายตามร้านขายเคร ื่องใช้ไฟฟ้าทั่วไป

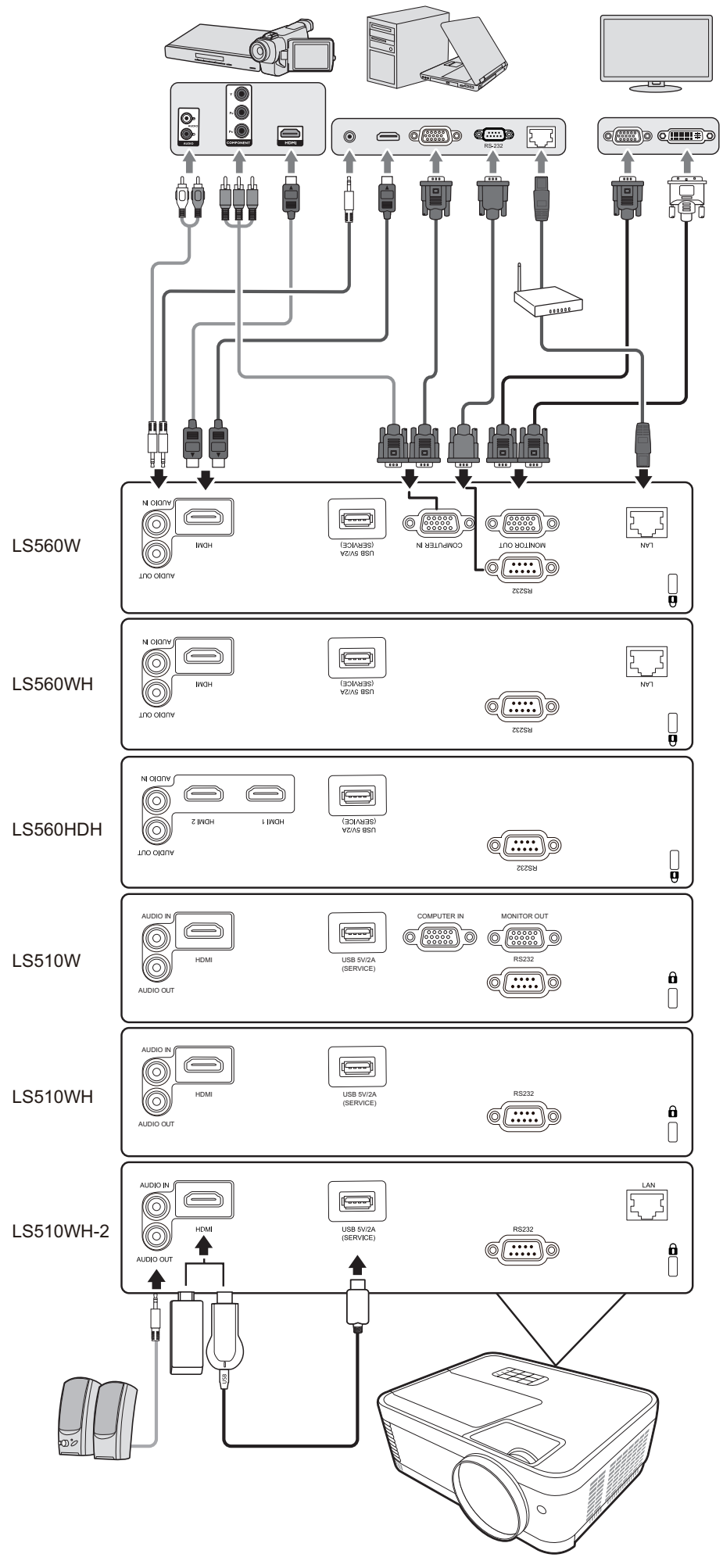

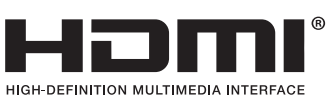

# <span id="page-29-0"></span>**การใช้้งาน**

# **การเปิิด/ปิิดโปรเจคเตอร์์**

### **การเริ่มต้นใช้งานโปรเจคเตอร์**

- **1.** กดปุ่่�ม **พลังงาน** เพื่่�อเปิิดโปรเจคเตอร์์
- ี่ **2.** แหล่งกำเนิดแสงจะสว่างขึ้น และ **"เสียงเปิด/ปิดเครื่อง"** จะเล่นขึ้น
- **3.** ไฟแสดงสถานะพลัังงานจะติิดเป็็น สีีเขีียว เมื่่�อเปิิดโปรเจคเตอร์์

#### **หมายเหตุ:**

- หากโปรเจคเตอร์ยังร้อนอย่จากการใช้ก่อนหน้านี้ พัดลมระบายความร้อนจะทำงาน 90 วินาทีก่อนจะเปิดแหล่งกำเนิดแสง
- เพื่อรักษาอายุระยะเวลาการใช้งานแหล่งกำเนิดแสง เมื่อคุณเปิดเครื่องโปรเจคเตอร์ ให้รออย่างน้อยห้า (5) นาทีก่อนปิดเครื่ อง
- ี 4. เปิดอุปกรณ์ที่เชื่อมต่อทั้งหมดเช่นโน้ตบุ๊กและโปรเจคเตอร์จะเริ่มค้นหาแหล่ง สัญญาณเข้า
	- **หมายเหตุ:** หากโปรเจคเตอร์์ตรวจพบแหล่่งสััญญาณเข้้า แถบการเลืือกแหล่่งสััญญาณ จะปรากฏขึ้น หากไม่พบแหล่งสัญญาณเข้า ข้อความ "ไม่มีสัญญาณ" จะ ปรากฏขึ้น

## **การเปิดใช้งานครั้งแรก**

หากเปิดใช้เครื่องโปรเจคเตอร์เป็นครั้งแรก ให้เลือกภาษา OSD โดยปฏิบัติตามคำ แบะบำบนหน้าจอ

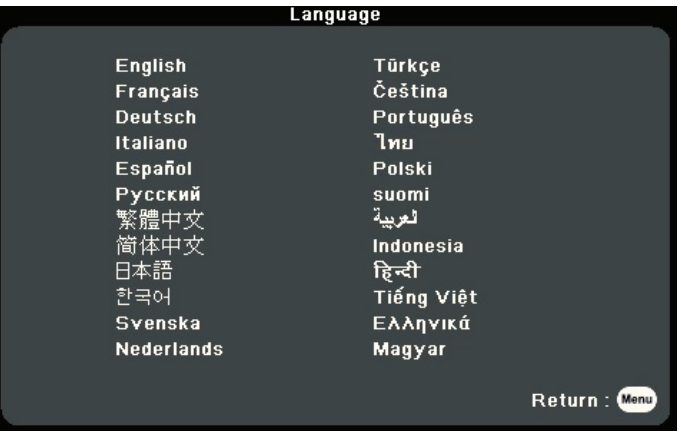

#### <span id="page-30-0"></span>**การปิดเครื่องโปรเจคเตอร์**

- 1. กดปุ่ม **พลังงาน** หรือ **Off** และข้อความยืนยันจะปรากฏขึ้นเพื่อให้คุณกดปุ่ม **พลังงาน** หรือ **Off** เป็นครั้งที่สอง นอกจากนี้คุณสามารถกดปุ่มอื่นๆ เพื่อยกเลิกได้ **หมายเหตุ:** หากคุุณไม่่ตอบสนองภายในไม่่กี่่�วิินาทีี ข้้อความนั้้�นจะหายไป
- **2.** เมื่่�อกระบวนการระบายความร้้อนเสร็็จสิ้้�น **"เสียงเปิด/ปิดเครื่อง"** จะถููกเล่่น
- **3.** ถอดสายไฟออกจากเต้้าเสีียบไฟฟ้้าหากไม่่มีีการใช้้งานโปรเจคเตอร์์เป็็นเวลานาน

#### **หมายเหตุ:**

- เพื่อเป็นการรักษาแหล่งกำเนิดแส เครื่องโปรเจคเตอร์จะไม่ตอบสนองต่อคำสั่ง ในระหว่างการทำให้เครื่องเย็นลง
- ห้ามถอดสายไฟก่อนที่โปรเจคเตอร์จะปิดเครื่องโดยสมบูรณ์

# <span id="page-31-0"></span>**การเลือกแหล่งสัญญาณเข้า**

โปรเจคเตอร์สามารถเชื่อมต่อกับอุปกรณ์หลายๆ ชิ้นในเวลาเดียวกันได้ แต่เครื่ อง สามารถแสดงภาพเต็มจอได้ครั้งละหนึ่งสัญญาณเท่านั้น

หากคุณต้องการให้โปรเจคเตอร์ค้นหาแหล่งสัญญาณเข้าโดยอัตโนมัติ ตรวจสอบ ให้แน่ใจว่าฟังก์ชัน **ค้นหาด่วนอัตโนมัติ** ในเมนู**ระบบ** เป็น **เปิด** (เฉพาะสำหรับ LS510W/LS560W/LS560HDH)

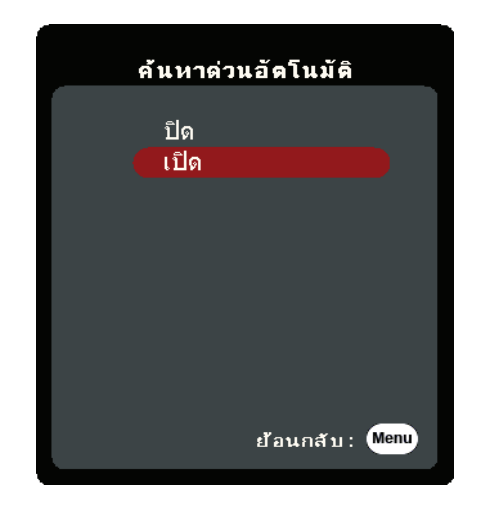

สามารถเลือก **แหล่งสัญญาณเข้า** ด้วยตนเองได้ด้วยการกดปุ่มเลือกแหล่งสัญญาณ ปุ่มใดปุ่มหนึ่งบนรีโมทคอนโทรลหรือโดยการเลื่อนแหล่งสัญญาณเข้าที่มีให้เลือก

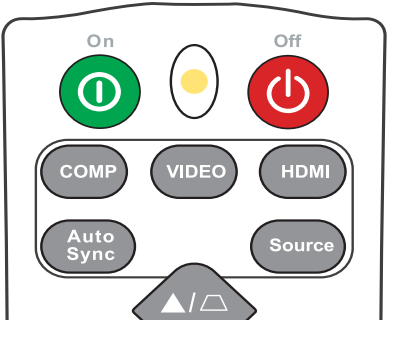

ในการเลือกแหล่งสัญญาณเข้าด้วยตนเองให้ทำดังต่อไปนี้:

- **1.** กด **Source** และเมนููการเลืือกแหล่่งสััญญาณจะปรากฏขึ้้�น
- **2.กด ▲/▼ จนกว่าจะสามารถเลือกสัญญาณที่คุณต้องการ และกด Enter**
- ี่ **3.** เมื่อตรวจพบสัญญาณแล้ว ข้อมูลแหล่งภาพที่เลือกจะแสดงที่มุมของจอภาพสอง สามวินาที

ี **หมายเหตุ:** หากมีการเชื่อมต่ออุปกรณ์หลายเครื่องเข้ากับโปรเจคเตอร์ ให้ทำฃ้ำขั้นตอน 1-2 เพื่อค้นหาแหล่งสัญญาณอื่น

# <span id="page-32-0"></span>**การปรับภาพที่ฉาย**

#### **การปรับความสูงและมุมการฉายของโปรเจคเตอร์**

โปรเจคเตอร์นี้มาพร้อมขาปรับระดับได้หนึ่ง (1) ขา การปรับขานี้จะเปลี่ยนความสูงของ โปรเจคเตอร์และมุมการฉายในแนวตั้ง ปรับขานี้อย่างระมัดระวัง เพื่อปรับตำแหน่งภาพ ที่ฉายอย่างละเอียด

### **การปรับภาพอัตโนมัติ**

บางครั้ง คุณอาจต้องการปรับคุณภาพของภาพให้เหมาะสม เพื่อทำการปรับ กด **Auto Sync** บนรีโมทคอนโทรล ภายในห้า (5) วินาที ฟังก์ชันการปรับค่าโดยอัตโนมัติแบบ อัจฉริยะในตัวเครื่องจะปรับค่าความถี่และนาฬิกาอีกครั้ง เพื่อให้รูปภาพมีคุณภาพที่ดี ที่สุด

เม ื่อเสร็จสิ้นแล้ว ข้อมูลแหล่งสัญญาณปัจจุบันจะปรากฏขึ้นที่มุมซ้ายบนเป็นเวลาสาม (3) วินาที

**หมายเหตุ:** ฟัังก์์ชัันนี้้�จะมีีให้้เลืือกเมื่่�อเลืือกสััญญาณ PC D-Sub (RGB/COMPUTER IN แอนะล็อก) แล้วเท่านั้น

#### **การปรับขนาดและความคมชัดของภาพแบบละเอียด**

เพื่อปรับภาพที่ฉายให้ได้ขนาดที่คุณต้องการ ให้หมุนตัวหมุนปรับการซูม

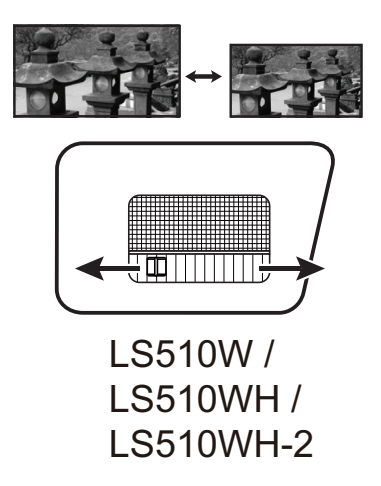

เพื่อปรับปรุงความคมชัดของภาพให้หมุนตัวหมุนเพื่อปรับโฟกัส

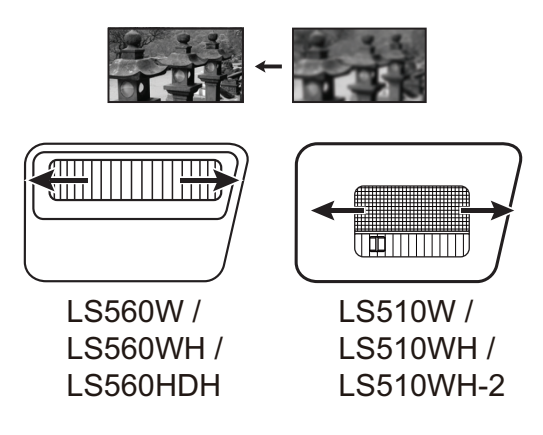

## <span id="page-33-0"></span>**การปรับแก้ไขภาพบิดเบี้ยว**

ภาพผิดเพี้ยนคือ กรณีที่ภาพซึ่งฉายจะกลายเป็นรูปสี่เหลี่ยมคางหมูเนื่องจากมุมการ ฉาย

เพื่อทำการแก้ไข นอกเหนือจากปรับความสูงของโปรเจคเตอร์แล้ว คุณอาจ: ดำเนนิ การแก้ไขภาพบิดเบีย้ วอัตโนมัติโดยเปิดใช้งานฟังก์ชนั ปรับภาพเพยี้ น V อัตโนมัติ (ใช้ได้เฉพาะสำหรับ LS560W/LS560WH/LS560HDH)

หรือแก้ไขภาพบิดเบี้ยวด้วยตนเองตามขั้นตอนด้านล่าง:

- ี **1.** ใช้ปุ่มแก้ไขภาพบิดเบี้ยวบนโปรเจคเตอร์หรือรีโมทคอนโทรลเพื่อแสดงหน้าแก้ไข ภาพบิดเบี้ยว
- **2. หลังจากหน้าแก้ไขภาพบิดเบี้ยวปรากฏขึ้น กด ∖\_⁄ เพื่อแก้ไขภาพบิดเบี้ยวที่ด้าน** บนของภาพ กดปุ่ม  $\Box$  เพื่อแก้ไขภาพบิดเบี้ยวที่ด้านล่างของภาพ กดปุ่ม  $\Box$  เพื่อ แก้ไขภาพบิดเบี้ยวที่ด้านล่างของภาพ กดปุ่ม เพื่อแก้ไขภาพบิดเบี้ยวที่ด้านขวา ของภาพ กดปุ่ม เพื่อแก้ไขภาพบิดเบี้ยวที่ด้านซ้ายของภาพ

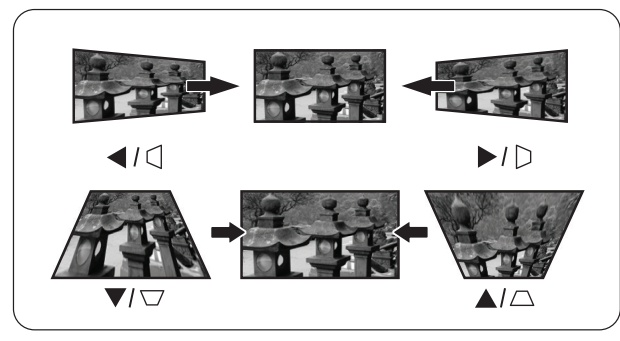

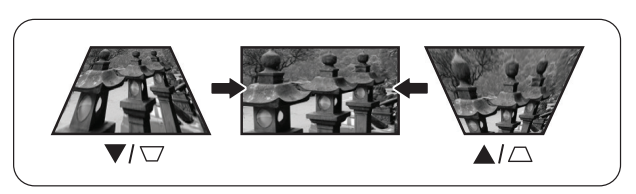

LS560W / LS560WH / LS560HDH LS510W / LS510WH / LS510WH-2

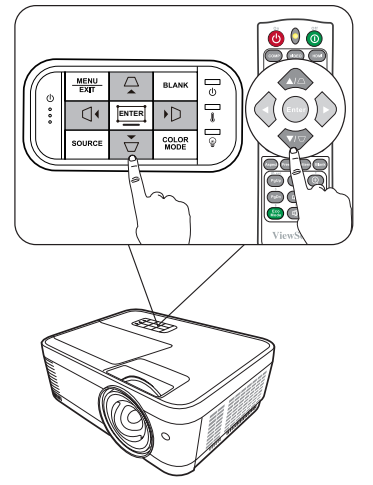

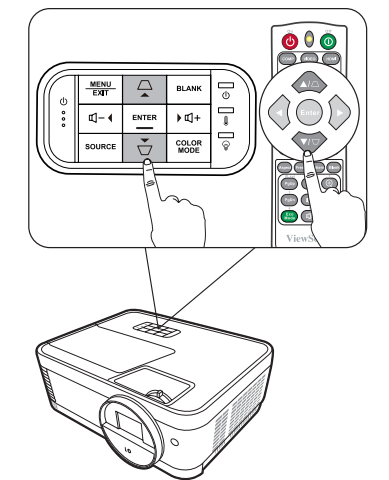

#### <span id="page-34-0"></span>**การปรับ 4 มุม**

**หมายเหตุ:** ฟัังก์์ชัันนี้้�มีีให้้เลืือกเฉพาะสำำ�หรัับ LS560W/LS560WH/LS560HDH คุณสามารถปรับรูปร่างและขนาดของภาพรูปสี่เหลี่ยมผืนผ้าไม่เท่ากันทุกด้านด้วย ตนเอง

ี**1.** เพื่อแสดงหน้า การปรับมุม คุณสามารถทำสิ่ง ใดสิ่งหนึ่งต่อไปบี้่

- $\bullet$  กด $\Box$
- เปิิดเมนูู OSD และไปยัังเมนูู**แสดงผล** > **ปรับมุม** และกด **Enter** หน้้า **ปรับมุม** จะ <u>ุ</u>ปรากฏขึ้น
- **2. ใช้ ▲/▼/◀ / ▶ เพื่อเลือกมุมที่คณต้องการ** ปรัับและกด **Enter**
- **3. ใช้ ◀ / ▶ เพื่อเลือกวิธีการปรับที่เหมาะกับความต้อง** การของคุุณและกด **Enter**
- **4. ตามที่ระบุบนหน้าจอ (▲/▼ สำหรับการปรับมุม**  $45$  องศาและ  $\triangle / \blacktriangledown / \blacktriangleleft / \blacktriangleright$  สำหรับการปรับมุม 90 องศา) กด ▲/▼/ ◀ / ▶ เพื่อปรับรปร่างและขนาด คุุณสามารถกด **Menu** หรืือ **Exit** เพื่่�อกลัับไปยัังขั้้�น ตอนก่่อนหน้้า กด **Enter** ค้้าง 2 วิินาทีีจะเป็็นการรีี ่ เซ็ตการตั้งค่าที่มมที่คณเลือก

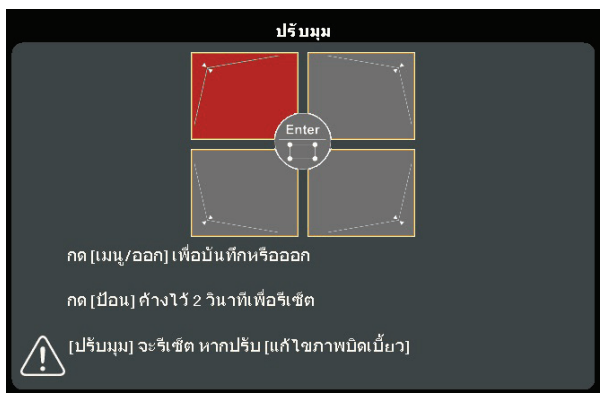

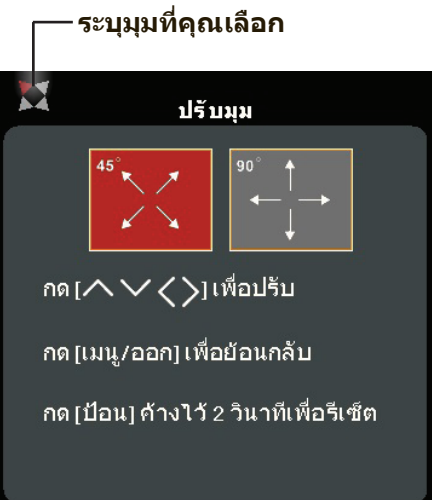

#### **หมายเหตุ:**

- การปรับแก้ไขภาพบิดเบี้ยวจะเป็นการรีเซ็ตการตั้งค่า **ปรับมุม**
- หลังจากการตั้งค่า **ปรับมม** ได้รับการแก้ไขอัตราส่วนภาพหรือการกำหนดเวลาบาง ้อย่างจะไม่สามารถใช้ได้ เมื่อเกิดเหตุการณ์นี้ขึ้น ให้รีเซ็ตการตั้งค่าทั้ง 4 มุม

## **การซ่่อนภาพ**

ในกรณีีที่่�ต้้องดึึงความสนใจของผู้้ฟัังทั้้�งหมดมายัังผู้้นำำ�เสนอ คุุณสามารถกด **Blank** ็บนโปรเจคเตอร์และรีโมทคอนโทรลเพื่อซ่อนภาพบนหน้าจอ กดปุ่มใดๆ บน ี โปรเจคเตอร์หรือรีโมทคอนโทรลเพื่อแสดงภาพอีกครั้ง

**์ข้อควรระวัง:** อย่าบังเลนส์ฉายภาพเนื่องจากอาจทำให้วัตถุที่ใช้บังเกิดความร้อนและ เสีียหาย หรืือเกิิดไฟไหม้้ได้้

# <span id="page-35-0"></span>**การควบคุุมโปรเจคเตอร์์ผ่่านสภาพแวดล้้อม LAN**

**หมายเหตุ:** ฟัังก์์ชัันนี้้�มีีให้้เลืือกเฉพาะสำำ�หรัับ LS560W/LS560WH/LS510WH-2 โปรเจคเตอร์นี้สนับสนุนซอฟต์แวร์ Crestron® ด้วยการตั้งค่าที่ถูกต้องสำหรับเมนูการ ตั้งค่าการควบคุม LAN คุณสามารถจัดการโปรเจคเตอร์จากคอมพิวเตอร์โดยใช้เว็บเบ ราว์เซอร์เมื่ อคอมพิวเตอร์และโปรเจคเตอร์เชื่อมต่ออย่างถูกต้องกับเครือข่ายท้องถิ่น เดียวกัน

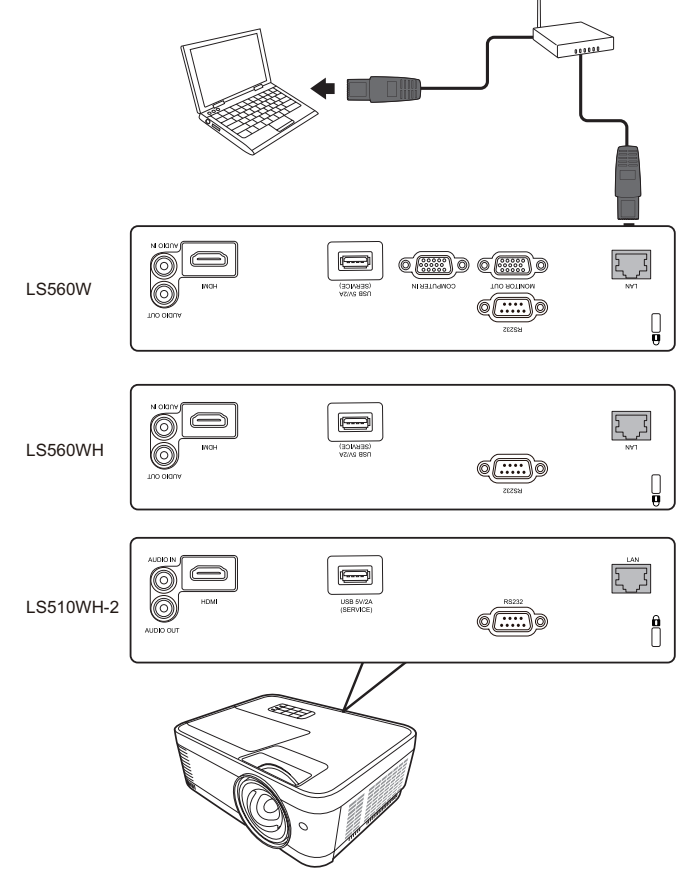

## **การก�ำหนดการตั้งค่าการควบคุม LAN**

- หากคุณอยู่ในสภาพแวดล้อม DHCP:
- **1.** ใช้้สายเคเบิิล RJ45 และเชื่่�อมต่่อปลายข้้างหนึ่่�งเข้้ากัับแจ็็คสััญญาณ RJ45 LAN ของโปรเจคเตอร์และปลายอีกข้างหนึ่งเข้ากับพอร์ต RJ45
- **2.** เปิิดเมนูู OSD และไปยัังเมนูู**ขั้นสูง** > **การตั้งค่าควบคุม LAN** กด **Enter** เพื่่�อ แสดงหน้า **การตั้งค่าควบคุม LAN** หรือคุณสามารถกด **Network** เพื่อเปิดเมนู **การตั้งค่าควบคุม LAN** โดยตรง
- **3.** ไฮไลต์์ **การตั้งค่า LAN** และกด **/** เพื่่�อเลืือก **เปิดใช้ DHCP**
- **4.** กด เพื่่�อไฮไลต์์ **ประยุกต์ใช้** และกด **Enter**
- 5. โปรดรอประมาณ 15 20 วินาที แล้วจึงเข้าสู่หน้า **การตั้งค่า LAN** อีกครั้ง การตั้งค่า **IP Address โปรเจคเตอร์**, **Subnet Mask**, **เกตเวย์เบื้องต้น**, **เซิร์ฟเวอร์ DNS** จะถูกแสดง จดบันทึกที่อยู่ IP ที่แสดงในแถว **IP Address โปรเจคเตอร์**
**หมายเหตุ:** 

- หากว่่า **IP Address โปรเจคเตอร์**ยัังคงไม่่ปรากฏ ให้้ติิดต่่อผู้้ดููแลระบบเครืือข่่าย ของคุณ
- หากสายเคเบิล RJ45 ไม่ได้รับการเชื่อมต่ออย่างถูกต้อง การตั้งค่า **IP Address โปรเจคเตอร์**, **Subnet Mask**, **เกตเวย์เบื้องต้น** และ **เซิร์ฟเวอร์ DNS** จะแสดงเป็น 0.0.0.0 ตรวจสอบให้แน่ใจว่าเชื่อมต่อสายเคเบิล ือย่างถูกต้องแล้วและทำตามขั้นตอนด้านบนอีกครั้ง
- หากคุณต้องการเชื่อมต่อกับโปรเจคเตอร์ในโหมดสแตนด์บาย ให้ตั้งค่า **ควบคุม LAN สแตนด์บาย** เป็น **เปิด** ในเมนู**ขั้นสูง** > **การตั้งค่าควบคุม LAN**
- หากคุณอยู่ในสภาพแวดล้อมที่ไม่ใช่ DHCP:
- 1. ทำฑ้ำขั้นตอนที่ 1-2 ด้านบน
- **2.** ไฮไลต์์ **การตั้งค่า LAN** และกด **/** เพื่่�อเลืือก **IP แบบคงที่**
- ิ **3.** ติดต่อผู้ดูแลระบบของคุณเพื่อขอข้อมูลเกี่ยวกับการตั้งค่า **IP Address โปรเจคเตอร์**, **Subnet Mask**, **เกตเวย์เบื้องต้น**, **เซิร์ฟเวอร์ DNS**
- **4.** กดเพื่่�อเลืือกรายการที่่�คุุณต้้องการแก้้ไขและกด **Enter**
- **5.กด ◀ / ▶ เ**พื่อเลื่อนเคอร์เซอร์และกด ▲/▼ เพื่อป้อนค่า
- **6.** เพื่่�อบัันทึึกการตั้้�งค่่า กด **Enter** หากคุุณไม่่ต้้องการบัันทึึกการตั้้�งค่่า กด **Exit**
- **7.** กด เพื่่�อไฮไลต์์ **ประยุกต์ใช้** และกด **Enter**

**หมายเหตุ:** 

- หากสายเคเบิล RJ45 ไม่ได้รับการเชื่อมต่ออย่างถูกต้อง การตั้งค่า **IP Address โปรเจคเตอร์**, **Subnet Mask**, **เกตเวย์เบื้องต้น**, **เซิร์ฟเวอร์ DNS** จะแสดงเป็น 0.0.0.0 ตรวจสอบให้แน่ใจว่าเชื่อมต่อสายเคเบิลอย่างถูกต้องแล้วและ ทำตามขั้นตอนด้านบนอีกครั้ง
- หากคุณต้องการเชื่อมต่อกับโปรเจคเตอร์ในโหมดสแตนด์บาย ต้องแน่ใจว่าคุณได้ เลือก **IP แบบคงที่** และได้รับ **IP Address โปรเจคเตอร์**, **Subnet Mask**, **เกตเวย์เบื้องต้น** และ **เซิร์ฟเวอร์ DNS** ข้อมูลเม ื่ อเปิดโปรเจคเตอร์

# **ฟัังก์์ชัันเมนู**

ี่ส่วนนี้จะแนะนำเมนูการแสดงผลบนหน้าจอ (OSD) และตัวเลือกต่าง ๆ

# **การใช้งานเมนู On-Screen Display (OSD) โดยทั่วไป**

**หมายเหตุ:** ภาพหน้้าจอ OSD ในคู่่มืือนี้้�ใช้้สำำ�หรัับการอ้้างอิิงเท่่านั้้�น และอาจแตกต่่าง จากการดีไซน์จริง การตั้งค่า OSD ต่อไปนี้ บางอย่างอาจไม่มีให้เลือก โปรด อ้างอิง OSD จริงของโปรเจคเตอร์ของคุณ

เครื่องโปรเจคเตอร์มีเมนูบนหน้าจอ (OSD) ที่ปรับแต่งได้อย่างหลากหลาย เมนูน สามารถเข้าถึงได้โดยการกด **Menu** บนโปรเจคเตอร์หรือรีโมทคอนโทรล

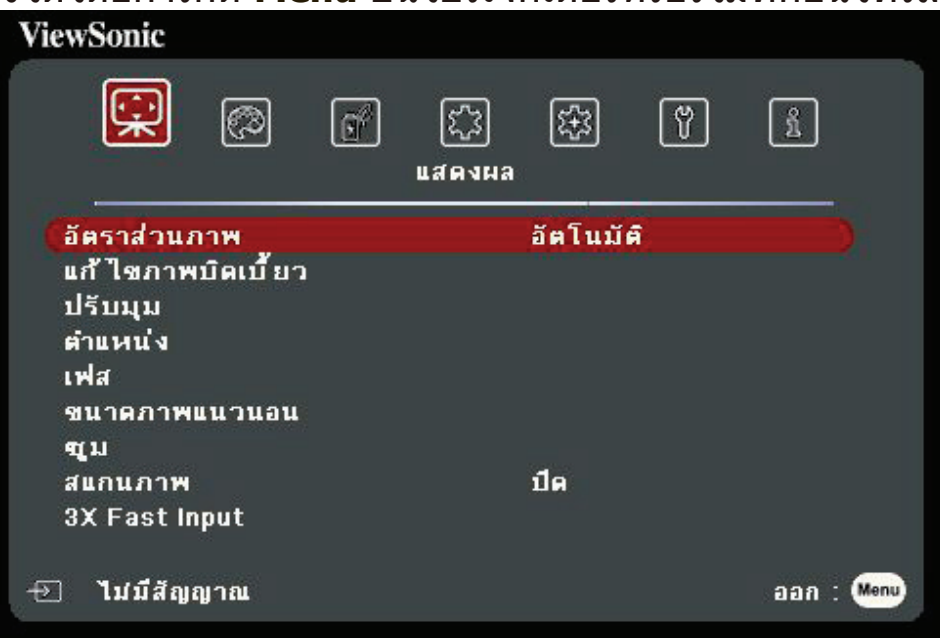

- ี่ **1.** กด ◀ / ▶ เพื่อเลือกเมนูหลัก จากนั้นกด Enter หรือใช้ ▲/▼ เพื่อเข้าถึงรายการ เมนูย่อย
- **2.** กด ▲/▼ เพื่อเลือกตัวเลือกเมนู จากนั้นกด Enter เพื่อแสดงเมนูย่อยหรือกด **◀ / ▶** เพื่อปรับ/เลือกการตั้งค่า

# **ต้นไม้เมนู On-Screen Display (OSD)**

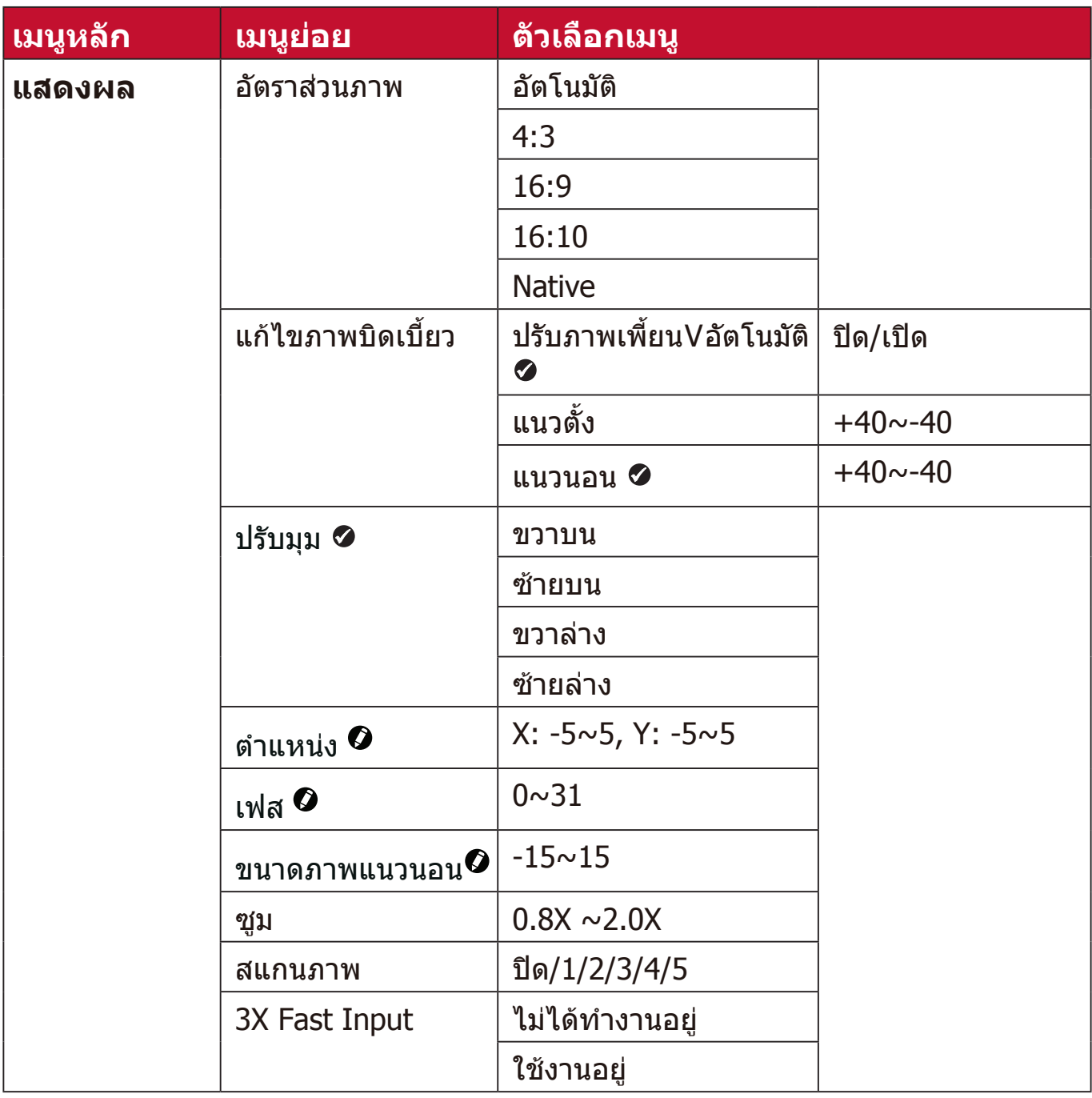

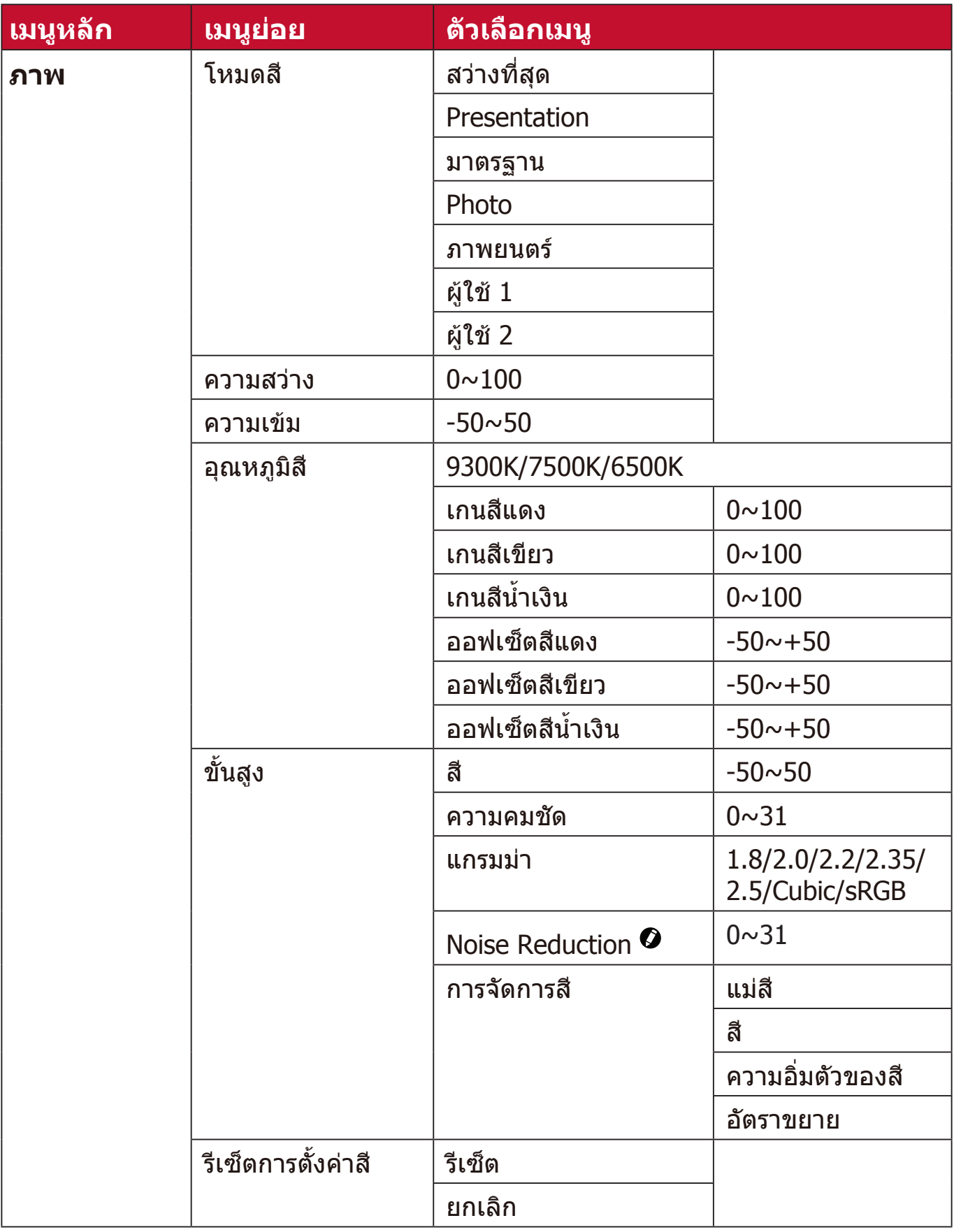

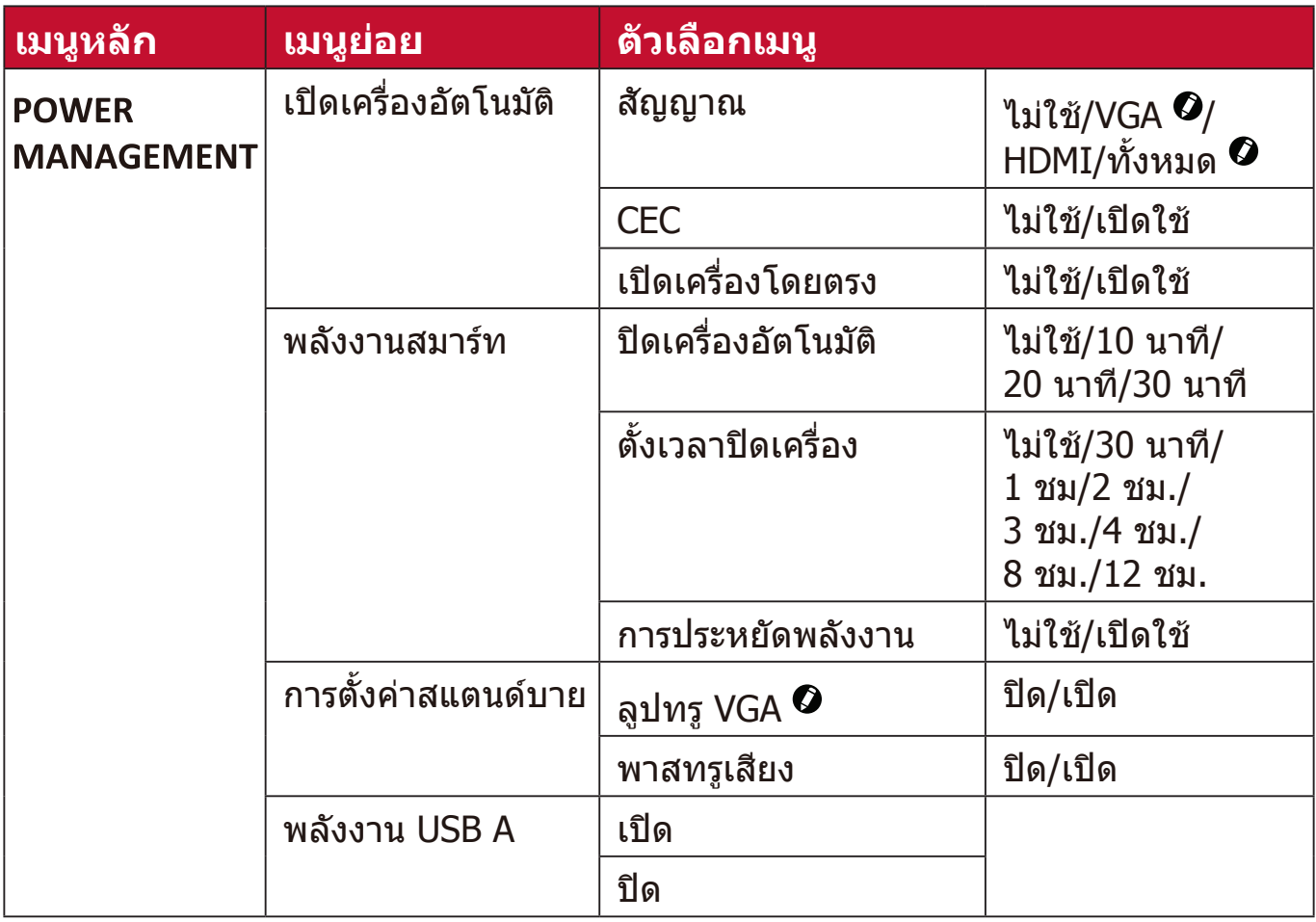

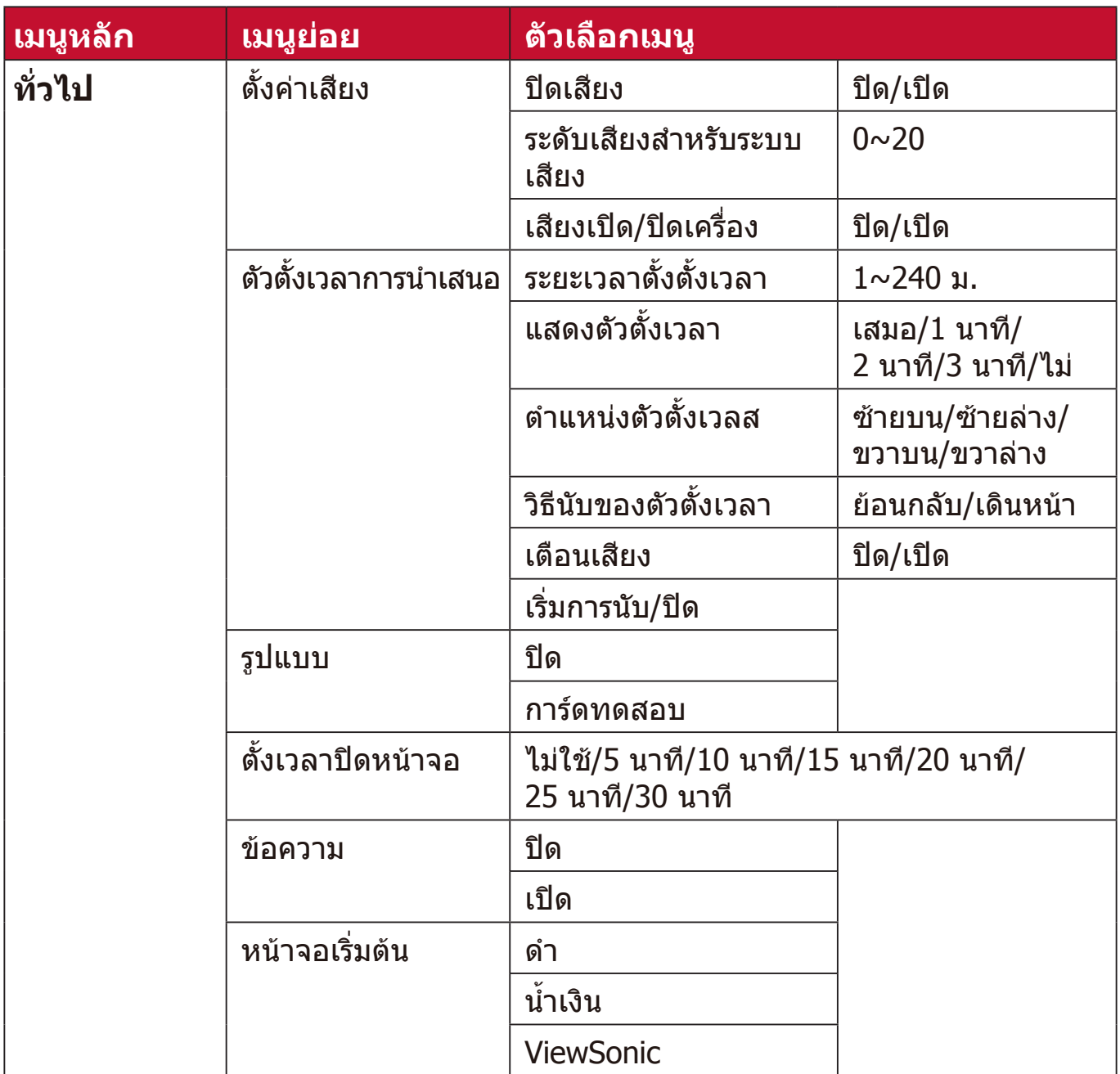

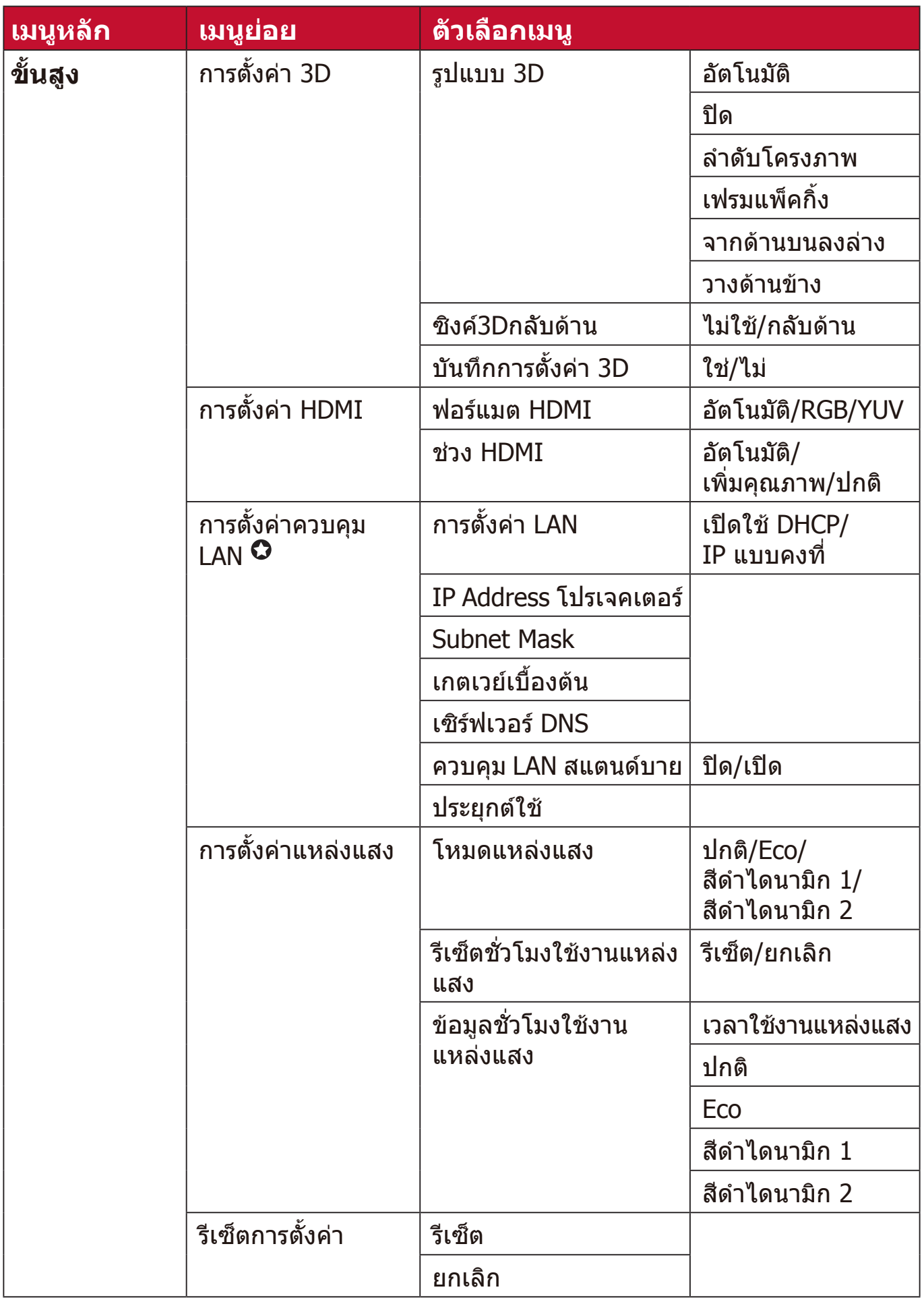

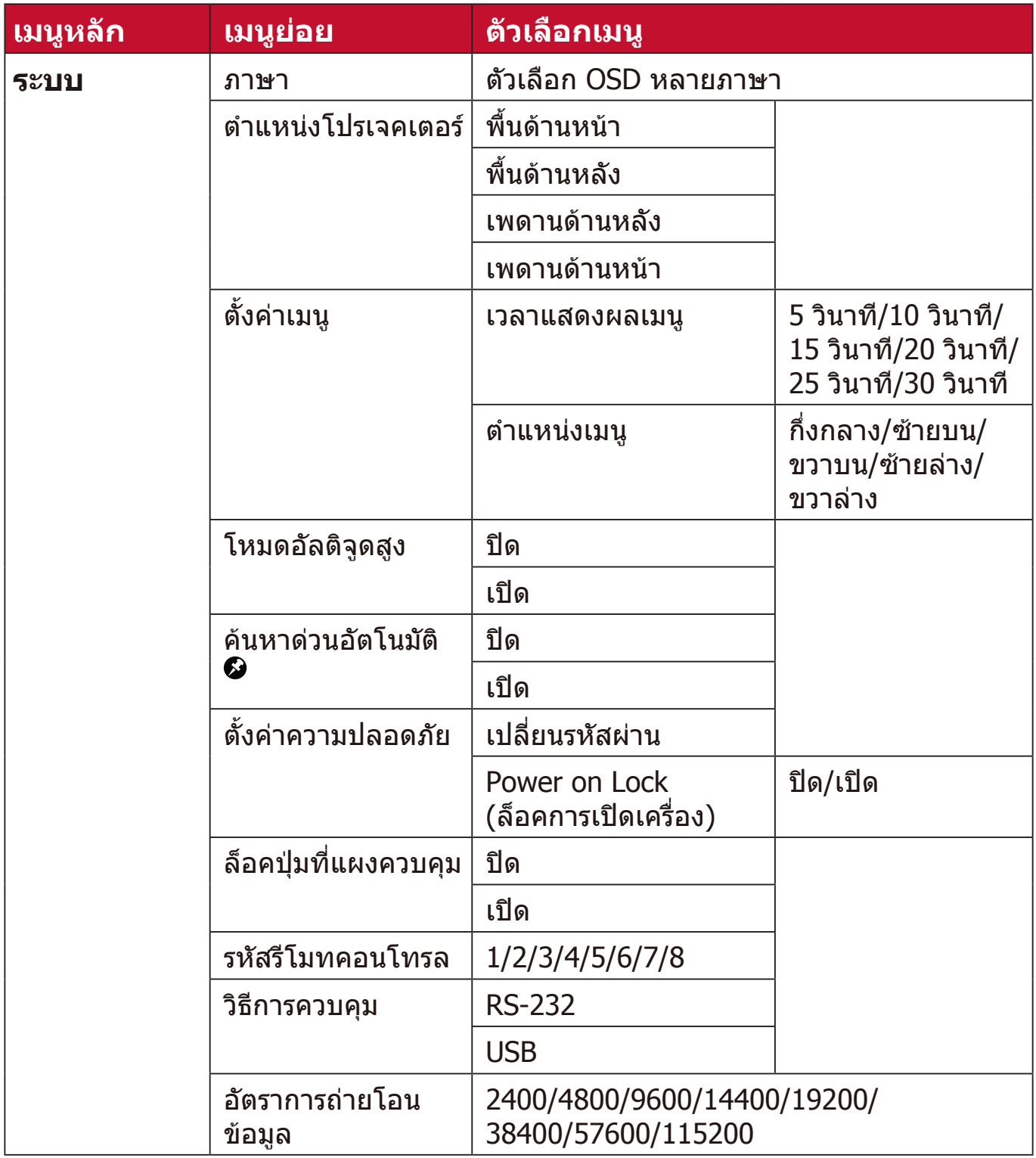

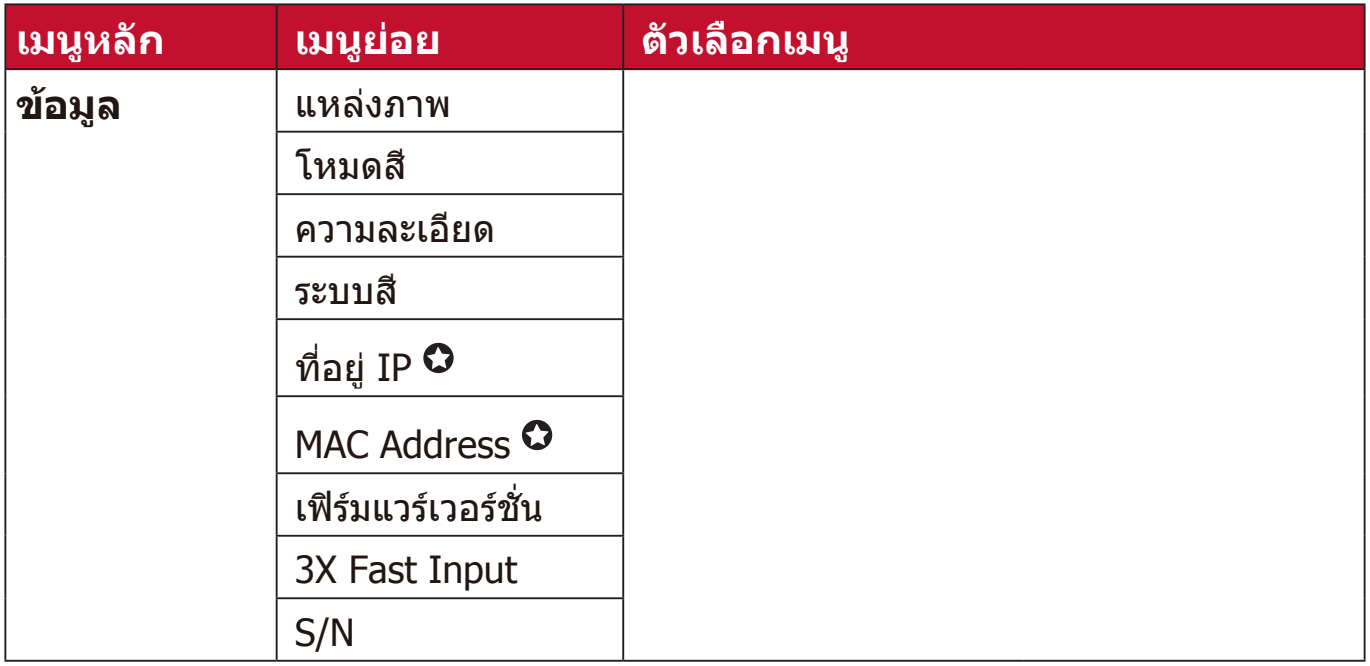

- **หมายเหตุ: の** ฟังก์ชันนี้มีอยู่ใน LS560W/LS560WH/LS560HDH
	- ฟังก์ชันนี้ มีอยู่ใน LS560W/LS560WH/LS510WH-2
		- ฟังก์ชันนี้ มีอยู่ใน LS510W/LS560W
		- ฟังก์ชันนี้ มีอยู่ใน LS510W/LS560W/LS560HDH

#### **เมนูแสดงผล**

- **1.** กดปุ่่ม **Menu** เพื่่อแสดงเมนููบนหน้้าจอ (OSD)
- **2.กด ◀ / ▶ เ**พื่อเลือกเมนู **แสดงผล** จากนั้นกด **Enter** หรือใช้ ▲/▼ เพื่อเข้าถึงเมนู **แสดงผล**

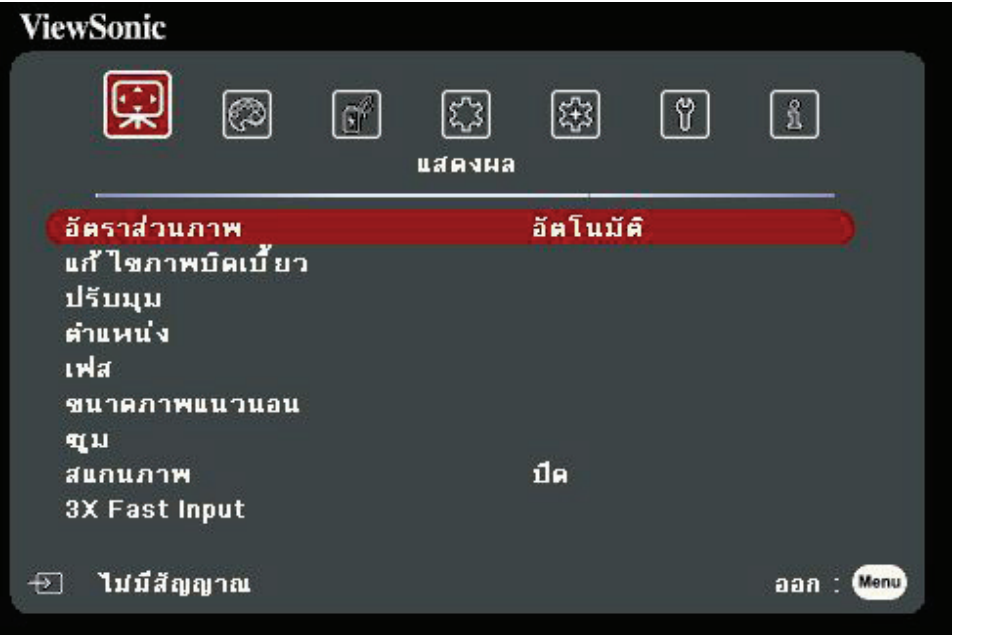

**3.** กด **/** เพื่่อเลืือกตััวเลืือกเมนูู จากนั้้�นกด **Enter** เพื่่อแสดงเมนููย่่อยหรืือกด **/**  เพื่อปรับ/เลือกการตั้งค่า

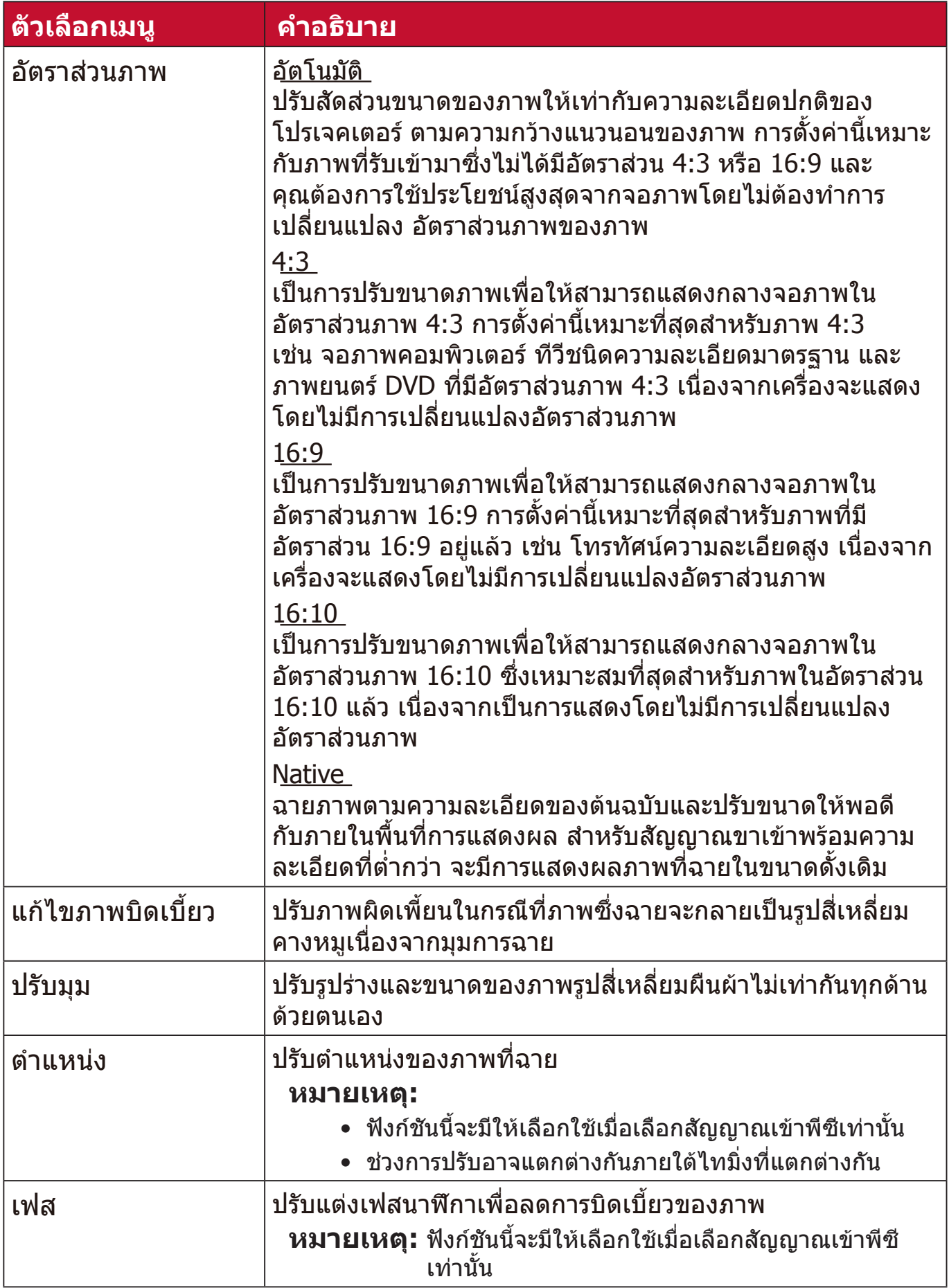

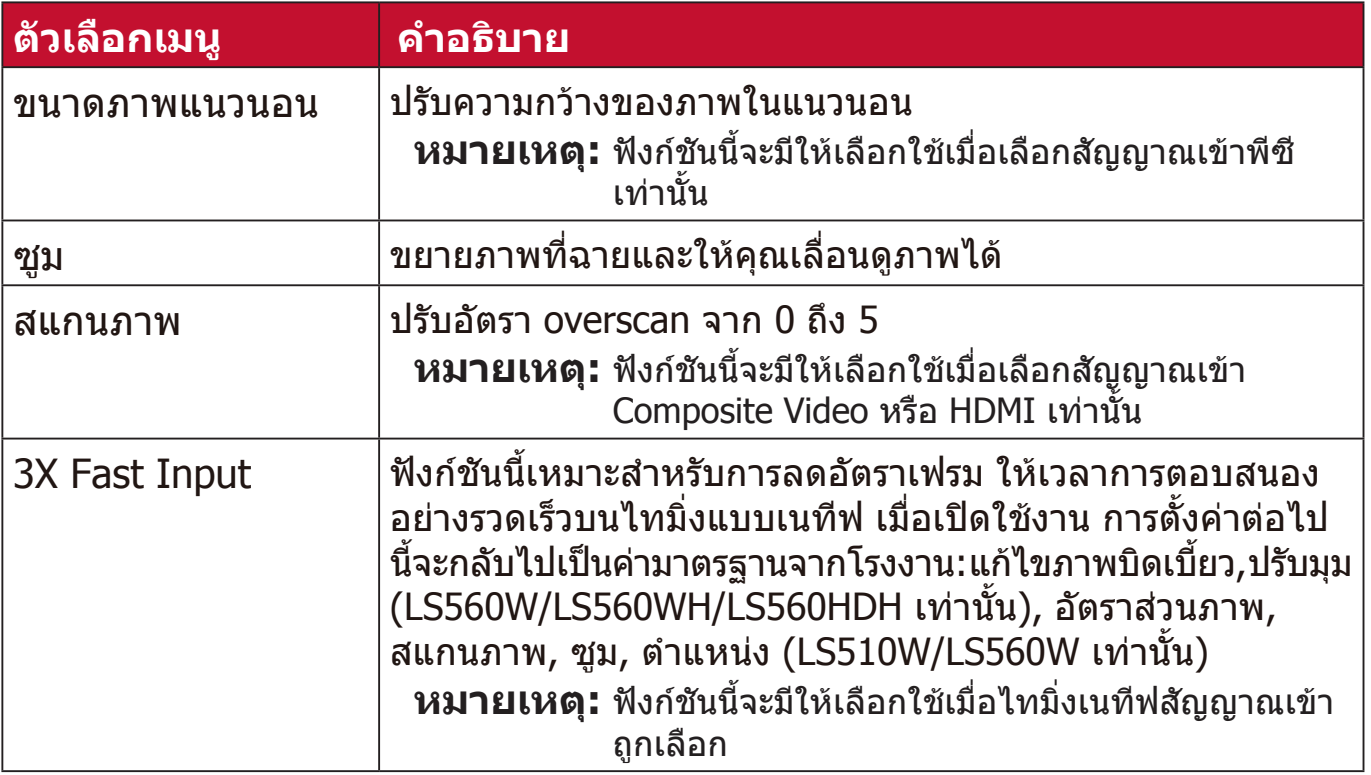

### **เมนูภาพ**

- **1.** กดปุ่่ม **Menu** เพื่่อแสดงเมนููบนหน้้าจอ (OSD)
- **2.** กด **/** เพื่่อเลืือกเมนูู **ภาพ** จากนั้้�นกด **Enter** หรืือใช้้ **/** เพื่่อเข้้าถึึงเมนูู **ภาพ**

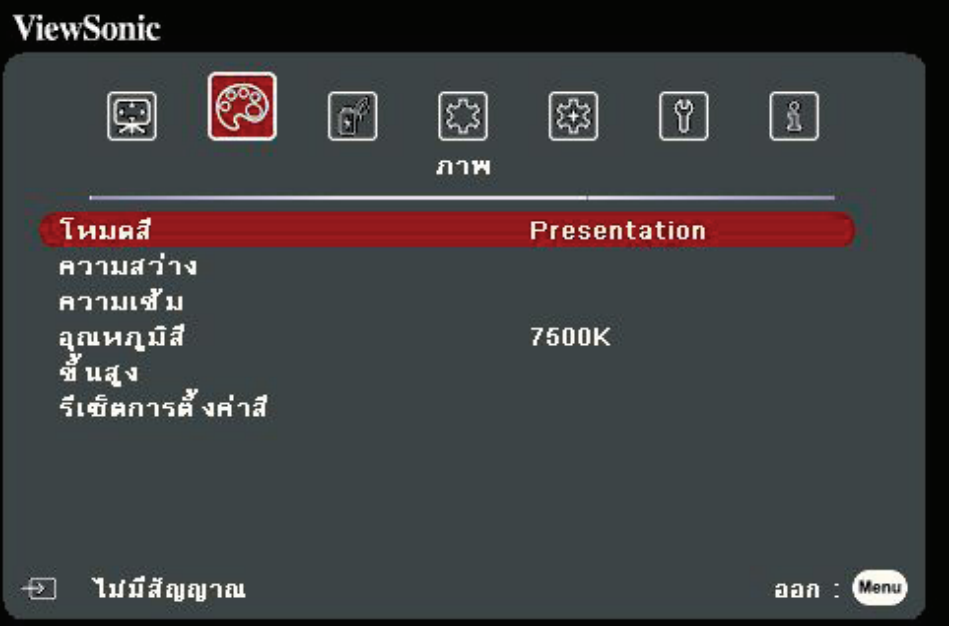

**3.** กด ▲/▼ เพื่อเลือกตัวเลือกเมนู จากนันกด Enter เพื่อแสดงเมนูย่อยหรือกด ◀*|* เพื่อปรับ/เลือกการตั้งค่า

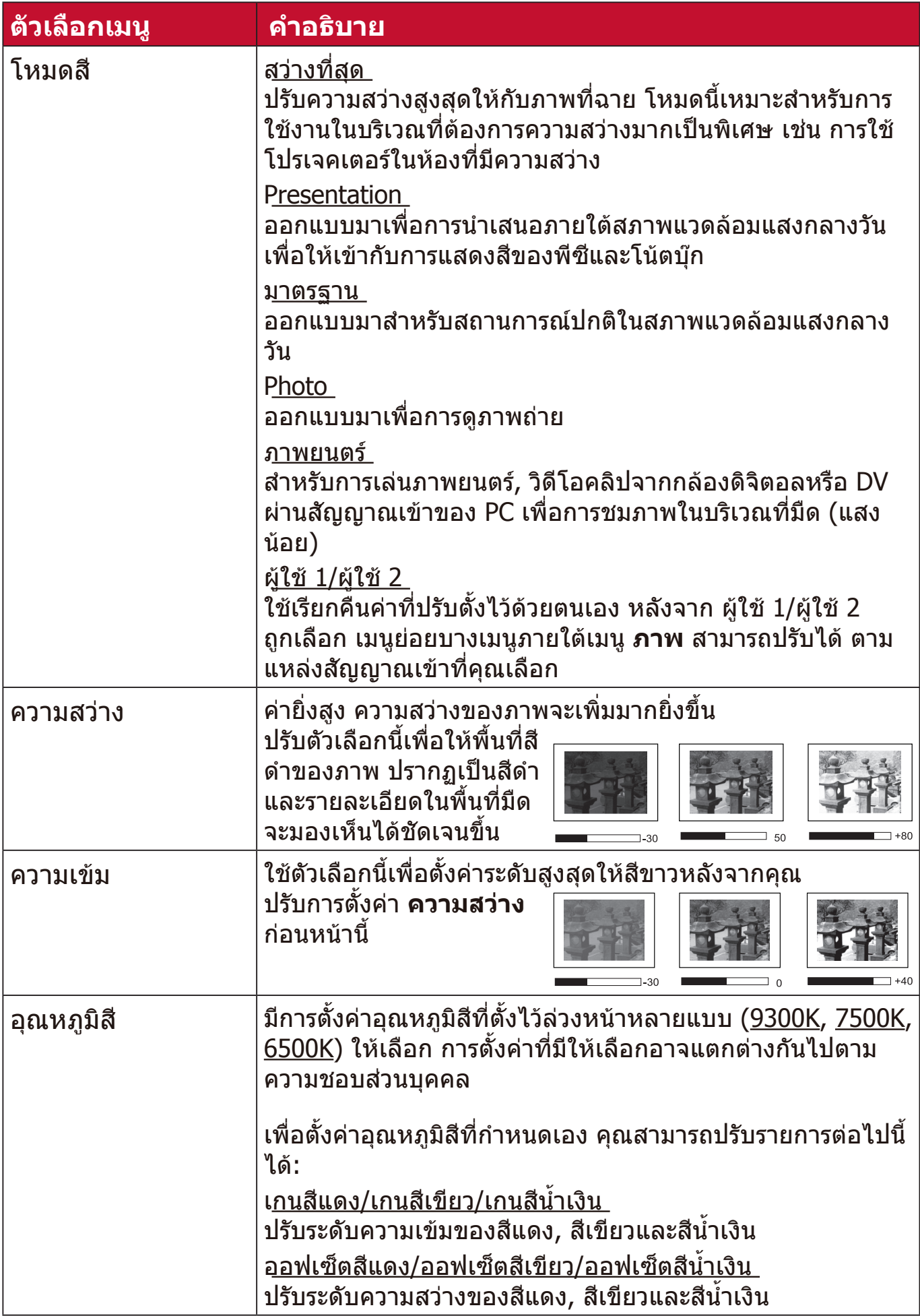

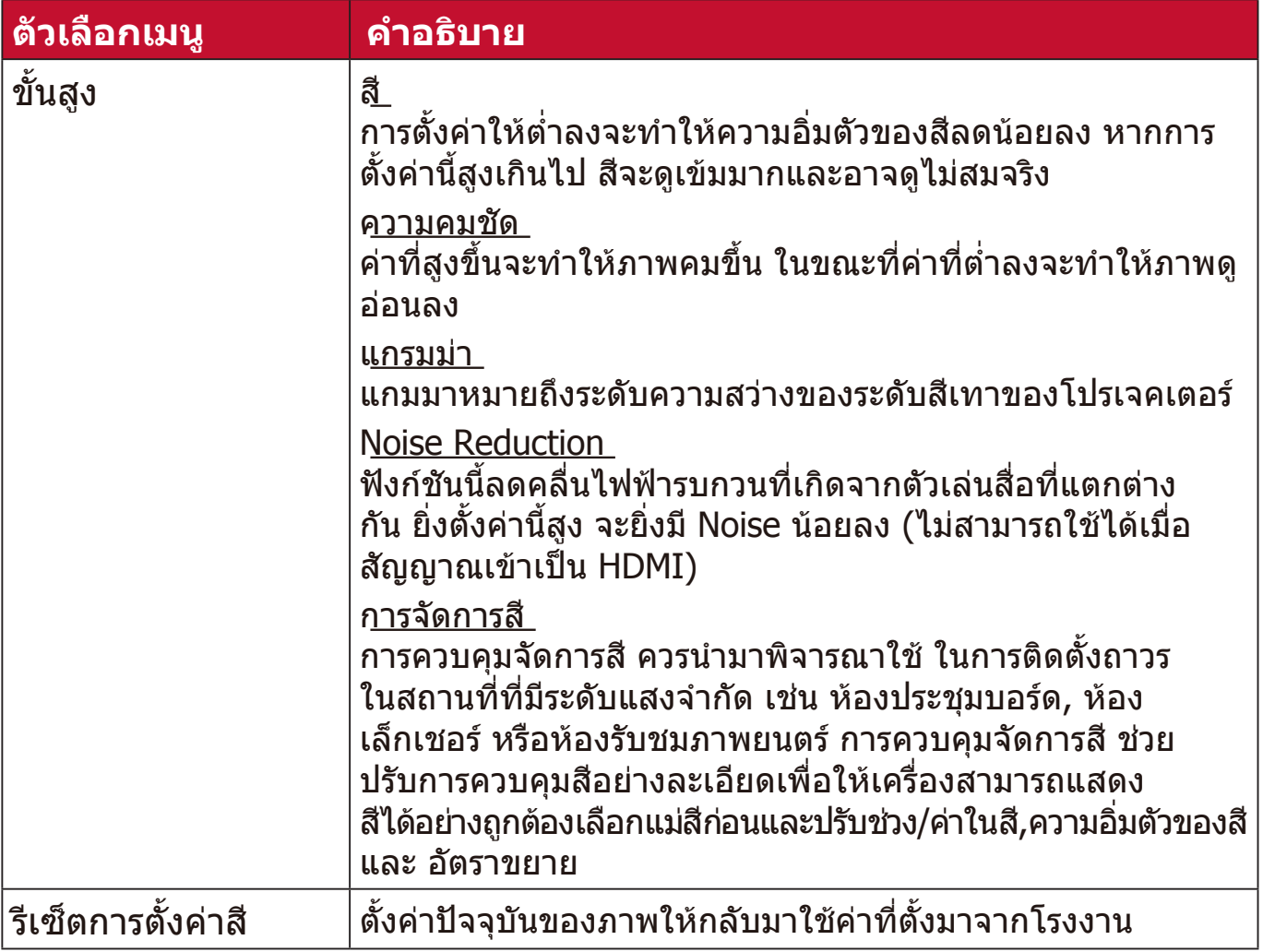

## **เมนูการจัดการพลังงาน**

- **1.** กดปุ่่ม **Menu** เพื่่อแสดงเมนููบนหน้้าจอ (OSD)
- **2.กด ◀ / ▶ เพื่อเลือกเมนู การจัดการพลังงาน** จากนั้นกด Enter หรือใช้ ▲/▼ เพื่อเข้าถึงเมนู **การจัดการพลังงาน**

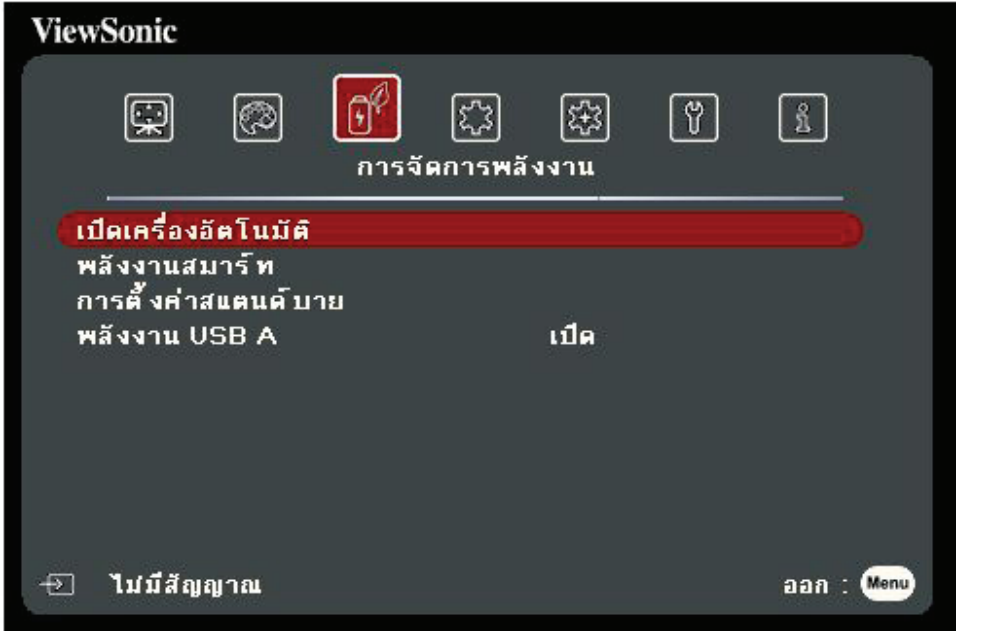

**3.** กด **/** เพื่่อเลืือกตััวเลืือกเมนูู จากนั้้�นกด **Enter** เพื่่อแสดงเมนููย่่อยหรืือกด **/**  เพื่อปรับ/เลือกการตั้งค่า

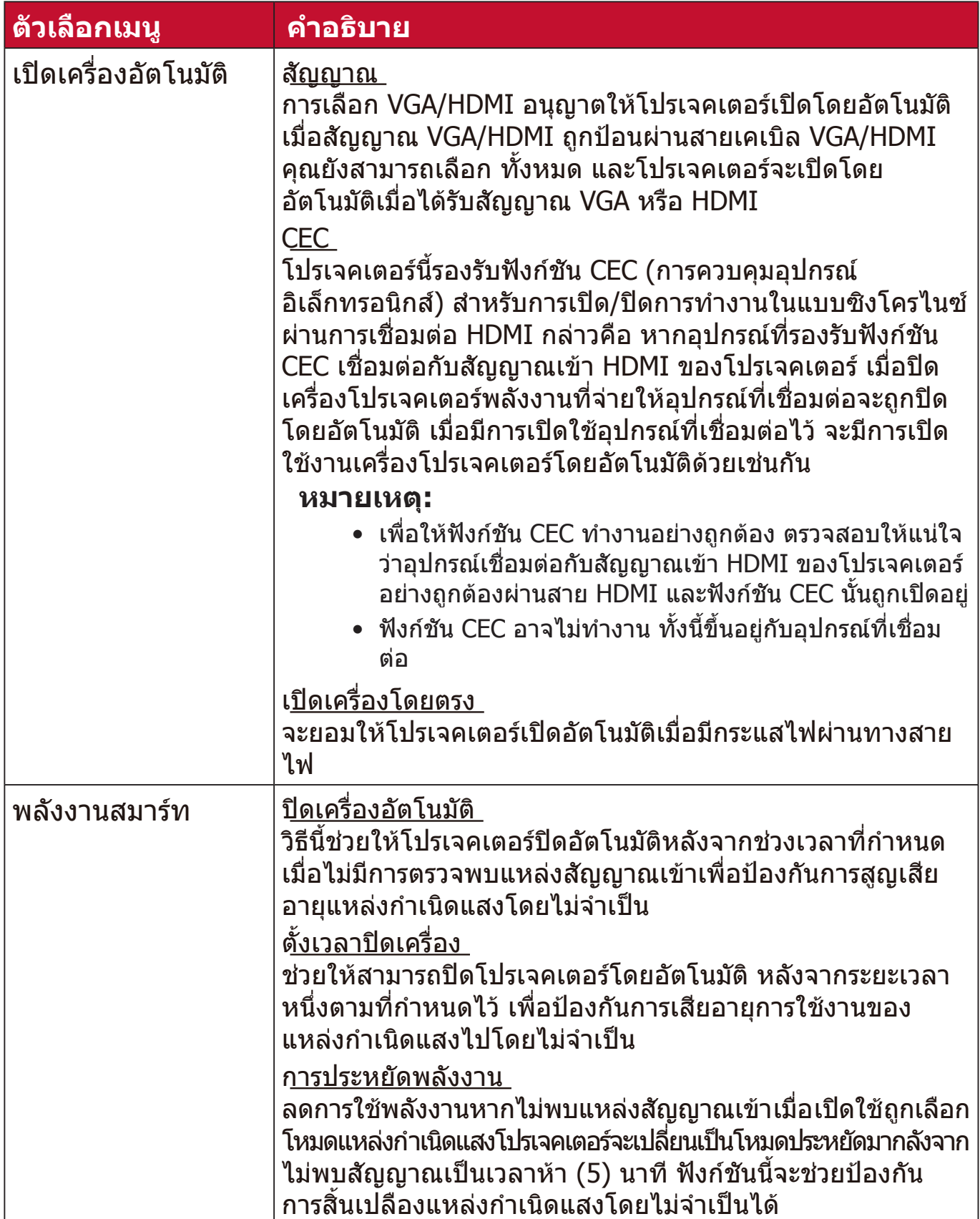

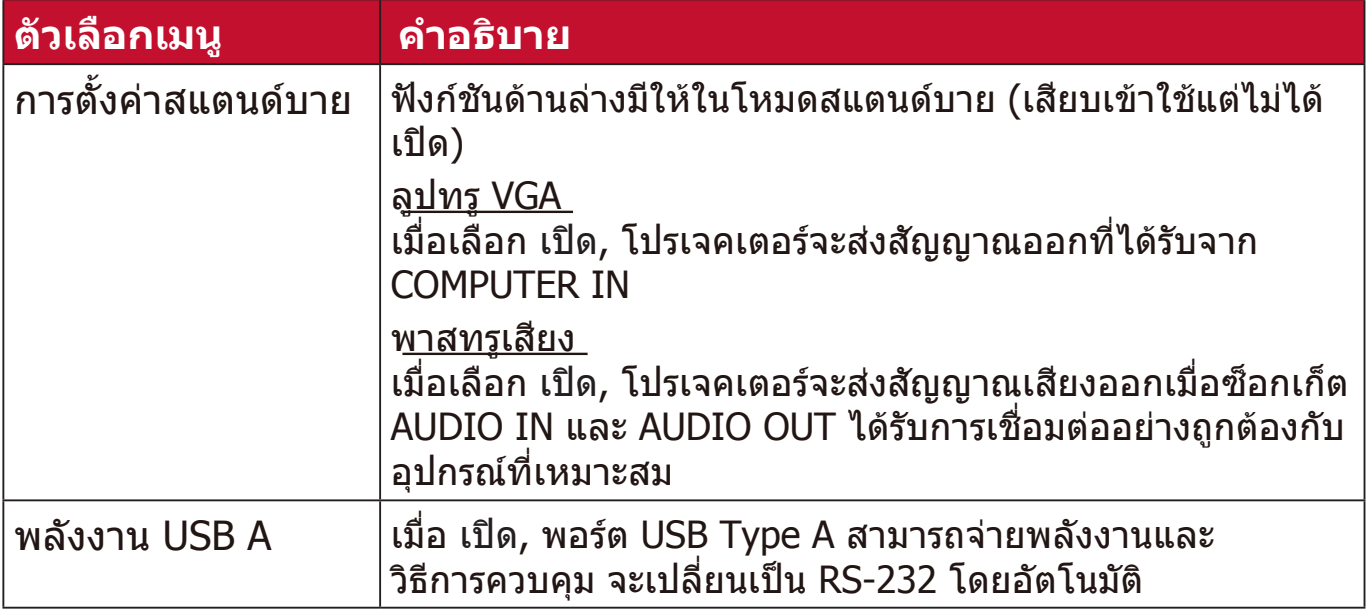

# **เมนูทั่วไป**

**1.** กดปุ่่ม **Menu** เพื่่อแสดงเมนููบนหน้้าจอ (OSD)

**2.** กด **/** เพื่่อเลืือกเมนูู **ทั่วไป** จากนั้้�นกด **Enter** หรืือใช้้ **/** เพื่่อเข้้าถึึงเมนูู **ทั่วไป**

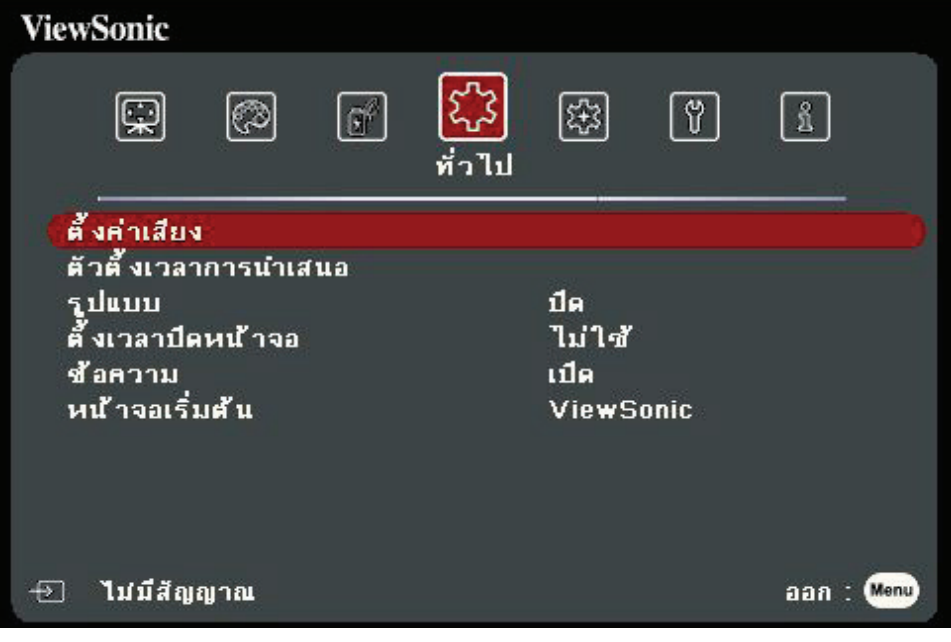

**3.** กด ▲/▼ เพื่อเลือกตัวเลือกเมนู จากนั้นกด **Enter** เพื่อแสดงเมนูย่อยหรือกด **◀** / เพื่อปรับ/เลือกการตั้งค่า

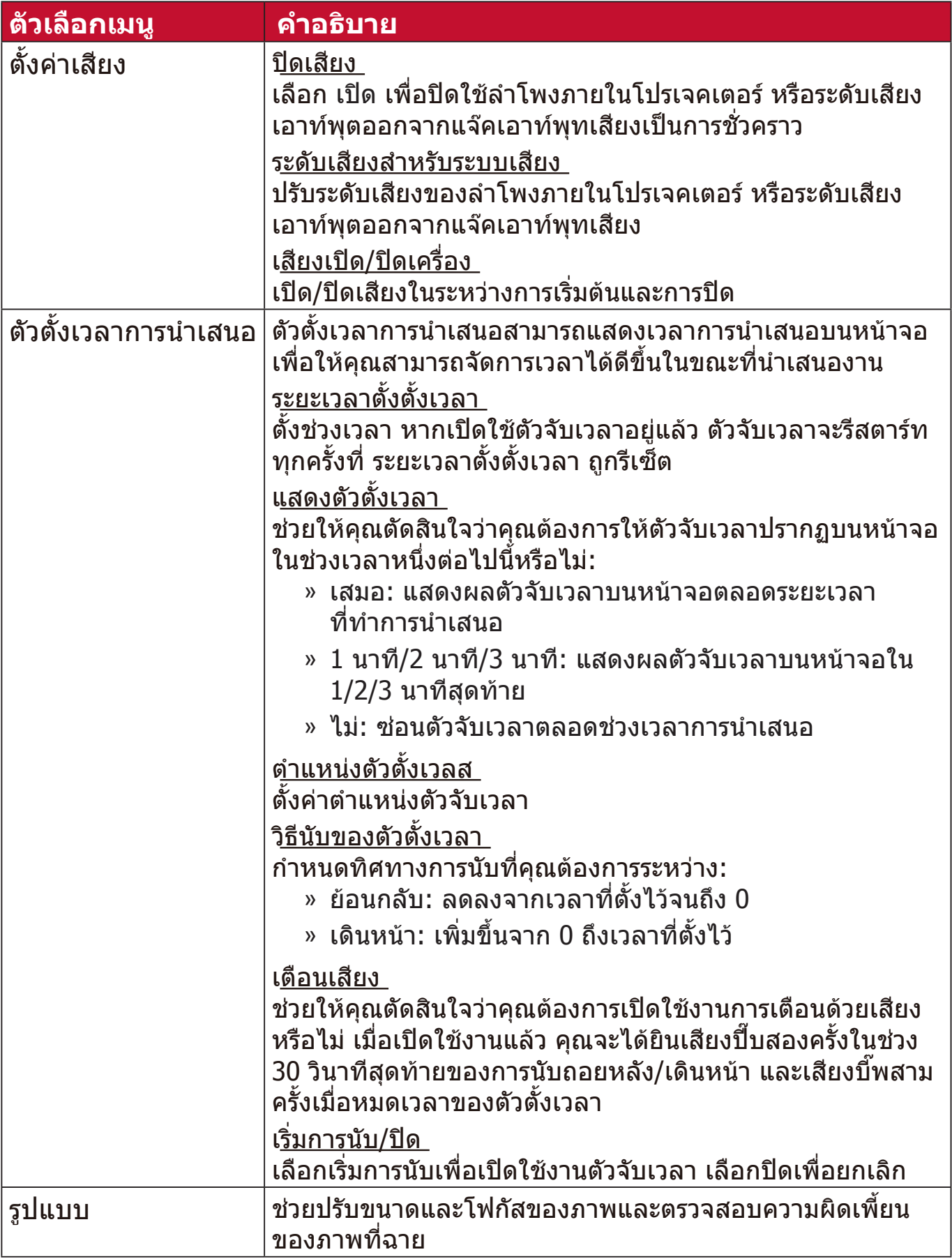

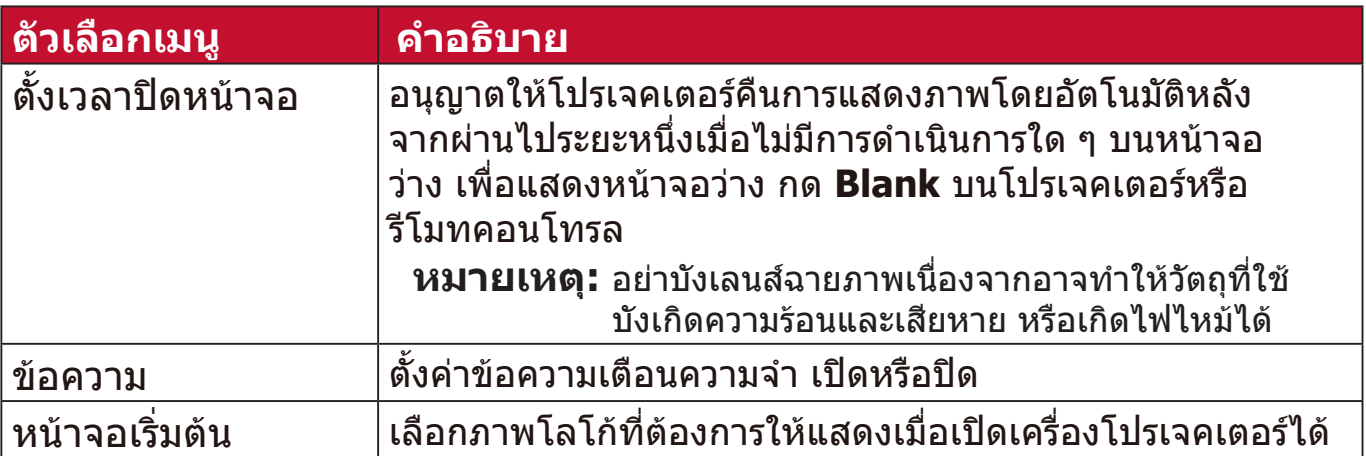

# **เมนูขั้นสูง**

**1.** กดปุ่่ม **Menu** เพื่่อแสดงเมนููบนหน้้าจอ (OSD)

**2.** กด **/** เพื่่อเลืือกเมนูู **ขั้นสูง** จากนั้้�นกด **Enter** หรืือใช้้ **/** เพื่่อเข้้าถึึงเมนูู **ขั้นสูง**

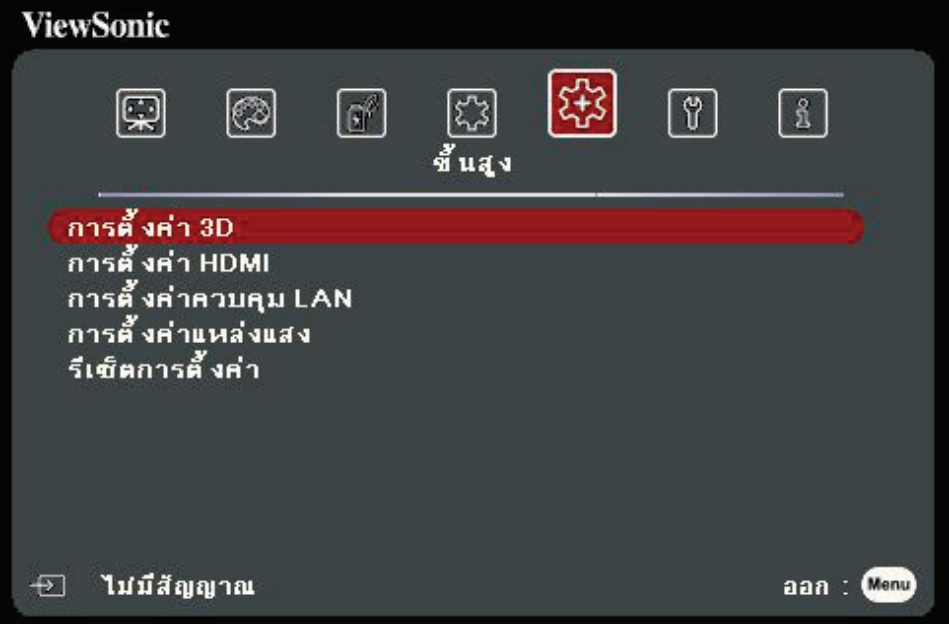

**3.** กด **/** เพื่่อเลืือกตััวเลืือกเมนูู จากนั้้�นกด **Enter** เพื่่อแสดงเมนููย่่อยหรืือกด **/**  เพื่อปรับ/เลือกการตั้งค่า

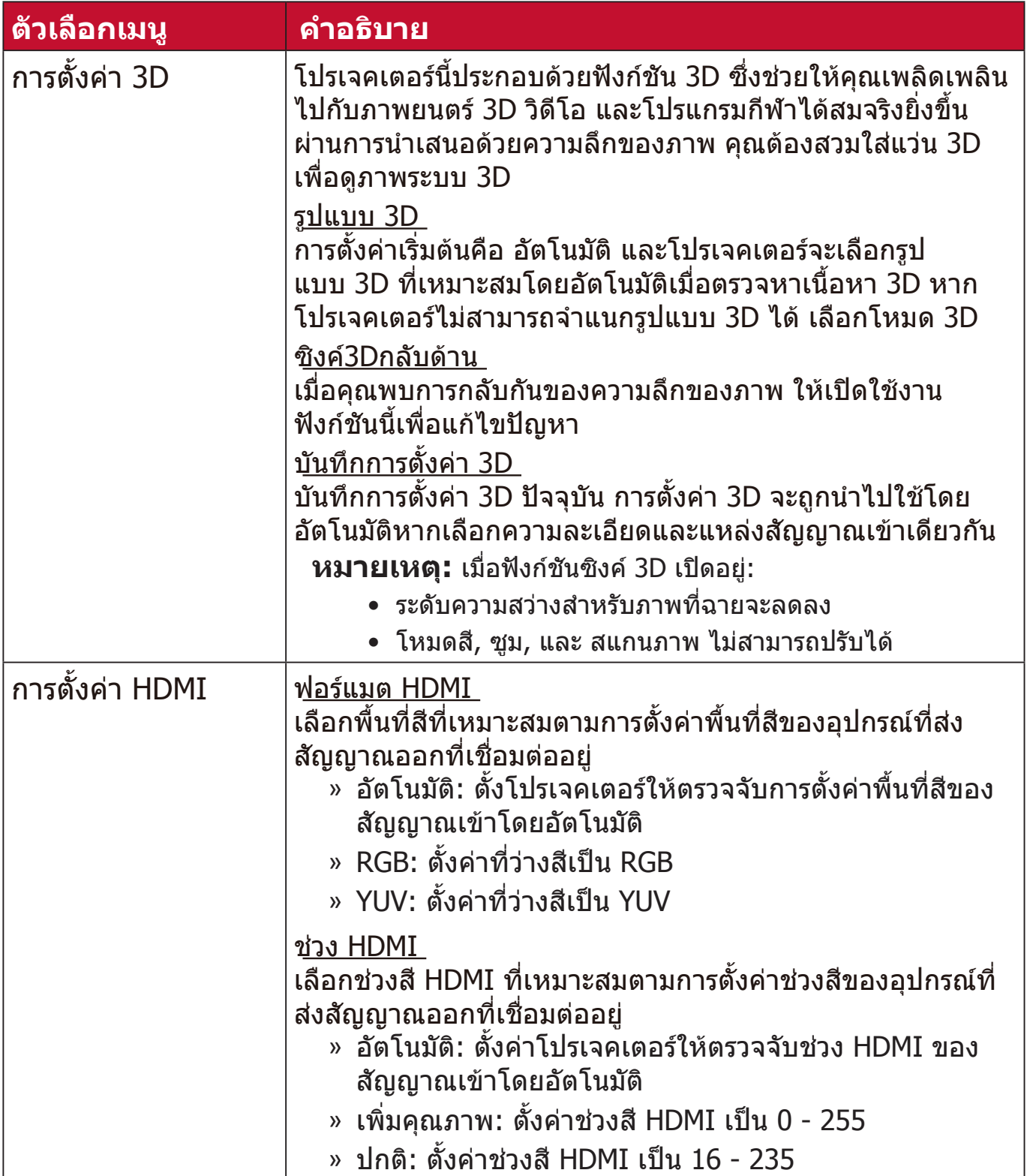

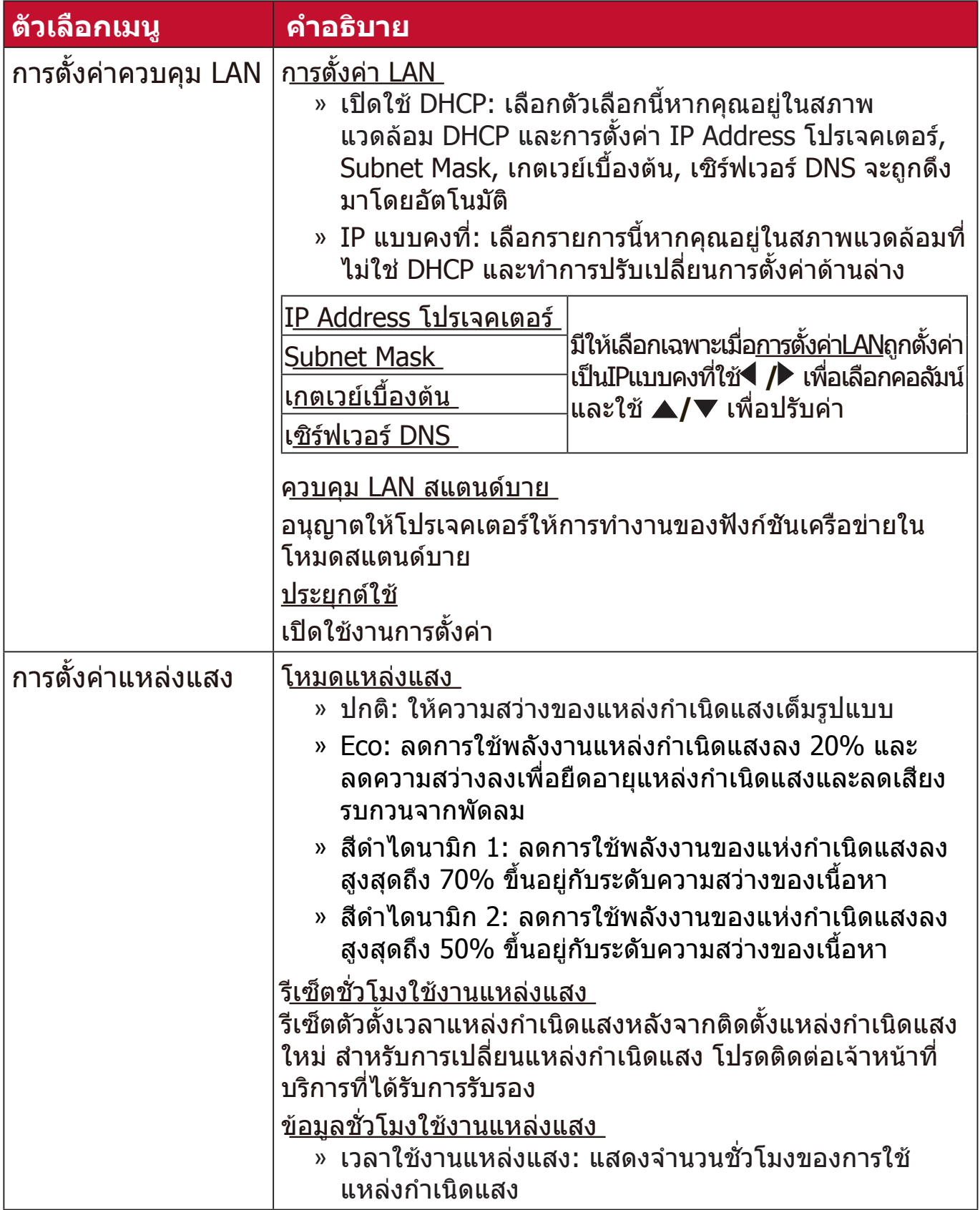

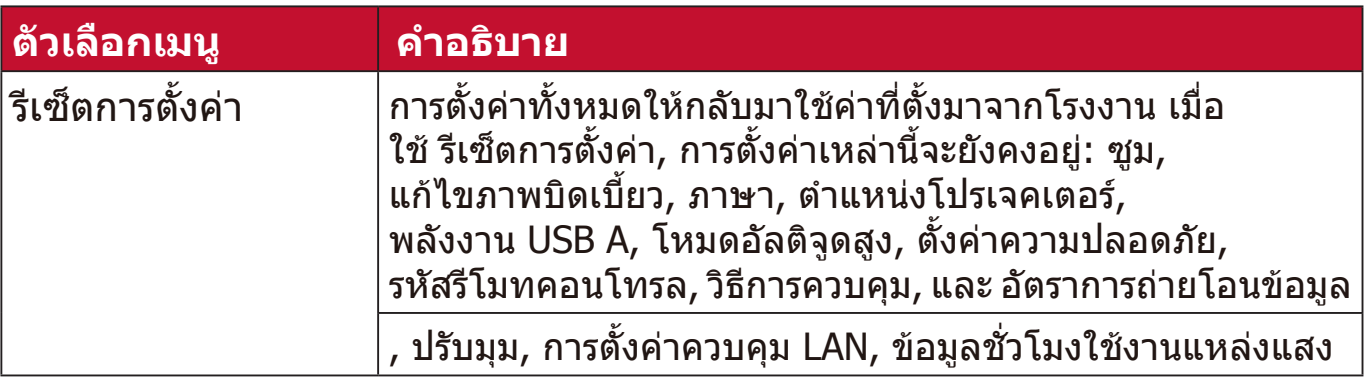

### **เมนูระบบ**

- **1.** กดปุ่่ม **Menu** เพื่่อแสดงเมนููบนหน้้าจอ (OSD)
- **2.** กด **/** เพื่่อเลืือกเมนูู **ระบบ** จากนั้้�นกด **Enter** หรืือใช้้ **/** เพื่่อเข้้าถึึงเมนูู **ระบบ**

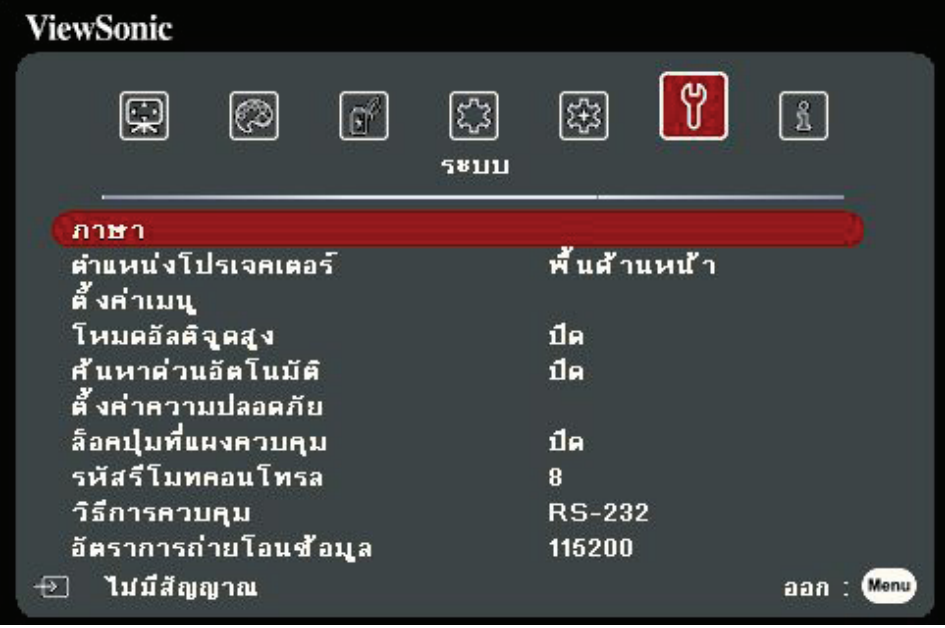

**3.** กด ▲/▼ เพื่อเลือกตัวเลือกเมนู จากนั้นกด Enter เพื่อแสดงเมนูย่อยหรือกด ◀ / เพื่อปรับ/เลือกการตั้งค่า

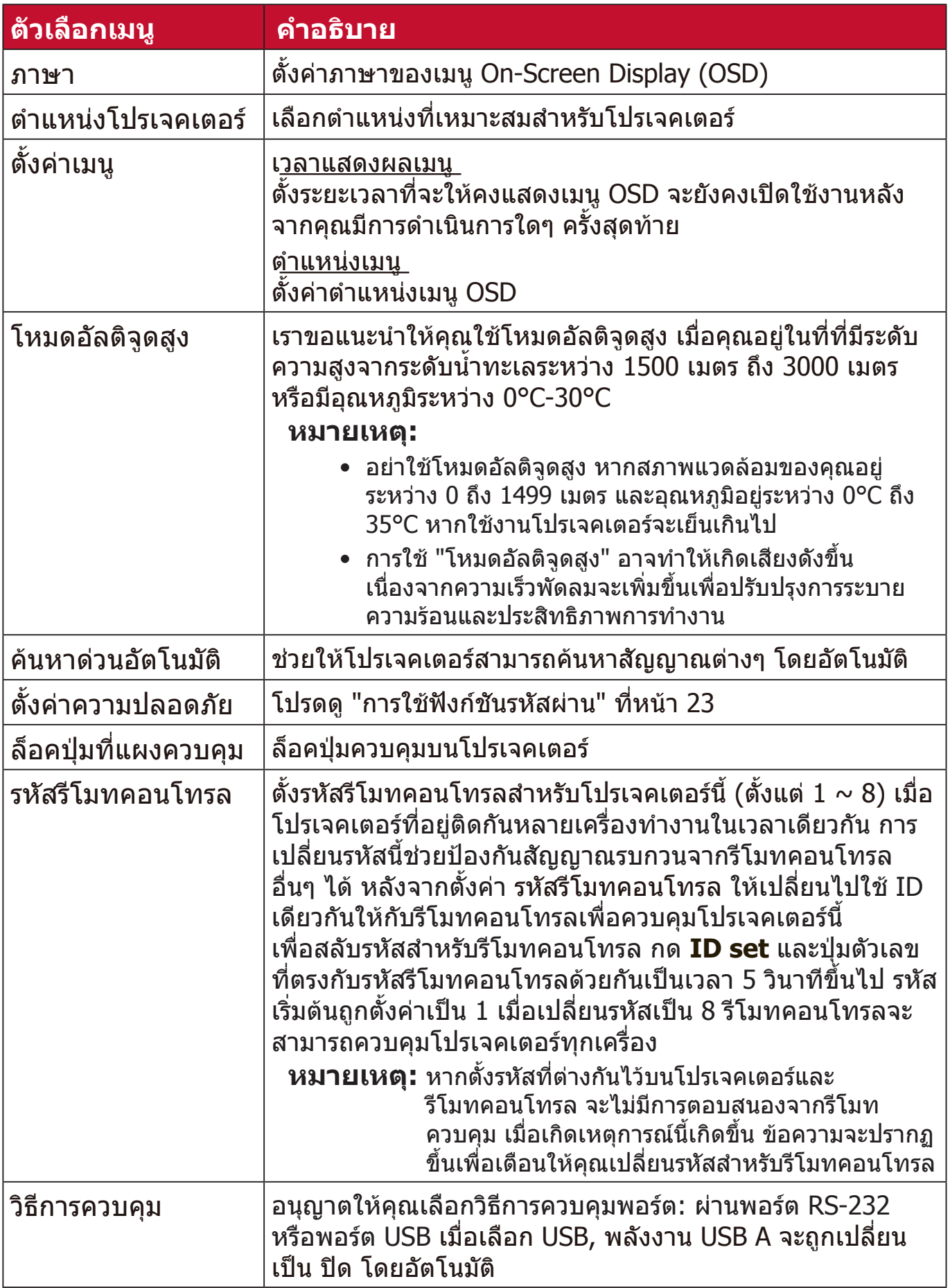

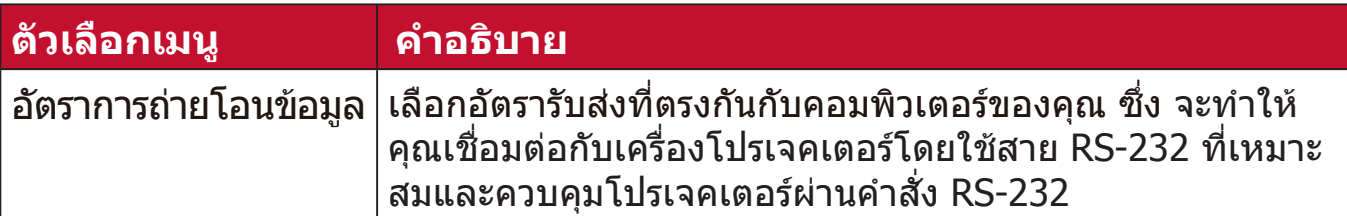

# **เมนูข้อมูล**

- **1.** กดปุ่่ม **Menu** เพื่่อแสดงเมนููบนหน้้าจอ (OSD)
- **2. กด ◀ / ▶ เพื่อเลือกเมนู ข้อมูล แสดงเนื่อหา**

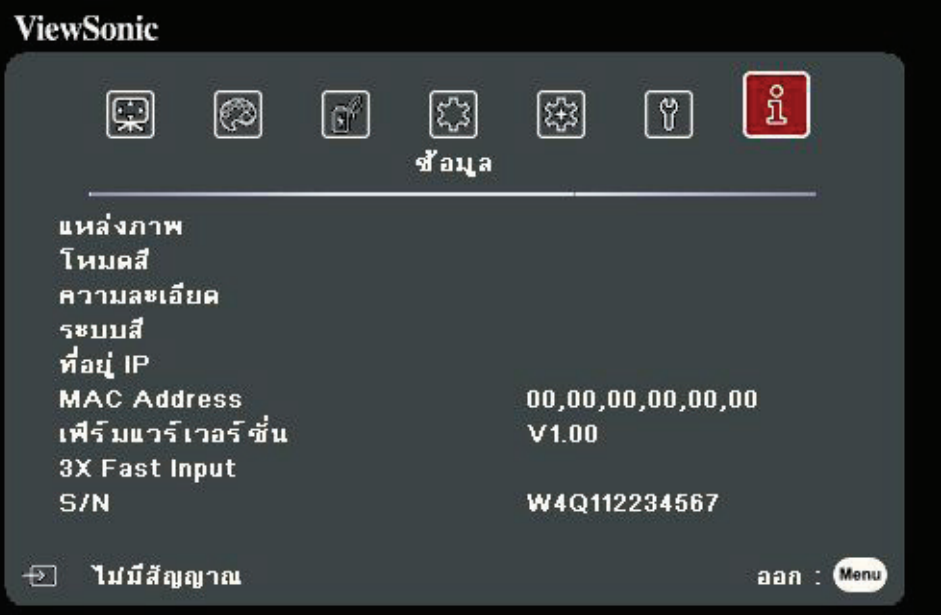

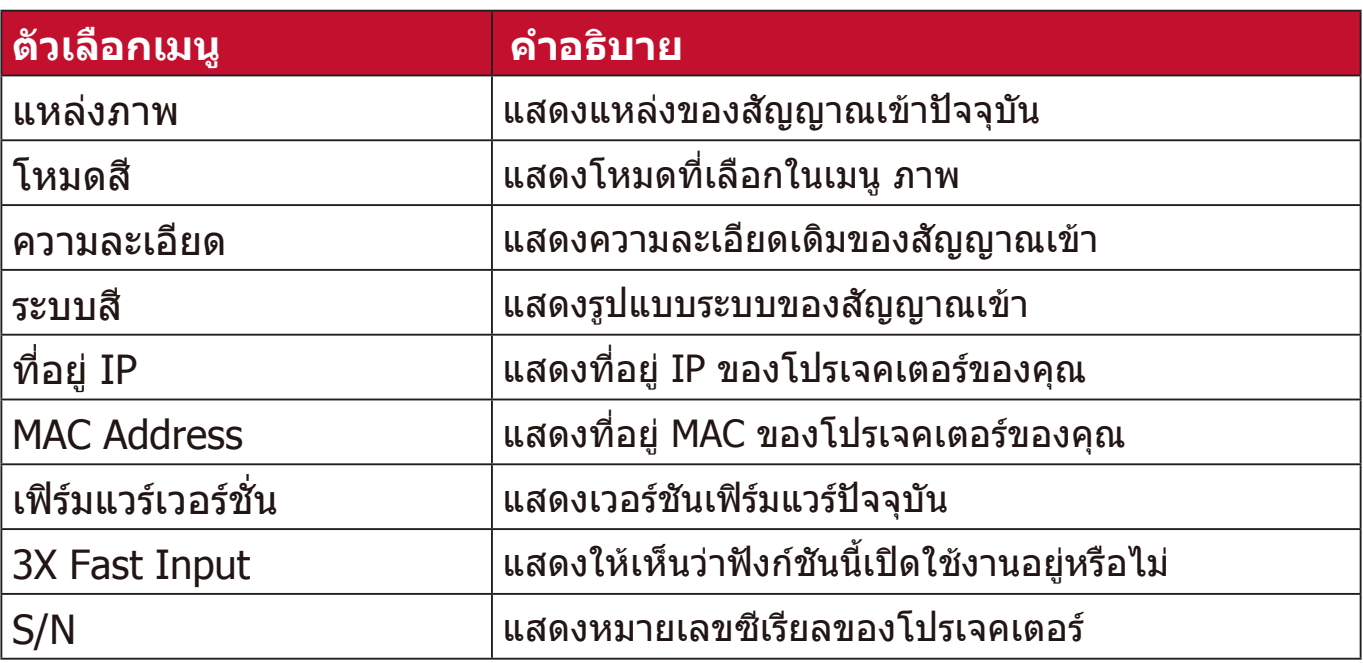

# **ภาคผนวก**

# **รายละเอีียดทางด้้านเทคนิิค**

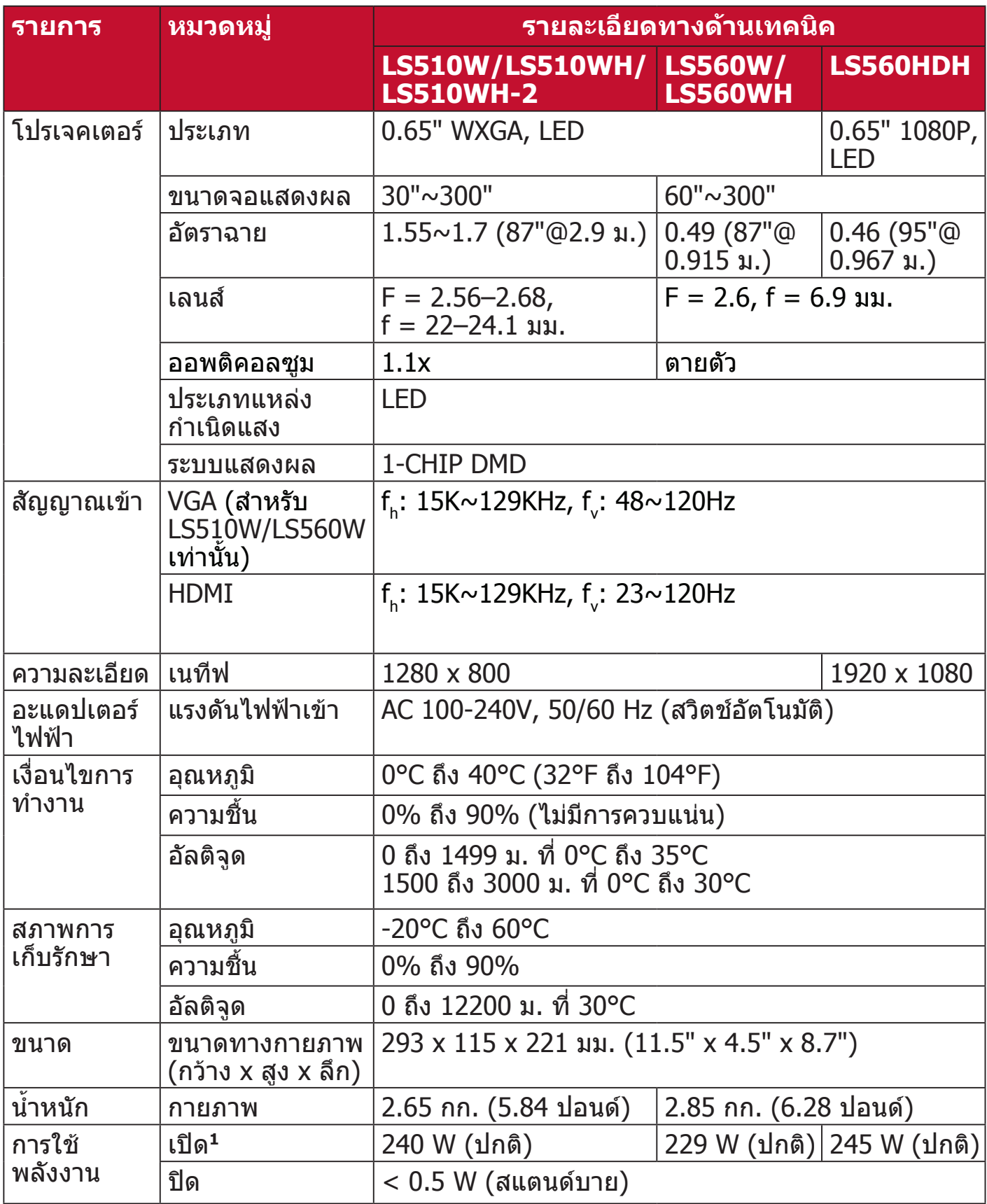

**<sup>1</sup>** เงื่่�อนไขการทดสอบเป็็นไปตามมาตรฐาน EEI

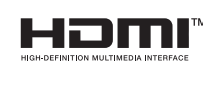

คำ ว่ า HDMI, HDMI High-Definition Multimedia Interface, HDMI Trade dress และโลโก้ HDMI เป็ นเครืองหมายการค้าหรือเครือง หมายการค้าจดทะเบียนของ HDMI Licensing Administrator, Inc.

#### **ขนาดโปรเจคเตอร์์**

293 มม. (กว้าง) x 115 มม. (สูง) x 221 มม. (ลึก)

LS560W / LS560WH / LS560HDH

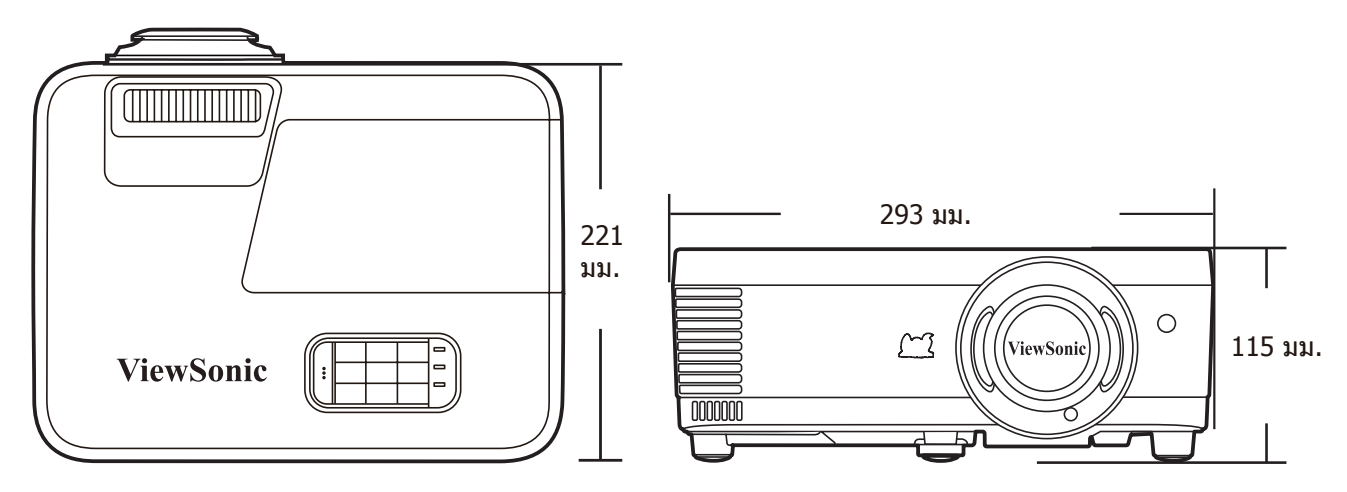

LS510W / LS510WH / LS510WH-2

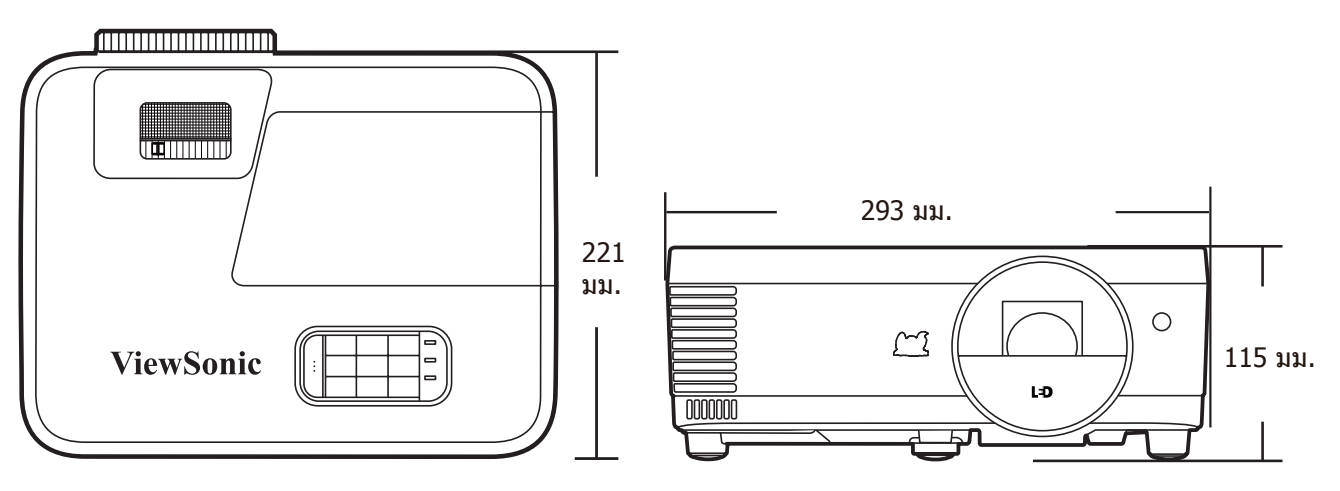

# **ตารางไทม์มิ่ง**

#### **RGB อนาล็อก**

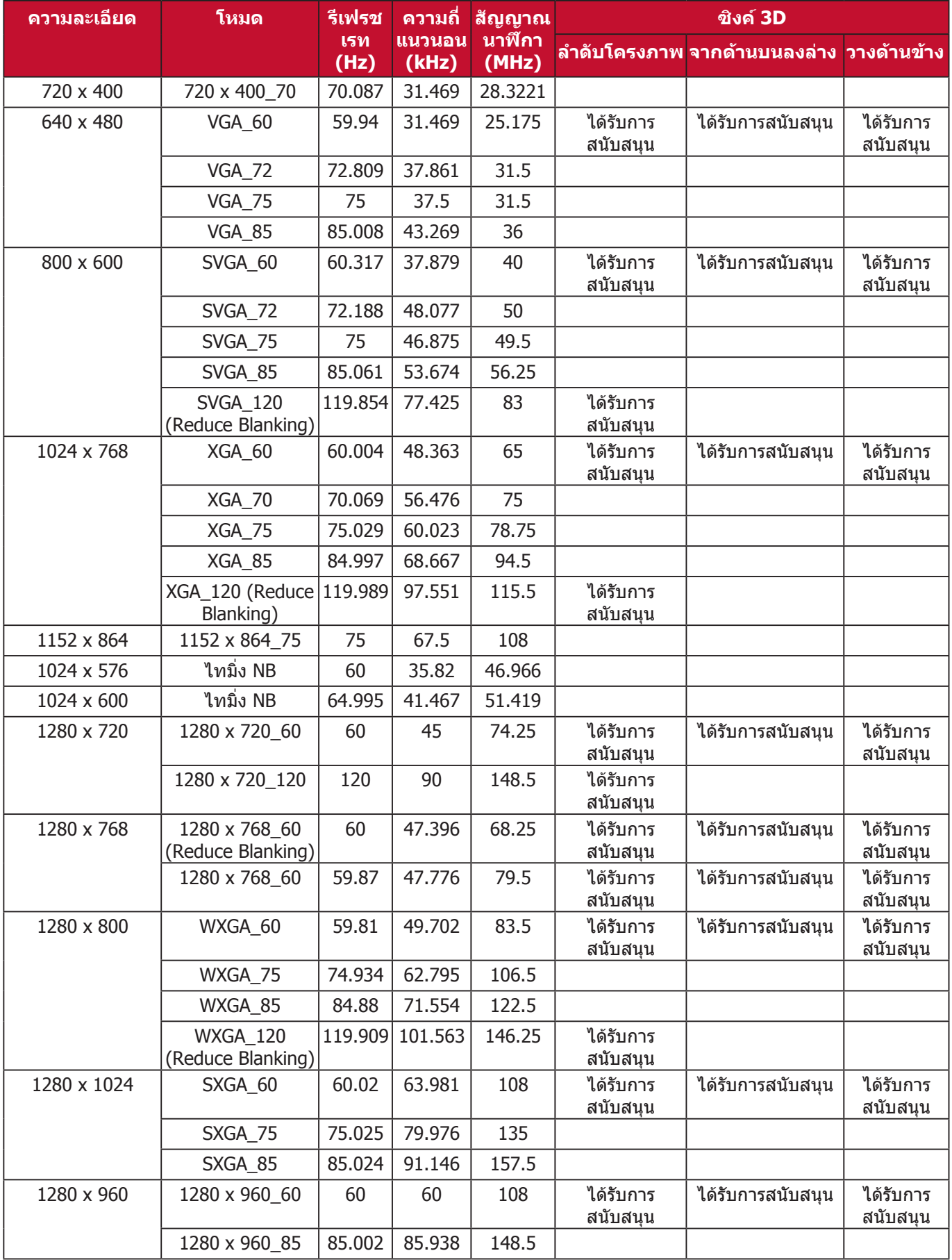

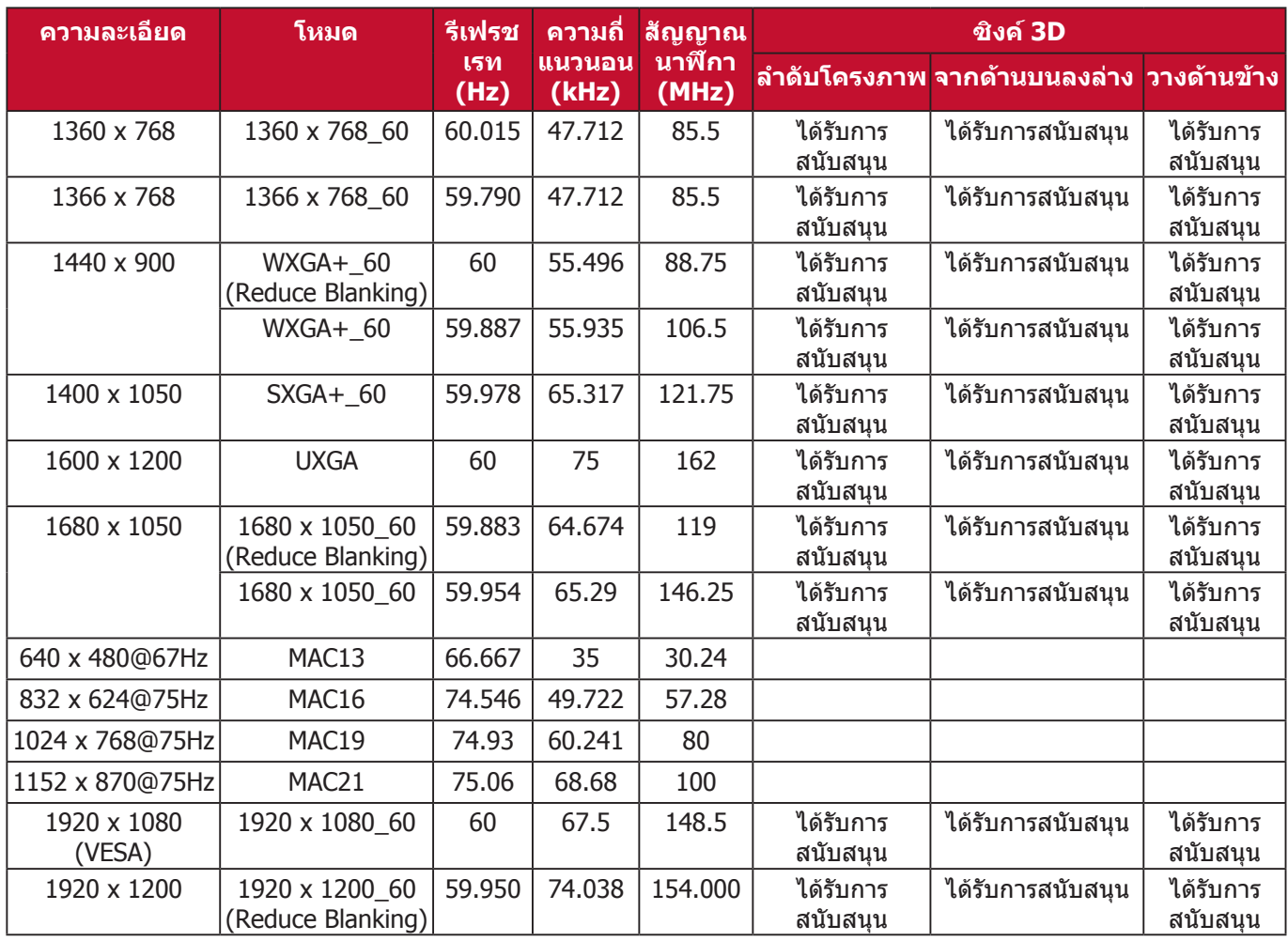

#### **HDMI (PC)**

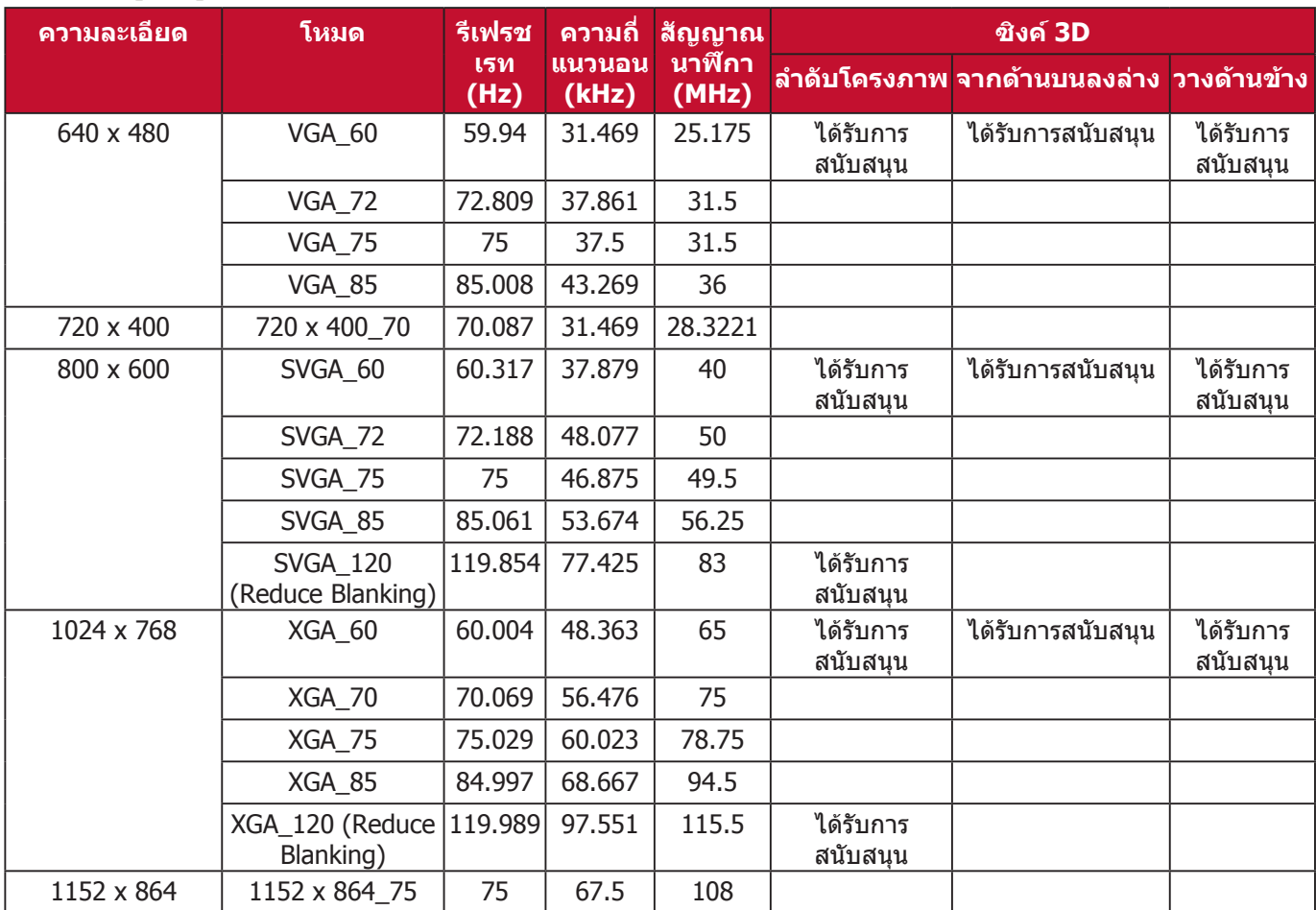

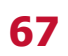

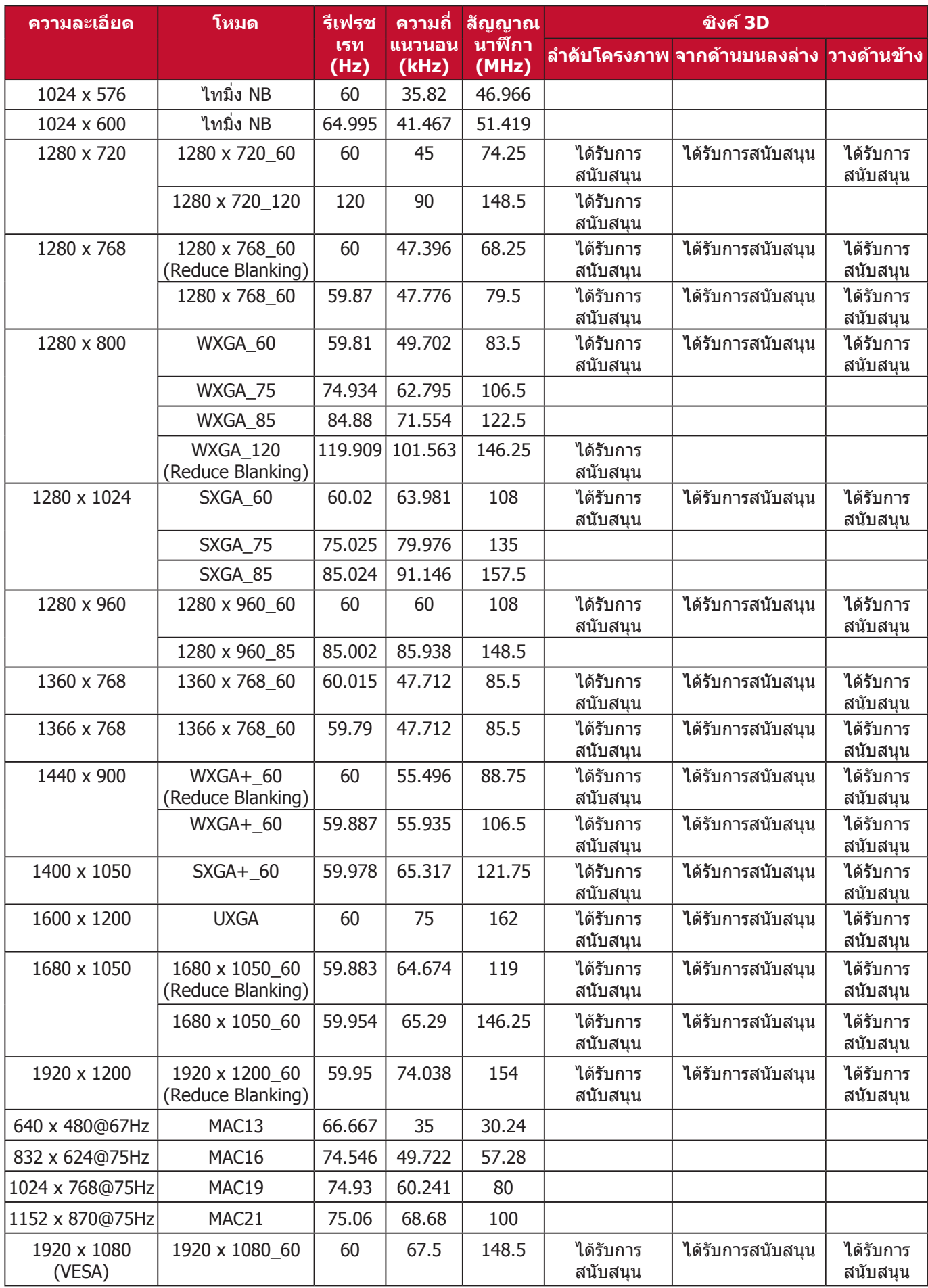

### **HDMI (วิดีโอ)**

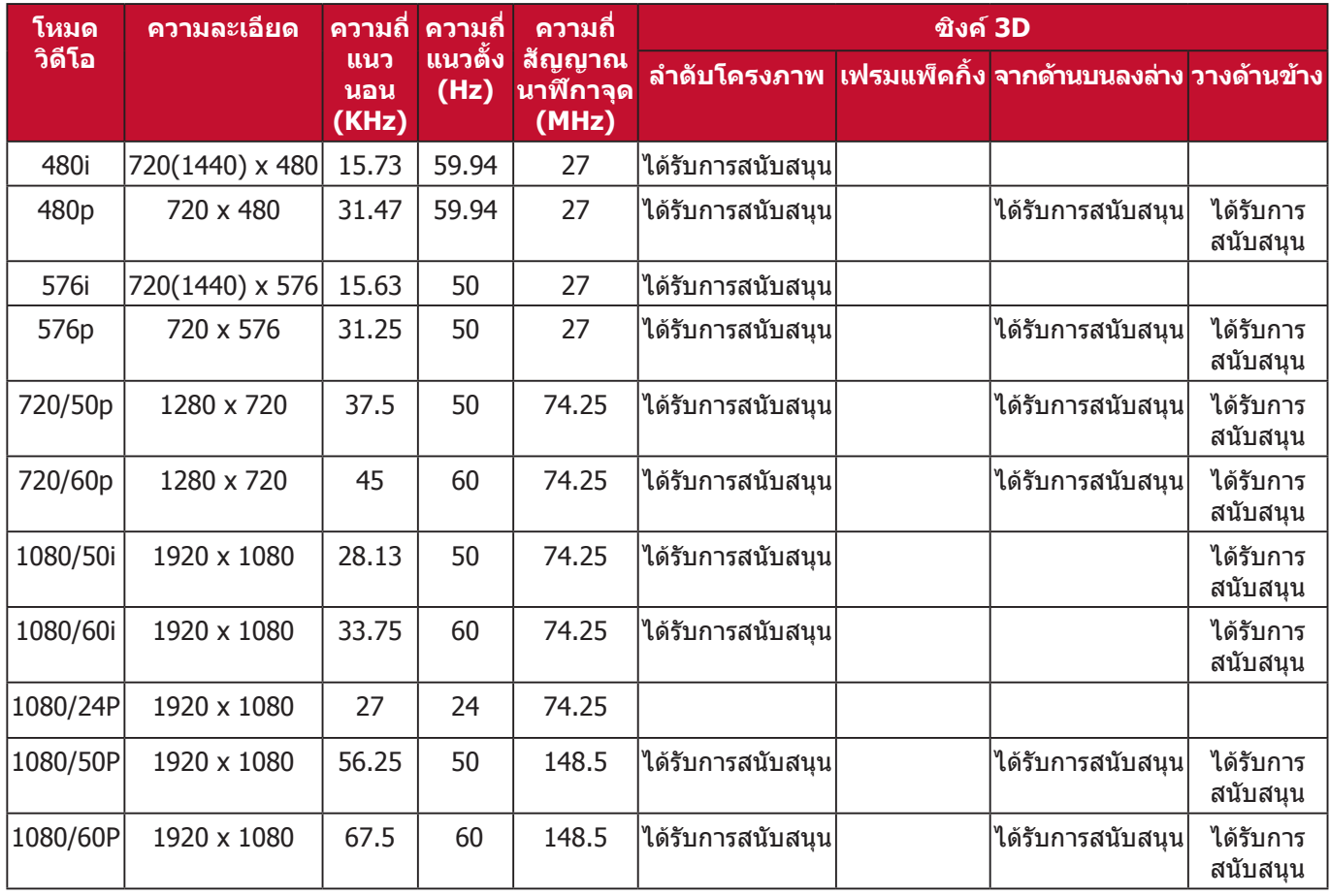

### **Component video**

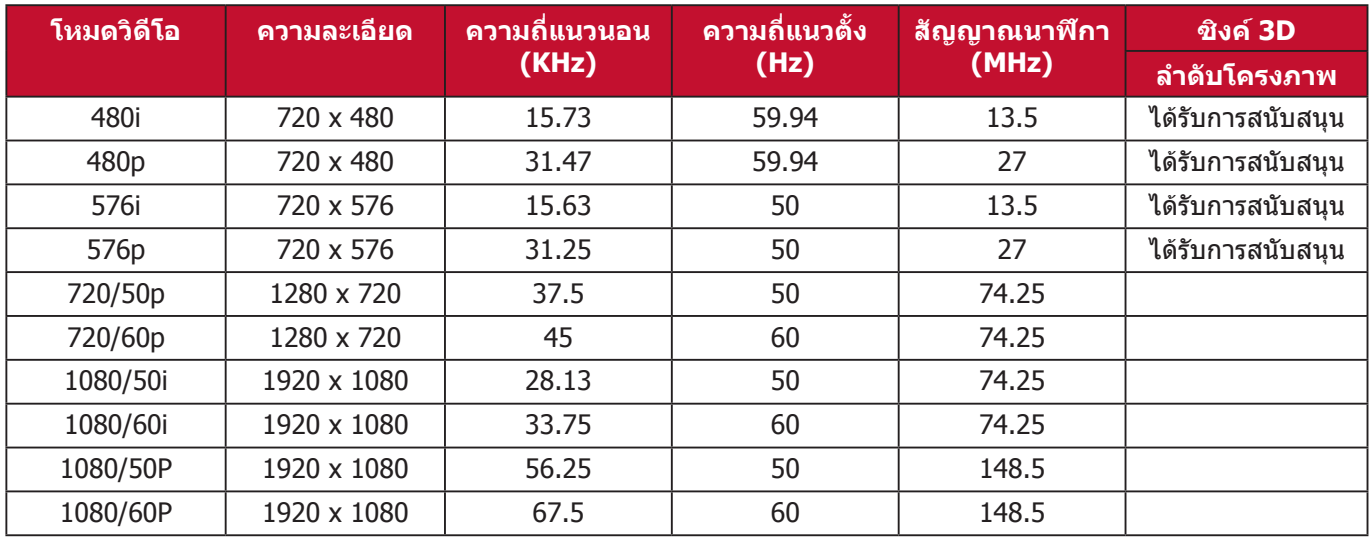

# **การแก้ปัญหา**

### **ปัญหาทั่วไป**

ส่วนนี้อธิบายถึงปัญหาทั่วไปที่คุณอาจพบเม ื่อใช้งานโปรเจคเตอร์นี้

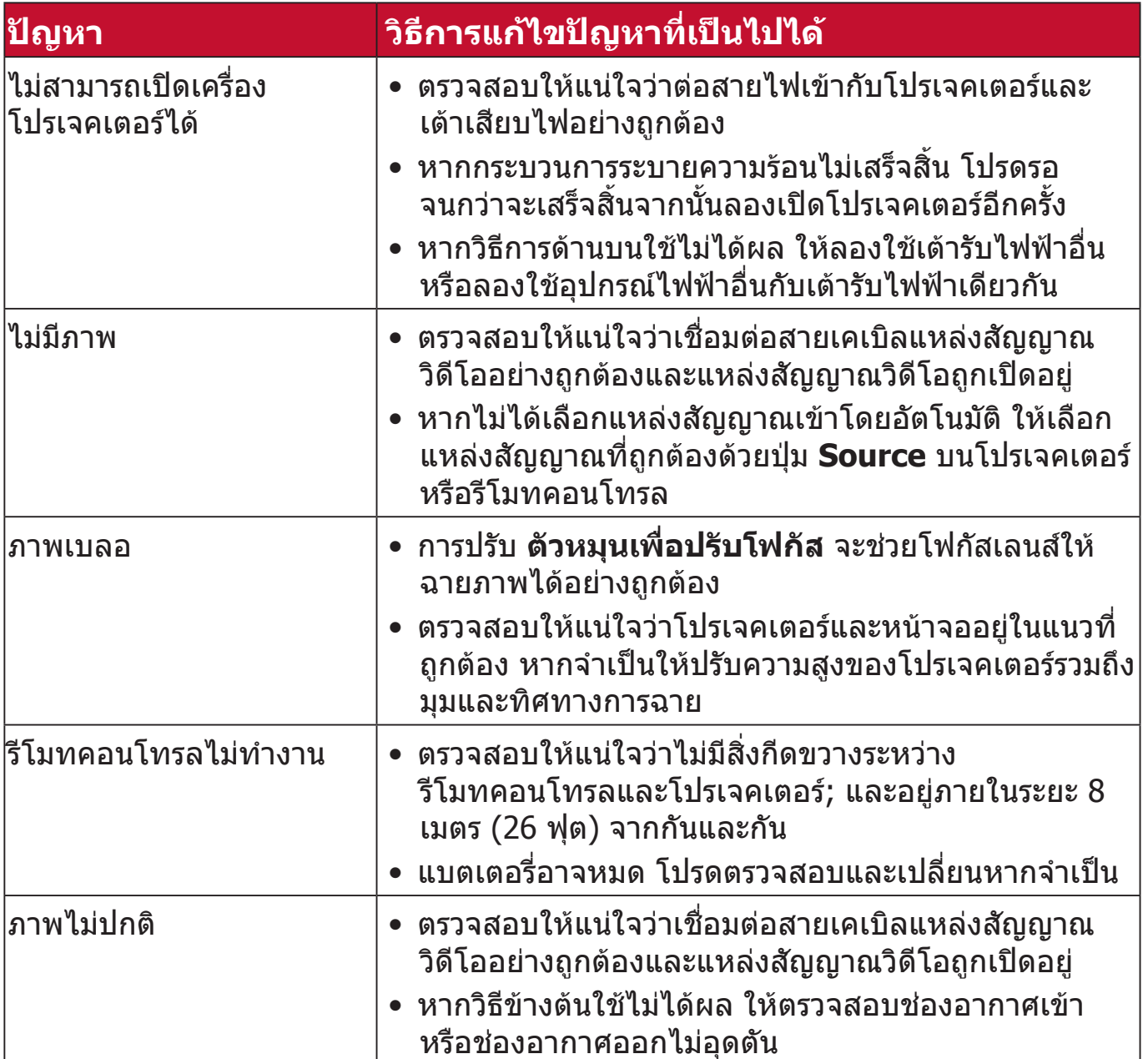

#### **ไฟ แสดงสถานะ LED**

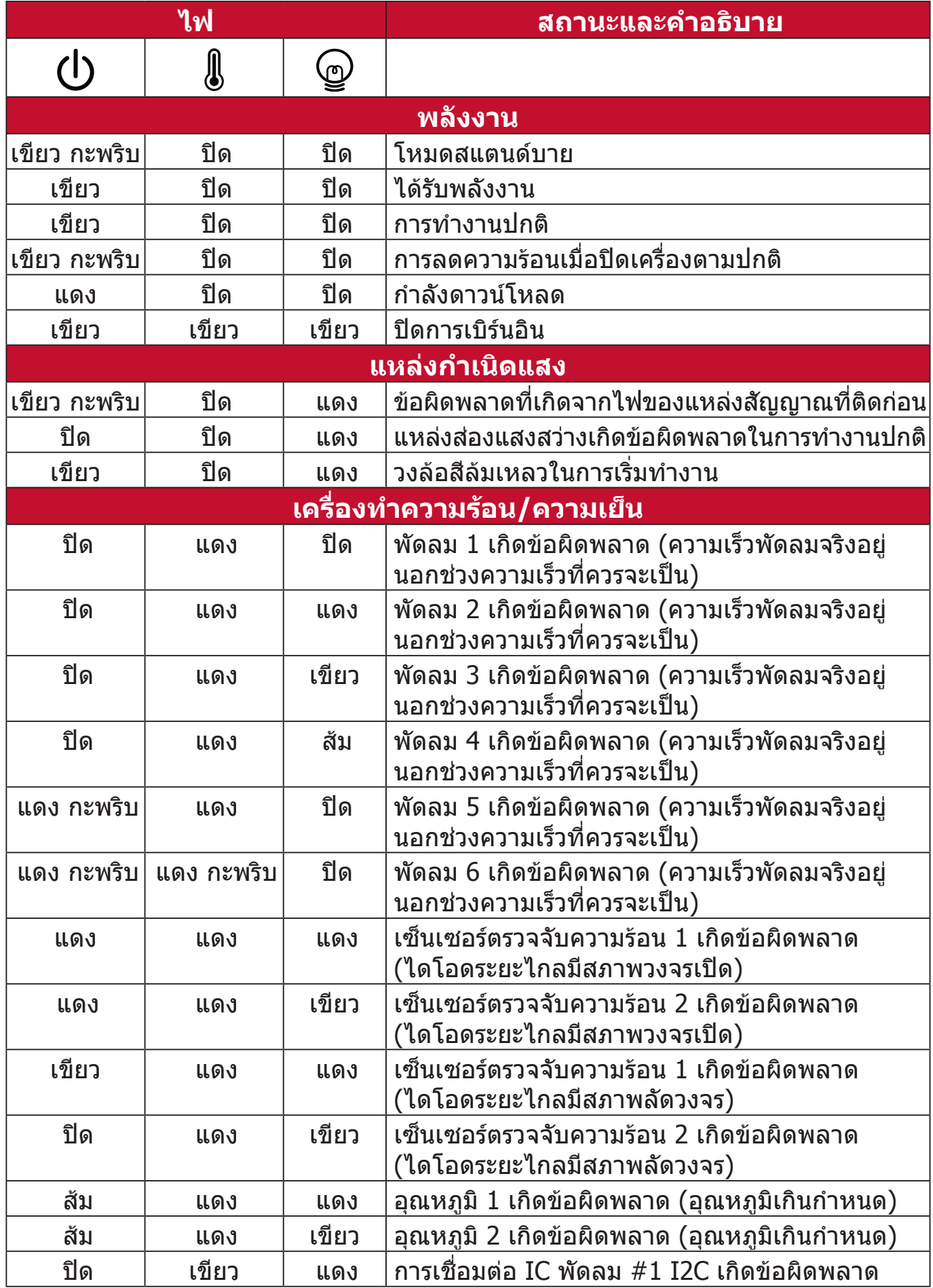

# **การบ�ำรุงรักษา**

### **ข้อควรระวังทั่วไป**

- ตรวจสอบให้้แน่่ใจว่่าโปรเจคเตอร์์ปิิดอยู่่และถอดสายไฟออกจากเต้้าเสีียบไฟแล้้ว
- $\bullet$  ห้ามถอดชิ้นส่วนใดๆ ออกจากโปรเจคเตอร์ ติดต่อ ViewSonic® หรือผู้ค้าปลีกเมื่อ ต้องการเปลี่ยนส่วนใดส่วนหนึ่งของโปรเจคเตอร์
- ห้ามฉีดหรือเทของเหลวลงบนตัวเครื่องโดยตรง
- เคลื่อนย้ายโปรเจคเตอร์ด้วยความระมัดระวัง เนื่องจากหากโปรเจคเตอร์มีสีเข้ม อาจ ทำให้เกิดรอยได้ชัดเจนง่ายกว่าโปรเจคเตอร์ที่มีสีอ่อนกว่า

### **การท�ำความสะอาดเลนส์**

- ใช้สเปรย์ที่อัดลมเป่าพ่นฝุ่นออก
- หากเลนส์ยังคงไม่สะอาด ให้ใช้กระดาษเช็ดเลนส์ หรือใช้นำยาทำความสะอาด ำ� เลนส์หยดลงบนผ้านุ่มแล้วเช็ดผิวเลนส์เบาๆ

#### **ข้อควรระวัง:** ห้ามใช้วัสดุสำหรับขัดพื้นผิวขัดถูบนผิวเลนส์

### **ท�ำความสะอาดตัวเครื่อง**

- ใช้ผ้าแห้งที่นุ่มและไม่มีขุยเพื่อเช็ดสิ่งสกปรกหรือฝุ่น
- หากตัวเครื่องยังไม่สะอาด ให้ใช้ผงซักฟอกที่ไม่มีส่วนผสมของแอมโมเนีย, ผง ซักฟอกที่ไม่มีส่วนผสมของแอลกอฮอล์, ผงซักฟอกชนิดอ่อนใส่ผ้าที่ไม่มีขุยแล้ว เช็ดให้สะอาด

**ข้อควรระวัง:** ห้ามใช้ครีม แอลกอฮอล์ เบนซิน ทินเนอร์ หรือน้ำยาเคมีสำหรับทำความ ำ� สะอาด

#### **การเก็บโปรเจคเตอร์**

หากคุณต้องเก็บโปรเจคเตอร์เป็นเวลานานๆ โปรด:

- ตรวจสอบว่าอุณหภูมิและความชื้นในบริเวณที่จัดเก็บอยู่ภายในช่วงที่่กำหนด
- ดึงขาตั้งปรับมุมทั้งหมดเข้า
- นำำ แบตเตอรี่่�ออกจากรีีโมทคอนโทรล
- จัดเก็บเครื่องโปรเจคเตอร์ลงในกล่องบรรจุภัณฑ์ใส่เครื่องเดิมหรือกล่องลักษณะ เดียวกัน

### **ค�ำประกาศเกี่ยวกับความรับผิดชอบ**

- $\bullet\,$  ViewSonic® ไม่แนะนำให้ใช้น้ำยาทำความสะอาดที่มีส่วนผสมของแอมโมเนีย ำ� หรือแอลกอฮอล์บนเลนส์หรือตัวเครื่ อง น้ำำยาทำความสะอาดเคมีบางตัว ได้รับการ รายงานว่าทำให้เลนส์และ/หรือตัวเครื่องของโปรเจคเตอร์เสียหาย
- ViewSonic® จะไม่รับผิดชอบต่อความเสียหายที่เกิดจากการใช้น้ำยาทำความ ำ� สะอาดที่มีส่วนผสมของแอมโมเนียหรือแอลกอฮอล์
# **ข้อมูลแหล่งก�ำเนิดแสง**

ส่วนนี้จะช่วยให้เข้าใจดีขึ้นเกี่ยวกับแหล่งกำเนิดแสงโปรเจคเตอร์ของคุณ **ชั่วโมงใช้งานแหล่งก�ำเนิดแสง**

เม ื่อโปรเจคเตอร์กำลังทำงานอยู่ ตัวจับเวลาภายในเครื่ องจะคำนวณระยะเวลาการใช้ แหล่งกำเนิดแสง (เป็นชั่วโมง) โดยอัตโนมัติ

# เพ ื่อตรวจดูข้อมูลชั่วโมงแหล่งแสง:

- **1.** กด **Menu** เพื่่�อเปิิดเมนูู OSD และไปยััง: **ขั้นสูง > การตั้งค่าแหล่งแสง > ข้อมูลชั่วโมงใช้งานแหล่งแสง**
- **2.** กด **Enter** และหน้้า **ข้อมูลชั่วโมงใช้งานแหล่งแสง** จะปรากฏขึ้้�น
- **3.** กด **Exit** เพื่่�อออกจากเมนููนี้้�

# **การยืดอายุแหล่งก�ำเนิดแสง**

เพ ื่อให้แหล่งกำเนิดแสงนี้มีอายุการใช้งานนานขึ้น คุณสามารถทำการตั้งค่าดังต่อไปนี้ บนเมนู OSD

# **การตั้งค่าโหมดแหล่งก�ำเนิดแสง**

การตั้งค่าโปรเจคเตอร์ในโหมดอื่นใดนอกเหนือจากโหมด **ปกติ** ลดการเกิดเสียง รบกวนของระบบ, ลดการใช้พลังงาน และยืดอายการทำงานของแหล่งกำเนิดแสง

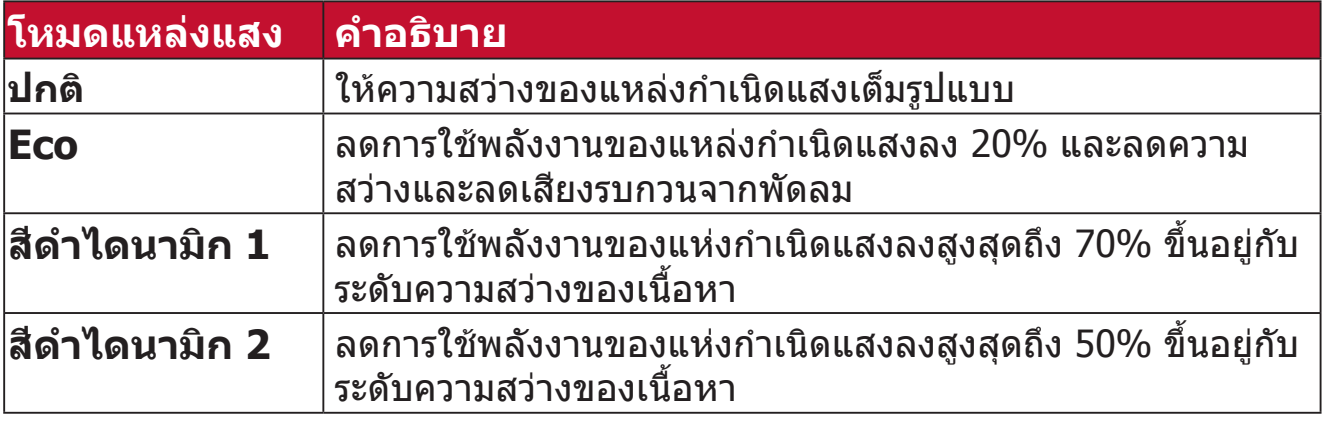

เพ ื่อตั้งค่าโหมดแหล่งกำเนิดแสง เปิดเมนู OSD และไปยัง: **ขั้นสูง > การตั้งค่าแหล่งแสง > โหมดแหล่งแสง** และกด ◀ / ▶ เพื่อเลือกและกด Enter

# **การตั้งค่าปิดเครื่องอัตโนมัติ**

วิธีนี้ช่วยให้โปรเจคเตอร์ปิดอัตโนมัติหลังจากช่วงเวลาที่กำหนดเม ื่อไม่มีการตรวจพบ แหล่งสัญญาณเข้า

เปิดเมนู OSD และไปยัง: **การจัดการพลังงาน > พลังงานสมาร์ท > ปิดเครื่องอัตโนมัติ** และกด ◀ / ▶ เพื่อปิดหรือปรับเวลา

# **ข้้อมููลเกี่่�ยวกัับข้้อบัังคัับและบริิการ**

# **ข้้อมููลการปฏิิบััติิตามข้้อบัังคัับ**

ส่วนนี้กล่าวถึงข้อกำหนดและคำแถลงที่เกี่ยวข้องทั้งหมดที่เกี่ยวข้องกับข้อบังคับ การ ใช้งานที่เกี่ยวข้องที่ได้รับการยืนยันจะอ้างอิงถึงป้ายชื่อแผ่นป้ายและเครื่องหมายที่ เกี่ยวข้องบนตัวเครื่อง

# **ค�ำชี้แจงการปฏิบัติตามข้อบังคับของ FCC**

อุปกรณ์นี้สอดคล้องกับส่วนที่ 15 ของกฎ FCC การใช้งานขึ้นอยู่กับเงื่อนไขสองข้อต่อ ไปนี้: (1) อุปกรณ์นี้ต้องไม่ก่อให้เกิดสัญญาณรบกวนที่เป็นอันตรายและ (2) อุปกรณ์ นี้ต้องรับสัญญาณรบกวนรวมถึงสัญญาณรบกวนที่อาจท�ำให้เกิดการใช้งานที่ไม่พึง ิประสงค์ อุปกรณ์นี้ได้ถูกทดสอบและพิสูจน์ว่าเป็นไปตามข้อจำกัดของอุปกรณ์ดิจิตอล คลาส B ตามส่วนที่ 15 ของข้อบังคับ FCC

ข้อจ�ำกัดเหล่านี้ได้ออกแบบมาเพื่อให้เกิดมาตรการป้องกันที่ดีต่อข้อรบกวนที่เป็น อันตรายใดๆสำหรับการติดตั้งไว้ใช้งานภายในที่พักอาศัย อุปกรณ์นี้ก่อให้เกิด ใช้ และ สามารถแผ่พลังงานคลื่นความถี่วิทยุได้ และหากอุปกรณ์ดังกล่าวไม่ได้รับการติดตั้ง และใช้งานตามคำแนะนำ อาจก่อให้เกิดคลื่นรบกวนที่เป็นอันตรายต่อการสื่อสารทาง คลื่นวิทยุได้ อย่างไรก็ตาม ไม่อาจรับประกันได้ว่าจะไม่มีคลื่นรบกวนจากการติดตั้ง อุปกรณ์นี้ หากอุปกรณ์นี้มีคลื่นรบกวนที่เป็นอันตรายต่อการรับสัญญาณคลื่นวิทยุหรือ โทรทัศน์จริง ซึ่งสามารถตรวจสอบได้จากการเปิด/ปิดอุปกรณ์นี้ ขอแนะนำให้ผู้ใช้ แก้ไขปัญหาดังกล่าวด้วยวิธีการใดวิธีการหนึ่งดังต่อไปนี้

- ปรัับทิิศทางหรืือตำำแหน่่งของเสาอากาศรัับสััญญาณ
- วางอุุปกรณ์์และเครื่่องรัับให้้มีีระยะห่่างจากกัันเพิ่่มมากขึ้้น
- ต่่ออุุปกรณ์์เข้้ากัับเต้้าเสีียบที่่มีีวงจรแตกต่่างจากวงจรเต้้าเสีียบของเครื่่องรัับ
- ปรึึกษาตััวแทนจำำหน่่ายหรืือช่่างเทคนิิคด้้านวิิทยุุ/โทรทััศน์์ที่่มีีประสบการณ์์เพื่่อขอ ความช่วยเหลือ

 **คำเตือน:** คุุณควรระมััดระวัังว่่าการเปลี่่ยนแปลงหรืือดััดแปลงที่่ไม่่ได้้รัับการเห็็น ี่ชอบโดยผู้ที่มีหน้าที่รับผิดชอบเรื่องการปฏิบัติตามข้อบังคับอาจทำให้ สิทธิ์ในการใช้งานอปกรณ์ของคุณสิ้นสุด

#### **แถลงการณ์อุตสาหกรรมแคนาดา**

CAN ICES-003(B) / NMB-003(B)

# **ความสอดคล้อง CE ส�ำหรับประเทศในยุโรป**

อุุปกรณ์์ดัังกล่่าวสอดคล้้องกัับ EMC Directive 2014/30/EU และ Low Voltage Directive 2014/35/EU. ข้้อกำำหนดการออกแบบเพื่่อประหยััด พลัังงาน 2009/125/EC

# **ข้อมูลต่อไปนี้มีไว้ส�ำหรับประเทศสมาชิก EU:**

เครื่องหมายที่แสดงทางด้านขวาสอดคล้องกับข้อบังคับเกี่ยวกับขยะ อิเล็กทรอนิกส์ และ Electronic Equipment Directive 2012/19/EU (WEEE) เครื่องหมาย ระบข้อกำหนดที่จะไม่ทิ้งอปกรณ์ดังกล่าวเป็น ขยะ ทั่วไปที่ไม่ได้คัดแยก แต่ให้ใช้ระบบการส่งคืนและการเก็บรวบรวม ตาม กฎหมายท้องถิ่น

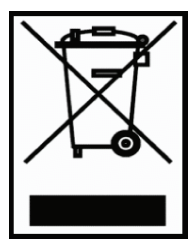

# **ประกาศการปฏิบัติตามข้อบังคับ RoHS2**

ผลิตภัณฑ์นี้ได้รับการออกแบบและผลิตตาม Directive 2011/65/EU ของรัฐสภา ยุโรปและคณะมนตรีว่าด้วยการจำกัดการใช้สารอันตรายบางชนิดในอุปกรณ์ไฟฟ้าและ อิเล็กทรอนิกส์ (RoHS2 Directive) และถือว่าสอดคล้องกับค่าความเข้มข้นสูงสุดที่ ออกโดยคณะกรรมการการปรับตัวทางเทคนิคยุโรป (TAC) ที่แสดงด้านล่าง:

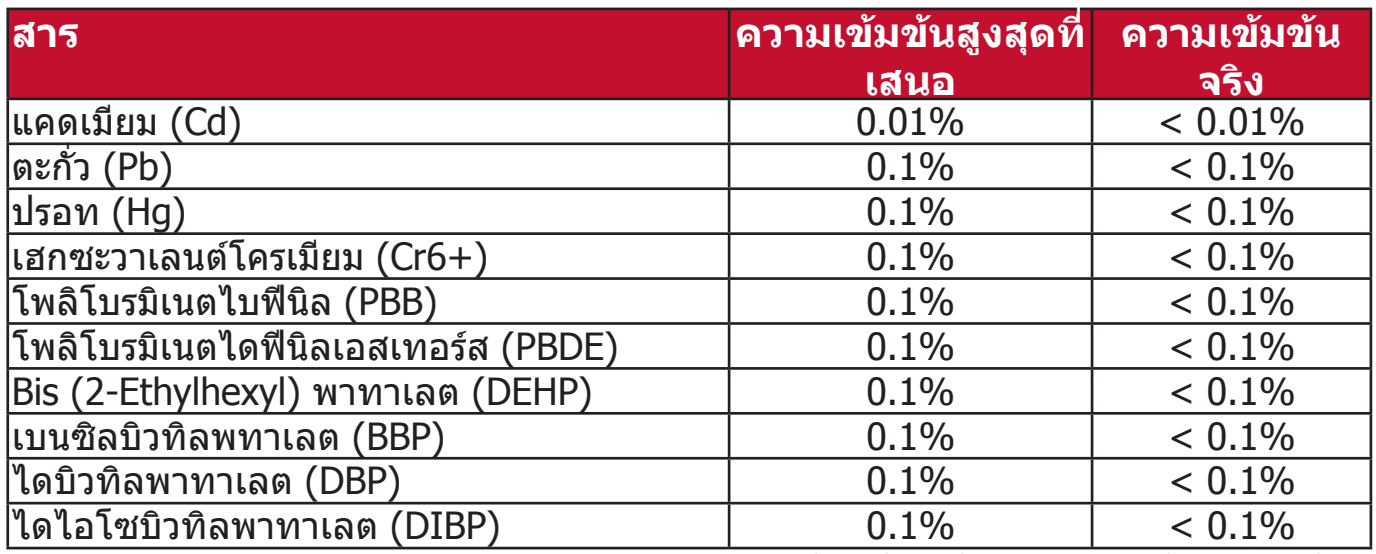

**ส่วนประกอบบางอย่างของผลิตภัณฑ์ดังกล่าวข้างต้นได้รับการยกเว้นภายใต้ ภาคผนวก III ของ RoHS2 Directives ดังที่ระบุไว้ด้านล่าง:**

- ปรอทในหลอดนีีออนแคโทดเย็็นและหลอดฟลููออเรสเซนต์์ภายนอก (CCFL และ EEFL) สำหรับวัตถุประสงค์พิเศษไม่เกิน (ต่อหลอด):
	- » ความยาวสั้้น (500 มม.): สููงสุุด 3.5 มก. ต่่อหลอด
	- » ความยาวปานกลาง (> 500 มม. และ 1,500 มม.): สููงสุุด 5 มก. ต่่อหลอด
	- » ความยาวยาว (> 1,500 มม.): สููงสุุด 13 มก. ต่่อหลอด
- ตะกั่่วในหลอดแสงแคโทด
- ตะกั่่วในแก้้วของหลอดฟลููออเรสเซนต์์ไม่่เกิิน 0.2% โดยน้ำำหนััก
- ตะกั่่วเป็็นองค์์ประกอบโลหะผสมในอลููมิิเนีียมที่่มีีตะกั่่วสููงสุุดถึึง 0.4% โดยน้ำำหนััก
- โลหะผสมทองแดงที่่มีีตะกั่่วสููงสุุดถึึง 4% โดยน้ำำหนััก
- ตะกั่่วในตััวบััดกรีีที่่มีีอุุณหภููมิิหลอมเหลวสููง (เช่่นโลหะผสมตะกั่่วที่่ประกอบด้้วย ัตะกั่ว 85% โดยน้ำหนักหรือมากกว่า)
- ส่่วนประกอบทางไฟฟ้้าและอิิเล็็กทรอนิิกส์์ที่่มีีสารตะกั่่วในแก้้วหรืือเซรามิิกนอก เหนือจากเซรามิกอิเล็กทริกในตัวเก็บประจุเช่นอุปกรณ์เพียซโซ่อิเล็กทรอนิกส์หรือ ในสารประกอบแก้วหรือเซรามิกเมทริกซ์

#### **ข้อจ�ำกัดของอินเดียส�ำหรับวัตถุอันตราย**

ประกาศการจำกัดวัตถุอันตราย (อินเดีย) ผลิตภัณฑ์นี้เป็นไปตามข้อบังคับ "India E-waste Rule 2011" และห้ามการใช้ตะกั่ว, ปรอท, โครเมียมเฮกซะวาเลนต์, โพลิโบ ้รมิเนตไบฟีนิลหรือโพลิโบรมิเนตไดฟีนิลเอสเทอร์สในระดับความเข้มข้นเกิน 0.1% น้ำ หนักและ 0.01% น้ำหนักสำหรับแคดเมียม ยกเว้นสำหรับข้อยกเว้นในกำหนดรายการ 2 ของกฎนี้

#### **การก�ำจัดผลิตภัณฑ์เมื่อสิ้นสุดอายุผลิตภัณฑ์**

ViewSonic® เคารพต่อสิ่งแวดล้อมและมุ่งมั่นที่จะสร้างการท�ำงานและการใช้ชีวิตที่เป็น มิตรกับสิ่งแวดล้อม ขอบคุณที่เป็นส่วนหนึ่งของการใช้คอมพิวเตอร์ที่ชาญฉลาดกว่า และเป็นมิตรกับสิ่งแวดล้อมมากกว่า โปรดแวะชม เว็บไซต์ ViewSonic® เพื่อเรียนรู้เพิ่ม เติม

#### **สหรัฐอเมริกาและแคนาดา:**

https://www.viewsonic.com/us/company/green/go-green-with-viewsonic/#recycle-program

#### **ยุโรป:**

<http://www.viewsoniceurope.com/uk/support/recycling-information/>

# **ข้อมูลลิขสิทธิ์**

ลิิขสิิทธิ์์© ViewSonic® Corporation, 2023 สงวนลิิขสิิทธิ์์

Microsoft, Windows และโลโก้ Windows เป็นเครื่องหมายการค้าจดทะเบียนของ Microsoft Corporation ในสหรัฐอเมริกาและประเทศอื่น ๆ

ViewSonic® และโลโก้รูปนกทั้งสามเป็นเครื่องหมายการค้าจดทะเบียนของ ViewSonic® Corporation

VESA เป็นเครื่องหมายการค้าจดทะเบียนของ Video Electronics Standards Association DPMS และ DDC เป็นเครื่องหมายการค้าของ VESA

**ค�ำประกาศเกี่ยวกับความรับผิดชอบ:** ViewSonic® Corporation จะไม่รับผิดชอบ ้ต่อข้อผิดพลาดทางเทคนิคหรือการแก้ไขหรือการละเว้นที่มีอยู่ในที่นี้; หรือสำหรับ ความเสียหายที่เกิดขึ้นโดยบังเอิญหรือเป็นผลสืบเนื่องมาจากการจัดหาวัสดุนี้ หรือ ประสิทธิภาพการท�ำงานหรือการใช้ผลิตภัณฑ์นี้

เพื่อประโยชน์ในการปรับปรุงผลิตภัณฑ์อย่างต่อเนื่อง ViewSonic® Corporation ขอ สงวนสิทธิ์ในการเปลี่ยนแปลงรายละเอียดผลิตภัณฑ์โดยไม่ต้องแจ้งให้ทราบ ข้อมูลใน เอกสารนี้อาจเปลี่ยนแปลงได้โดยไม่ต้องแจ้งให้ทราบล่วงหน้า

้ห้ามคัดลอก, ทำซ้ำหรือส่งข้อมูลส่วนใดส่วนหนึ่งของเอกสารนี้เพื่อวัตถุประสงค์ใด ๆ โดยไม่่ได้้รัับอนุุญาตเป็็นลายลัักษณ์์อัักษรจาก ViewSonic® Corporation

LS510W\_LS510WH\_LS510WH-2\_LS560W\_LS560WH\_LS560HDH\_UG\_THA\_1a\_20221223

# **การบริิการลููกค้้า**

สำหรับการสนับสนุนทางเทคนิคหรือบริการผลิตภัณฑ์ ดูตารางด้านล่างหรือติดต่อผู้ค้า ปลีกของคุณ

**หมายเหตุ:** คุุณจะต้้องมีีหมายเลขซีีเรีียลของผลิิตภััณฑ์์

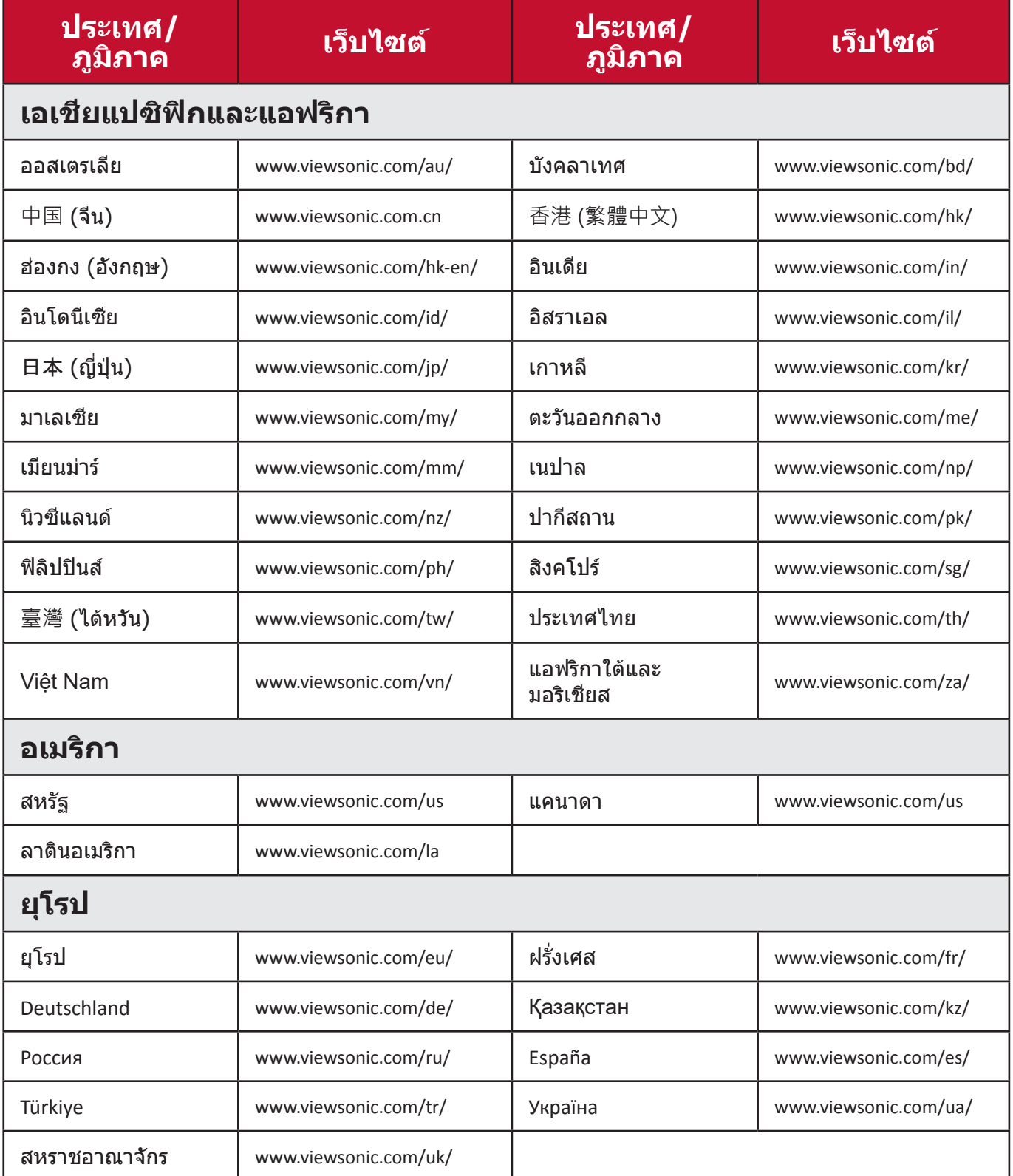

# **การรับประกันภายใต้ข้อจ�ำกัด**

โปรเจคเตอร์ ViewSonic®

#### **การรับประกันครอบคลุมอะไรบ้าง:**

ViewSonic รับประกันให้ผลิตภัณฑ์ว่าปราศจากข้อบกพร่องด้านวัสดุและการประกอบ ภายใต้การใช้งานปกติในช่วงระยะเวลาการรับประกัน หากผลิตภัณฑ์นี้ได้รับการพิสูจน์ ว่าบกพร่องในด้านวัสดุหรือการผลิตในช่วงระยะเวลาการรับประกัน ViewSonic จะ ซ่อมแซมหรือเปลี่ยนผลิตภัณฑ์นี้ด้วยผลิตภัณฑ์ที่คล้ายคลึงกัน ผลิตภัณฑ์หรือชิ้นส่วน ที่เปลี่ยนให้อาจรวมถึงชิ้นส่วนหรือส่วนประกอบที่ผลิตใหม่หรือซ่อมแซมใหม่

# **การรับประกันทั่วไปภายใต้ข้อจ�ำกัดสาม (3) ปี**

้เป็นไปตามการรับประกันภายใต้ข้อจำกัดหนึ่ง (1) ปีที่กำหนดไว้ด้านล่าง, ้อเมริกาเหนือและอเมริกาใต้: รับประกันสาม (3) ปีสำหรับชิ้นส่วนทั้งหมดไม่รวมหลอด ้ ไฟ, สาม (3) ปีสำหรับแรงงาน, และหนึ่ง (1) ปีสำหรับหลอดไฟเดิมจากวันที่ซื้อของผู้ บริโภคครั้งแรก

้ภูมิภาคหรือประเทศอื่น ๆ: โปรดตรวจสอบกับตัวแทนจำหน่ายในพื้นที่ของคุณหรือ ี่ สำนักงาน ViewSonic ในพื้นที่สำหรับข้อมูลการรับประกัน

# **การรับประกันภายใต้เงื่อนไขหนึ่ง (1) ปีส�ำหรับการใช้งานหนัก:**

ภายใต้การการใช้งานหนัก ที่การใช้งานโปรเจคเตอร์นี้รวมถึงการใช้งานเฉลี่ยรายวัน ้มากกว่าสิบสี่ (14) ชั่วโมง, อเมริกาเหนือและอเมริกาใต้ รับประกันหนึ่ง (1) ปีสำหรับ ี่ ชิ้นส่วนทั้งหมดไม่รวมหลอดไฟหนึ่ง (1) ปีสำหรับค่าแรงและเก้าสิบ (90) วันสำหรับ หลอดไฟเดิมจากวันที่ซื้อของผู้บริโภคครั้งแรก; ยุโรป: รับประกันหนึ่ง (1) ปีสำหรับ ชิ้นส่วนทั้งหมดไม่รวมหลอดไฟหนึ่ง (1) ปีสำหรับค่าแรงและเก้าสิบ (90) วันสำหรับ หลอดไฟเดิมจากวันที่ซื้อของผู้บริโภคครั้งแรก

ภูมิภาคหรือประเทศอื่น ๆ: โปรดตรวจสอบกับตัวแทนจำหน่ายในพื้นที่ของคุณหรือ ี่ สำนักงาน ViewSonic ในพื้นที่สำหรับข้อมูลการรับประกัน

การรับประกันหลอดไฟขึ้นอยู่กับข้อก�ำหนดและเงื่อนไขการตรวจสอบและการอนุมัติ ใช้กับหลอดไฟที่ติดตั้งจากผู้ผลิตเท่านั้น หลอดไฟเสริมทั้งหมดที่ซื้อแยกต่างหากรับ ประกันเป็นเวลา 90 วัน

# **การรับประกันนี้ปกป้องใครบ้าง:**

การรับประกันนี้มีผลเฉพาะผู้ซื้อรายแรกเท่านั้น

# **สิ่งที่การรับประกันนี้ไม่ครอบคลุม:**

- ี่ 1.ผลิตภัณฑ์ใด ๆ ที่หมายเลขซีเรียลถูกลบล้าง, แก้ไขหรือนำออก
- ่ 2.ความเสียหาย, การเสื่อมสภาพ, ความล้มเหลวหรือความผิดปกติที่เกิดจาก:
	- ิ a. อุบัติเหตุ, การละเมิด, การใช้งานในทางที่ผิด, การละเลย, ไฟไหม้, โดนน้ำ, ฟ้าผ่าหรือ เหตุจากธรรมชาติ, การบำรุงรักษาที่ไม่เหมาะสม, การดัดแปลงผลิตภัณฑ์ที่ไม่ได้รับ ้อนุญาต หรือการไม่ได้ใช้งานตามคำแนะนำที่ให้กับผลิตภัณฑ์นี้
	- b. การใช้้งานนอกเหนืือข้้อกำำหนดของผลิิตภััณฑ์์
	- c. การใช้้งานผลิิตภััณฑ์์นอกเหนืือจากการใช้้งานตามปกติิหรืือไม่่อยู่่ในสภาวะปกติิ
	- d. การซ่่อมแซมหรืือความพยายามซ่่อมแซมโดยผู้้ที่่ไม่่ได้้รัับอนุุญาตโดย ViewSonic
	- e. ความเสีียหายใด ๆ ของผลิิตภััณฑ์์เนื่่องจากการจััดส่่ง
	- f. การทิ้้งหรืือการติิดตั้้งผลิิตภััณฑ์์
	- g. สาเหตุุจากภายนอกของผลิิตภััณฑ์์ เช่่นความผัันผวนของพลัังงานไฟฟ้้าหรืือความล้้ม เหลวในการจ่ายพลังงานไฟฟ้า
	- h. การใช้้วััสดุุสิ้้นเปลืืองหรืือชิ้้นส่่วนที่่ไม่่เป็็นไปตามข้้อกำำหนดของ ViewSonic
	- i. การสึึกหรอตามปกติิ
	- j. สาเหตุุอื่่นใดที่่ไม่่เกี่่ยวข้้องกัับข้้อบกพร่่องของผลิิตภััณฑ์์
- 3.การทิ้้ง, การติิดตั้้งและค่่าธรรมเนีียมในการบริิการ

# **วิธีรับบริการ:**

- 1.สำหรับข้อมูลเกี่ยวกับการรับบริการภายใต้การรับประกัน โปรดติดต่อฝ่ายสนับสนุน ลูกค้าของ ViewSonic (โปรดดูที่หน้า "การสนับสนุนลูกค้า") คุณจะต้องระบุหมาย เลขซีเรียลของผลิตภัณฑ์ของคุณ
- 2.ในการขอรัับบริิการภายใต้้การรัับประกัันคุุณจะต้้องให้้ (a) สลิิปการขายตามวัันที่่ ้ดั้งเดิม (b) ชื่อของคุณ (c) ที่อย่ของคุณ (d) คำอธิบายปัญหา และ (e) หมายเลข ซีเรียลของผลิตภัณฑ์
- ่ 3. นำหรือจัดส่งผลิตภัณฑ์นี้โดยจ่ายค่าส่งล่วงหน้าในบรรจุภัณฑ์ดั้งเดิมไปยังศูนย์ บริการ ViewSonic ที่ได้รับอนุญาต หรือส่งไปยัง ViewSonic
- ี่ 4. สำหรับข้อมูลเพิ่มเติมหรือชื่อของศูนย์บริการของ ViewSonic ที่ใกล้ที่สุด โปรด ติดต่อ ViewSonic

# **เงื่อนไขการรับประกันโดยนัย:**

ไม่มีการรับประกัน ไม่ว่าจะโดยชัดแจ้งหรือโดยนัย เกินกว่ารายละเอียดที่ระบุไว้ในที่นี้ รวมถึงการรับประกันโดยนัยของความสามารถเชิงพาณิชย์และความเหมาะสมสำหรับ วัตถุประสงค์เฉพาะ

#### **การยกเว้นความเสียหาย:**

ความรับผิดชอบของ ViewSonic จ�ำกัดเฉพาะค่าใช้จ่ายในการซ่อมแซมหรือเปลี่ยน ผลิตภัณฑ์ ViewSonic จะไม่รับผิดชอบต่อ:

- 1.ความเสียหายต่อทรัพย์สินอื่นที่เกิดจากข้อบกพร่องในผลิตภัณฑ์, ความเสียหายอัน เกิดจากความไม่สะดวก, การสูญเสียการใช้ผลิตภัณฑ์, การสูญเสียเวลา, การสูญ เสียก�ำไร, การสูญเสียโอกาสทางธุรกิจ, การสูญเสียความนิยม, การรบกวนความ ี่สัมพันธ์ทางธรกิจหรือการสูญเสียเชิงพาณิชย์อื่น ๆ แม้ว่าจะได้รับคำแนะนำถึงความ เป็นไปได้ของความเสียหายดังกล่าวแล้ว
- ่ 2.ความเสียหายอื่น ๆ ไม่ว่าจะโดยบังเอิญหรือความเสียหายที่่เป็นผลสืบเนื่อง
- ้3.การเรียกร้องใด ๆ ต่อลูกค้าโดยบุคคลอื่น

#### **ผลของกฎหมายท้องถิ่น:**

การรับประกันนี้มอบสิทธิ์ตามกฎหมายเฉพาะให้กับคุณ และคุณอาจมีสิทธิ์อื่น ๆ อีก ซึ่งมีความแตกต่างกันไปในแต่ละท้องถิ่น หน่วยงานปกครองส่วนท้องถิ่นบางแห่งไม่ ือนุญาตให้มีข้อจำกัดในการรับประกันโดยนัยและ/หรือไม่อนุญาตให้มีการยกเว้นความ ้ เสียหายที่เกิดขึ้นโดยบังเอิญหรือความเสียหายที่เป็นผลสืบเนื่อง ดังนั้นข้อ จำกัดและ การยกเว้นข้างต้นอาจไม่มีผลกับคุณ

#### **การขายนอกสหรัฐอเมริกาและแคนาดา:**

ี่สำหรับข้อมูลการรับประกันและบริการเกี่ยวกับผลิตภัณฑ์ ViewSonic ที่ขายนอก สหรัฐอเมริกาและแคนาดา โปรดติดต่อ ViewSonic หรือตัวแทนจ�ำหน่าย ViewSonic ในพื้นที่ของคุณ

้ระยะเวลาการรับประกันสำหรับผลิตภัณฑ์นี้ในจีนแผ่นดินใหญ่ (ยกเว้นฮ่องกง, มาเก๊า ้และไต้หวัน) เป็นไปตามข้อกำหนดและเงื่อนไขของใบรับประกันการบำรุงรักษา

ี สำหรับผู้ใช้ในยุโรปและรัสเซีย สามารถดูรายละเอียดทั้งหมดของการรับประกันได้ที่ www.viewsoniceurope.com ภายใต้ข้อมูลสนับสนุน/การรับประกัน

แม่แบบเงื่อนไขการรับประกันโปรเจคเตอร์ใน UG VSC\_TEMP\_2005

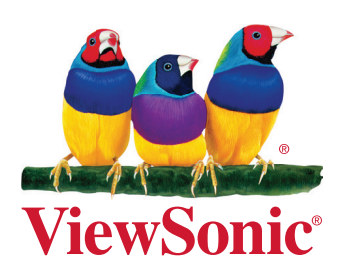